Gebruikershandleiding

© Copyright 2014 Hewlett-Packard Development Company, L.P.

AMD is een handelsmerk van Advanced Micro Devices, Inc. Bluetooth is een handelsmerk van de desbetreffende eigenaar en wordt door Hewlett-Packard Company onder licentie gebruikt. Microsoft en Windows zijn In de VS geregistreerde handelsmerken van de Microsoftbedrijvengroep.

De informatie in deze documentatie kan zonder kennisgeving worden gewijzigd. De enige garanties voor HP producten en diensten staan vermeld in de expliciete garantievoorwaarden bij de betreffende producten en diensten. Aan de informatie in deze handleiding kunnen geen aanvullende rechten worden ontleend. HP aanvaardt geen aansprakelijkheid voor technische fouten, drukfouten of weglatingen in deze publicatie.

Eerste editie: mei 2014

Artikelnummer van document: 775459-332

#### Kennisgeving over het product

In deze handleiding worden de voorzieningen beschreven die op de meeste modellen beschikbaar zijn. Mogelijk zijn niet alle voorzieningen op uw computer beschikbaar.

Niet alle functies zijn beschikbaar in alle edities van Windows. Voor deze computer is mogelijk bijgewerkte en/of afzonderlijk aangeschafte hardware, stuurprogramma's en/of software vereist om volledig te kunnen profiteren van de functionaliteit van Windows. Ga naar

<http://www.microsoft.com> voor meer informatie.

#### Voor de meest recente

gebruikershandleiding gaat u naar <http://www.hp.com/support>en selecteert u uw land of regio. Selecteer Drivers en downloads en volg de instructies op het scherm.

#### Softwarevoorwaarden

Door het installeren, kopiëren, downloaden of anderszins gebruiken van een softwareproduct dat vooraf op deze computer is geïnstalleerd, bevestigt u dat u gehouden bent aan de voorwaarden van de HP Licentieovereenkomst voor eindgebruikers (EULA). Indien u niet akkoord gaat met deze licentievoorwaarden, kunt u uitsluitend aanspraak maken op de mogelijkheid het gehele, ongebruikte product (hardware en software) binnen 14 dagen te retourneren, voor een volledige restitutie op basis van het restitutiebeleid van de desbetreffende verkoper.

Neem contact op met de verkoper voor meer informatie of om te vragen om een volledige restitutie van de prijs van de computer.

### Kennisgeving aangaande de veiligheid

A WAARSCHUWING! U kunt het risico van letsel door verbranding of van oververhitting van de computer beperken door de computer niet op schoot te nemen en de ventilatieopeningen van de computer niet te blokkeren. Gebruik de computer alleen op een stevige, vlakke ondergrond. Zorg dat de luchtcirculatie niet wordt geblokkeerd door een voorwerp van hard materiaal (zoals een optionele printer naast de computer) of een voorwerp van zacht materiaal (zoals een kussen, een kleed of kleding). Zorg er ook voor dat de netvoedingsadapter tijdens het gebruik niet in contact kan komen met de huid of een voorwerp van zacht materiaal. De computer en de netvoedingsadapter voldoen aan de temperatuurlimieten voor oppervlakken die voor de gebruiker toegankelijk zijn, zoals gedefinieerd door de International Standard for Safety of Information Technology Equipment (IEC 60950).

### Configuratie-instelling van de processor (alleen bepaalde modellen)

WAARSCHUWING! Bepaalde computermodellen zijn geconfigureerd met een Intel® Bay Trail-Mprocessor en een Windows®-besturingssysteem. Wijzig de configuratie-instelling van de processor in msconfig.exe niet van 4 of 2 processoren naar 1 processor. Als u dat wel doet, start uw computer niet opnieuw op. U moet de fabrieksinstellingen herstellen om de oorspronkelijke instellingen te herstellen.

# Inhoudsopgave

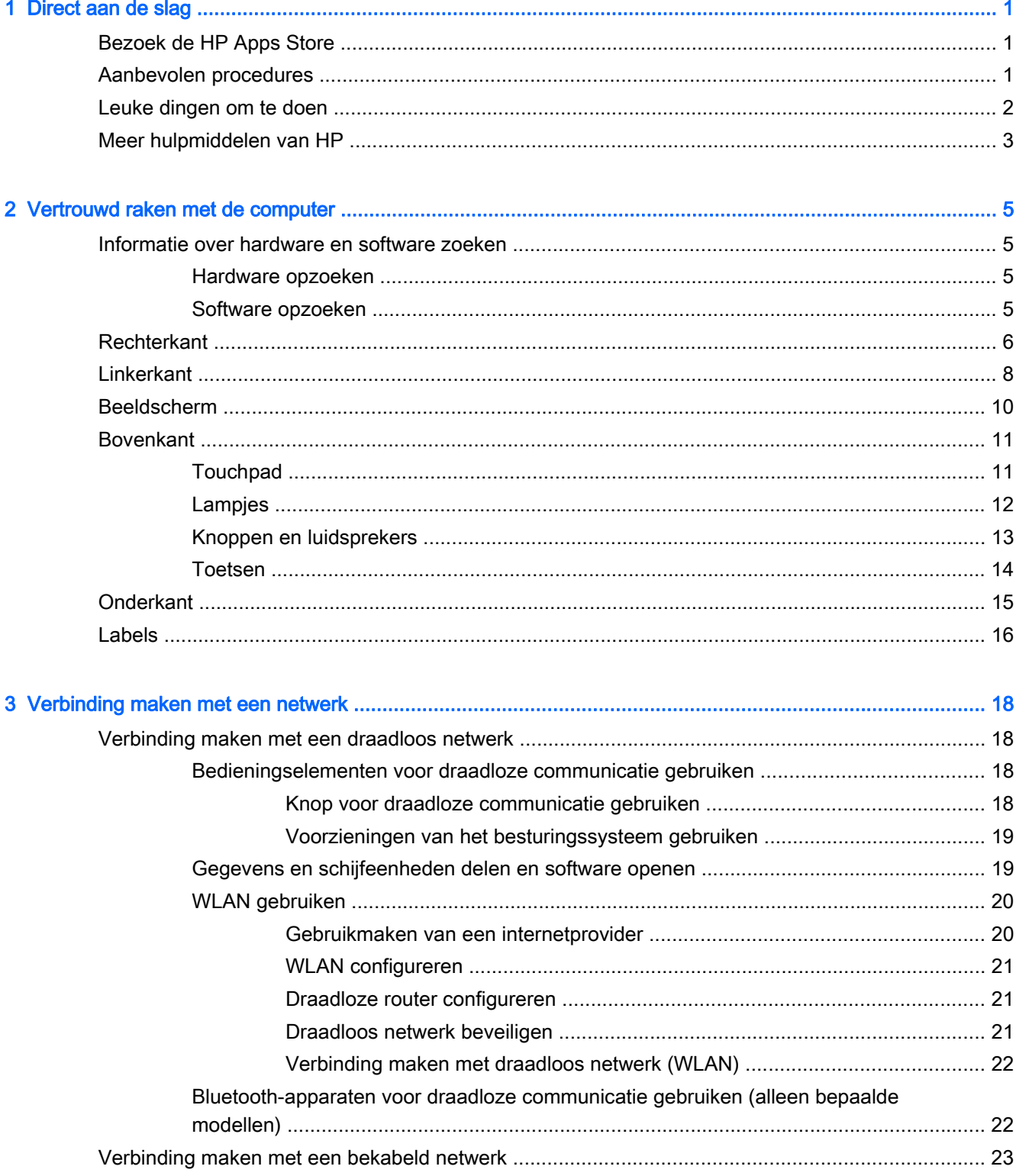

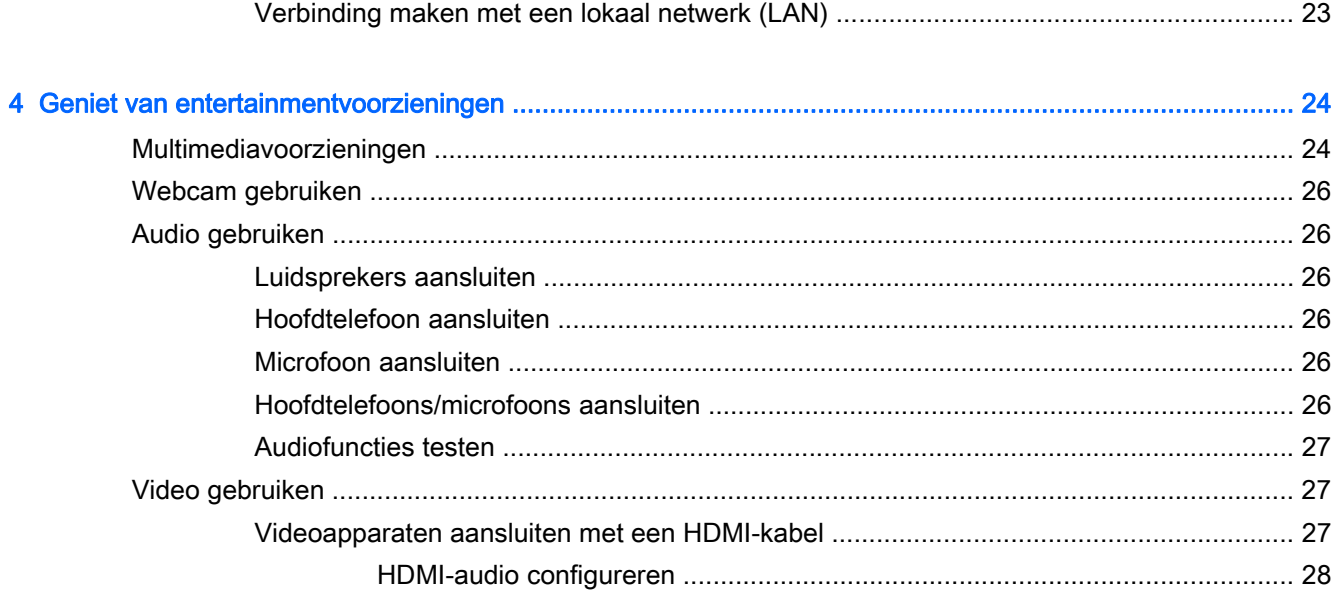

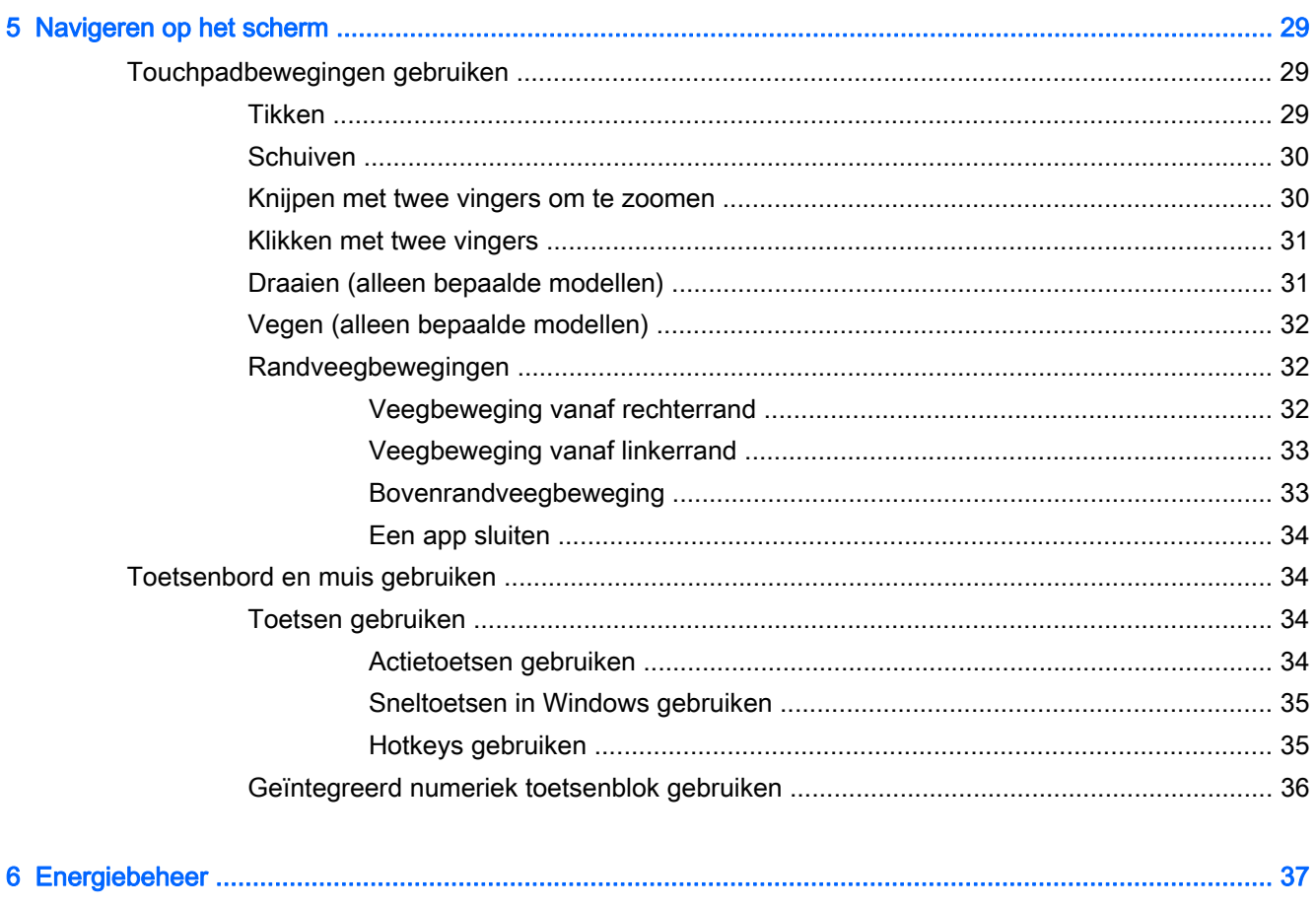

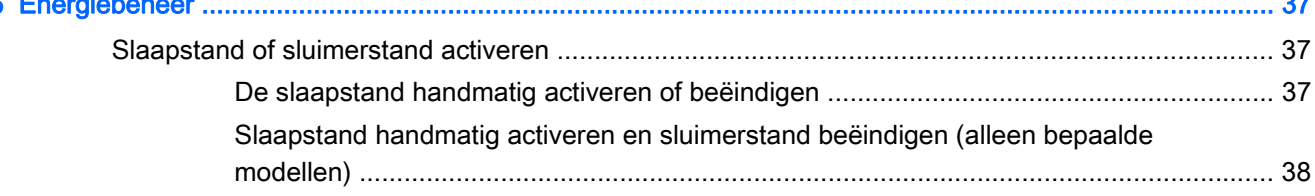

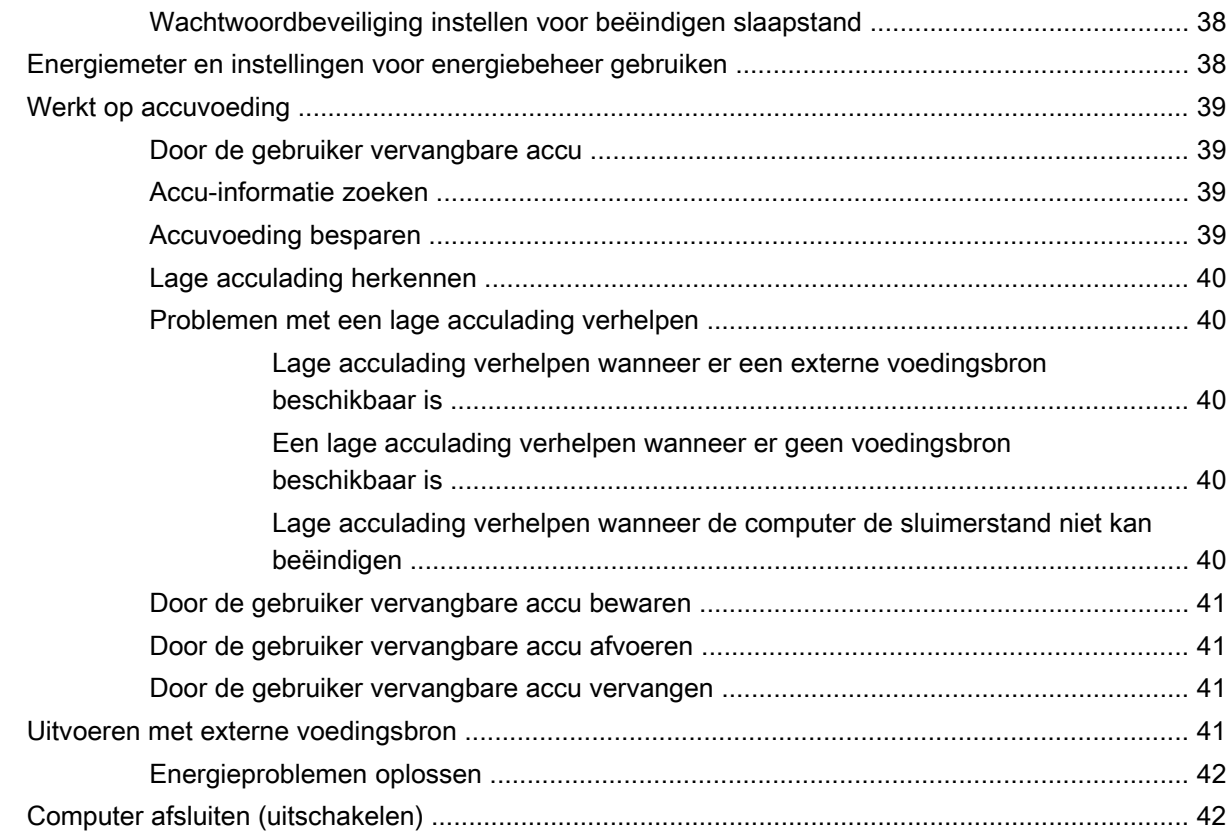

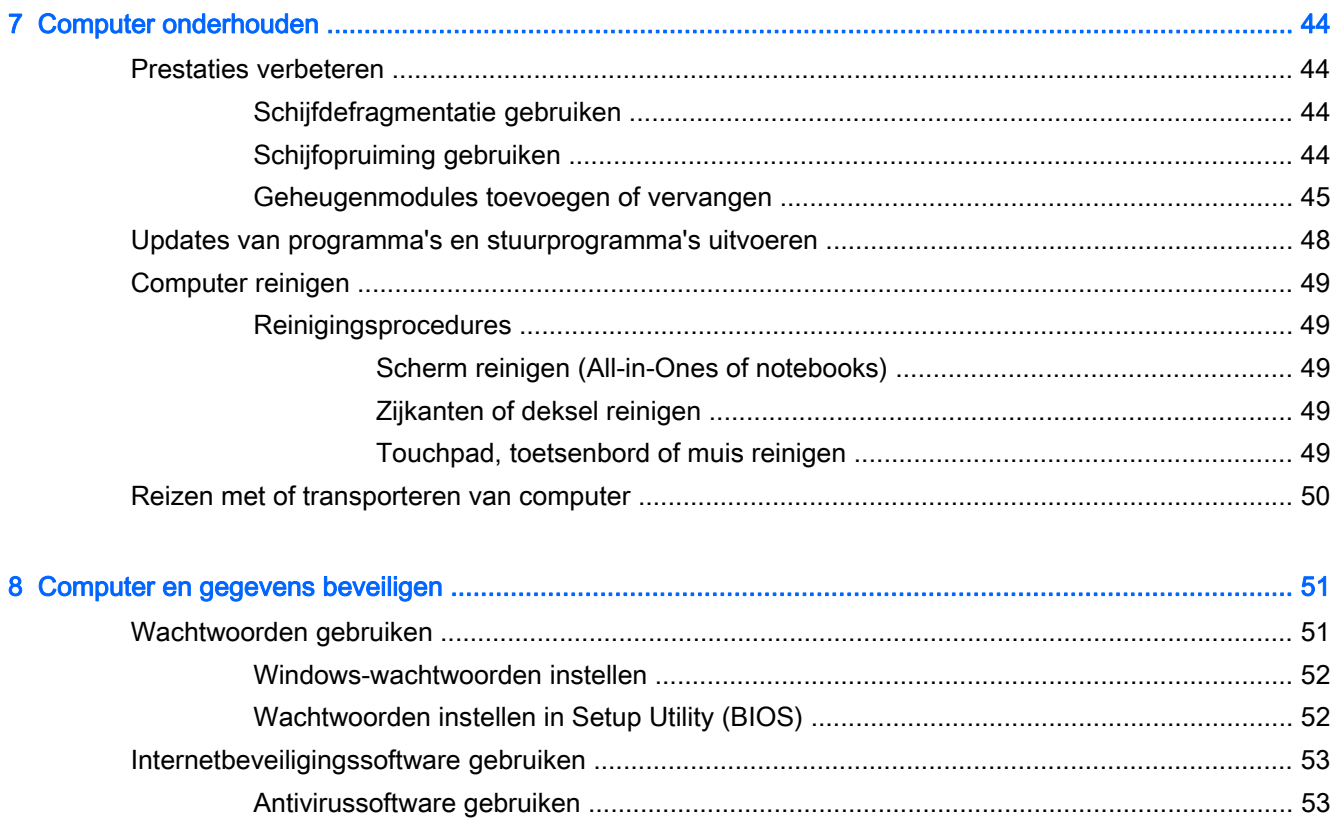

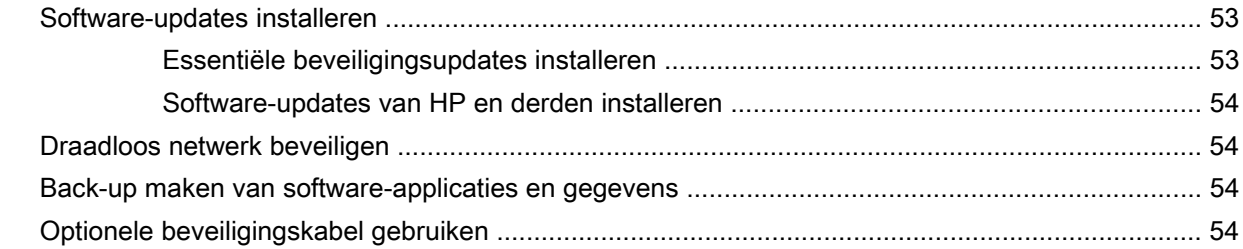

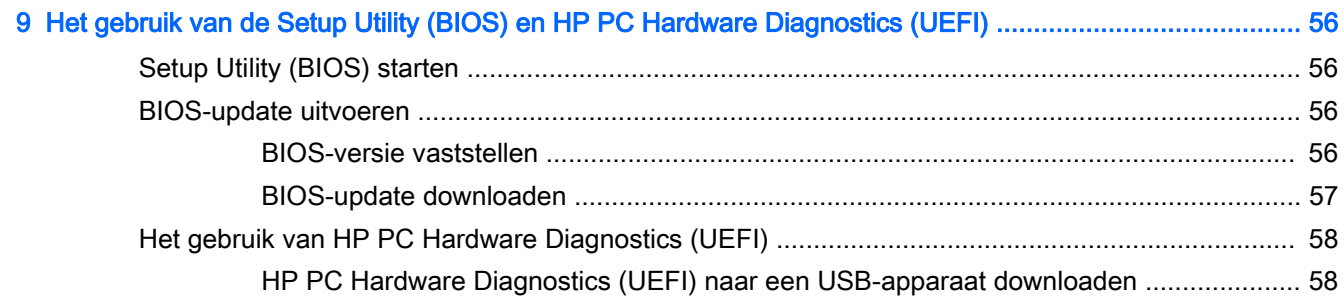

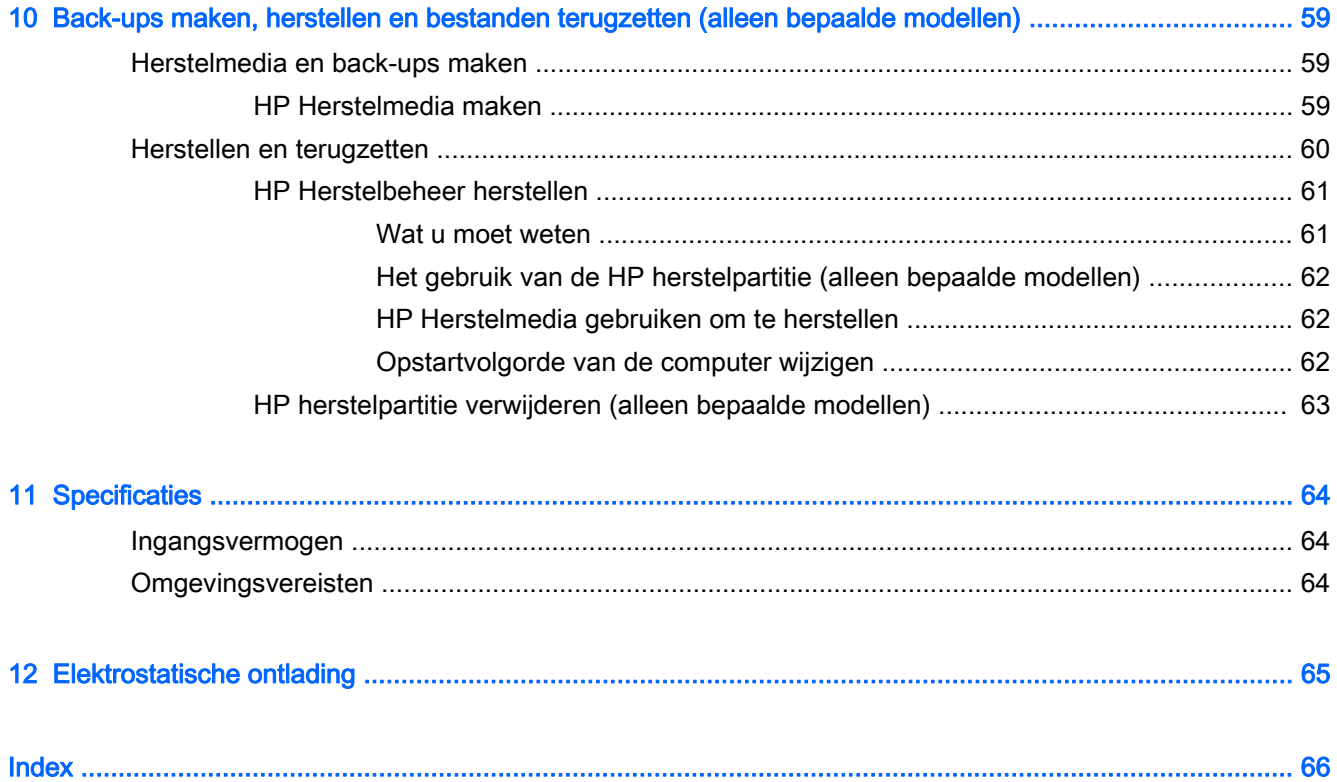

 $\mathsf{x}$ 

# <span id="page-10-0"></span>1 Direct aan de slag

Deze computer is een krachtig hulpmiddel dat ontworpen is om uw werk en plezier met de computer te verbeteren. Lees dit hoofdstuk voor meer informatie over wat u na de configuratie van uw computer moet doen en waar u meer HP bronnen kunt vinden. Hier leest u ook wat voor leuke dingen u allemaal met uw computer kunt doen.

## Bezoek de HP Apps Store

De HP Apps Store biedt een ruime keuze aan populaire games, entertainment- en muziekapps, productiviteitsapps en exclusieve apps bij HP die u naar het scherm Start kunt downloaden. De selectie wordt regelmatig bijgewerkt en bevat regionale inhoud en landspecifieke aanbiedingen. Controleer regelmatig de HP Apps Store voor nieuwe en bijgewerkte functies.

**BELANGRIJK:** U moet voor toegang tot de HP Apps Store verbonden zijn met internet.

**EX OPMERKING:** HP Picks is alleen beschikbaar in bepaalde landen.

Een app bekijken en downloaden:

- 1. Selecteer de app Store in het scherm Start.
- 2. Selecteer HP picks om alle beschikbare apps weer te geven.
- 3. Selecteer de app die u wilt downloaden en volg de instructies op het scherm. Als de download voltooid is, verschijnt de app in het scherm Alle apps.

### Aanbevolen procedures

Nadat u de computer hebt ingesteld en geregistreerd, raden wij de volgende stappen aan om optimaal te profiteren van uw slimme investering:

- Als u dat nog niet heeft gedaan, verbindt u de computer met een bekabeld of draadloos netwerk. Zie [Verbinding maken met een netwerk op pagina 18](#page-27-0) voor meer informatie.
- Leer de hardware en software van de computer kennen. Raadpleeg [Vertrouwd raken met de](#page-14-0) [computer op pagina 5](#page-14-0) en [Geniet van entertainmentvoorzieningen op pagina 24](#page-33-0) voor meer informatie.
- Update of koop antivirussoftware. Zie [Antivirussoftware gebruiken op pagina 53](#page-62-0).
- Maak een back-up van uw vaste schijf door herstelschijven of een herstel-flashdrive te maken. Zie [Back-ups maken, herstellen en bestanden terugzetten \(alleen bepaalde modellen\)](#page-68-0) [op pagina 59.](#page-68-0)

## <span id="page-11-0"></span>Leuke dingen om te doen

- U weet dat u een YouTube-video op de computer kunt bekijken. Maar wist u ook dat u de computer ook op een televisie of spelcomputer kunt aansluiten? Zie [Videoapparaten aansluiten](#page-36-0) [met een HDMI-kabel op pagina 27](#page-36-0) voor meer informatie.
- U weet dat u muziek kunt luisteren op de computer. Maar wist u ook dat u live radio naar de computer kunt streamen en naar muziek of praatprogramma's uit de hele wereld kunt luisteren? Zie [Audio gebruiken op pagina 26.](#page-35-0)
- Gebruik de TouchPad en de nieuwe aanraakbewegingen van Windows® voor een soepele bediening van afbeeldingen en pagina's met tekst. Zie [Touchpadbewegingen gebruiken](#page-38-0) [op pagina 29.](#page-38-0)

## <span id="page-12-0"></span>Meer hulpmiddelen van HP

U heeft *Installatie-instructies* al gebruikt om de computer in te schakelen en deze handleiding op te zoeken. Gebruik de volgende tabel voor informatiebronnen met productinformatie, instructies en meer.

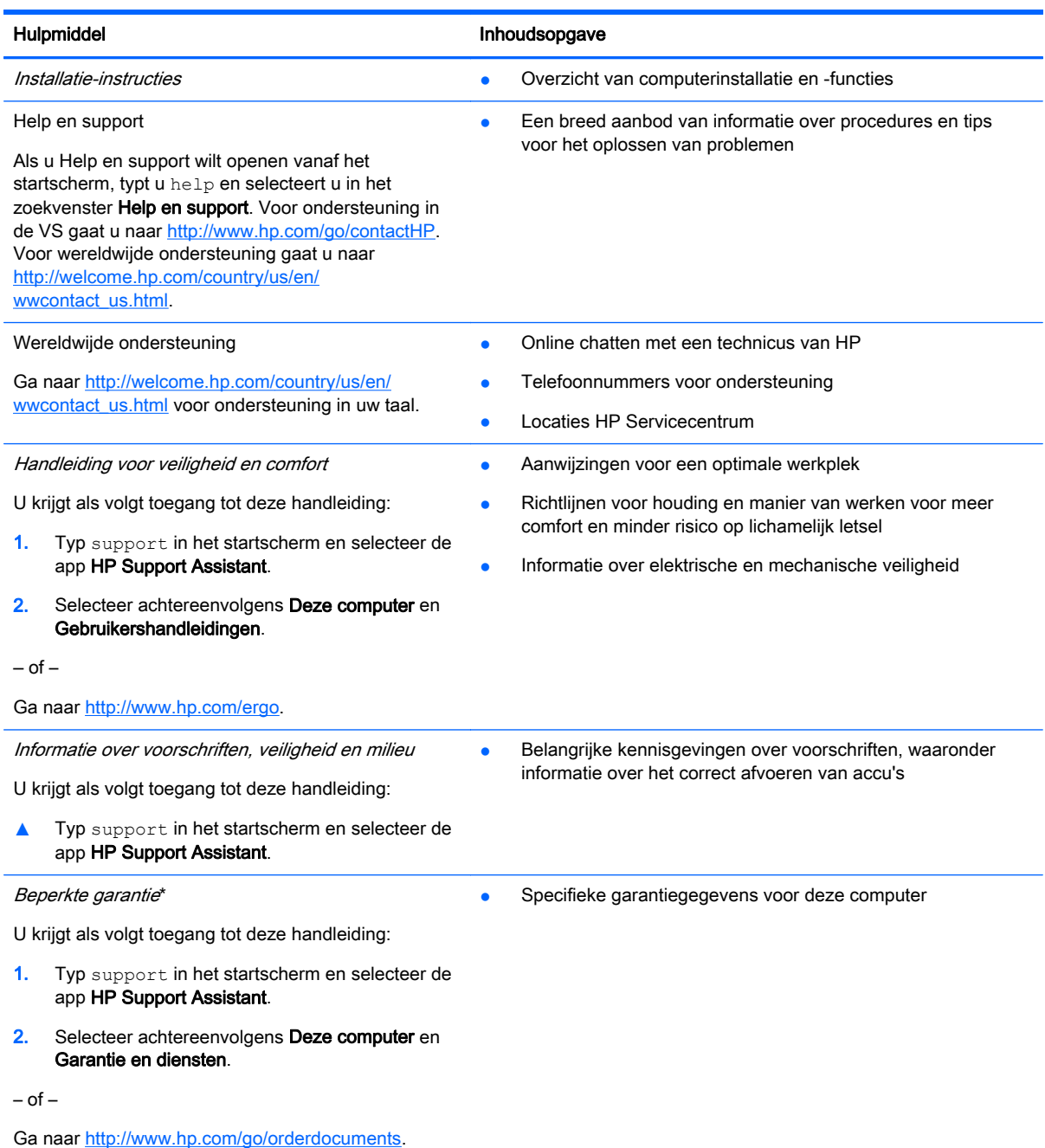

\*De specifiek toegekende HP beperkte garantie die van toepassing is op uw product, kunt u vinden in de elektronische handleidingen op de computer en/of op de cd/dvd die is meegeleverd in de doos. In sommige landen of regio's wordt door HP een gedrukte versie van de HP beperkte garantie meegeleverd in de doos. In landen of regio's waar de garantie niet in drukvorm wordt verstrekt, kunt u een gedrukt exemplaar aanvragen. Ga naar <http://www.hp.com/go/orderdocuments>of schrijf naar:

Noord-Amerika: Hewlett-Packard, MS POD, 11311 Chinden Blvd., Boise, ID 83714, Verenigde Staten

#### Hulpmiddel **Inhoudsopgave**

- Europa, Midden-Oosten, Afrika: Hewlett-Packard, POD, Via G. Di Vittorio, 9, 20063, Cernusco s/Naviglio (MI), Italië
- Azië en Stille Oceaan: Hewlett-Packard, POD, P.O. Box 200, Alexandra Post Office, Singapore 911507

Wanneer u een gedrukt exemplaar van uw garantie aanvraagt, geef dan het productnummer, de garantieperiode (te vinden op het servicelabel) en uw naam en postadres op.

BELANGRIJK: Stuur uw HP product NIET terug naar de bovenstaande adressen. Voor ondersteuning in de VS gaat u naar <http://www.hp.com/go/contactHP>. Voor wereldwijde ondersteuning gaat u naar [http://welcome.hp.com/country/us/en/](http://welcome.hp.com/country/us/en/wwcontact_us.html) [wwcontact\\_us.html](http://welcome.hp.com/country/us/en/wwcontact_us.html).

# <span id="page-14-0"></span>2 Vertrouwd raken met de computer

## Informatie over hardware en software zoeken

### Hardware opzoeken

Ga als volgt te werk om de op uw computer geïnstalleerde hardware weer te geven:

- 1. Typ configuratiescherm op het startscherm en selecteer Configuratiescherm.
- 2. Selecteer Systeem en beveiliging, selecteer Systeem en klik op Apparaatbeheer in de linkerkolom.

U ziet een lijst met alle apparaten die op uw computer zijn geïnstalleerd.

Druk op fn+esc om informatie te krijgen over de hardwareonderdelen van het systeem en het versienummer van het systeem-BIOS.

### Software opzoeken

Ga als volgt te werk om te zien welke software op uw computer is geïnstalleerd:

**▲** Klik in het startscherm op de pijl omlaag in de linkeronderhoek van het scherm.

## <span id="page-15-0"></span>**Rechterkant**

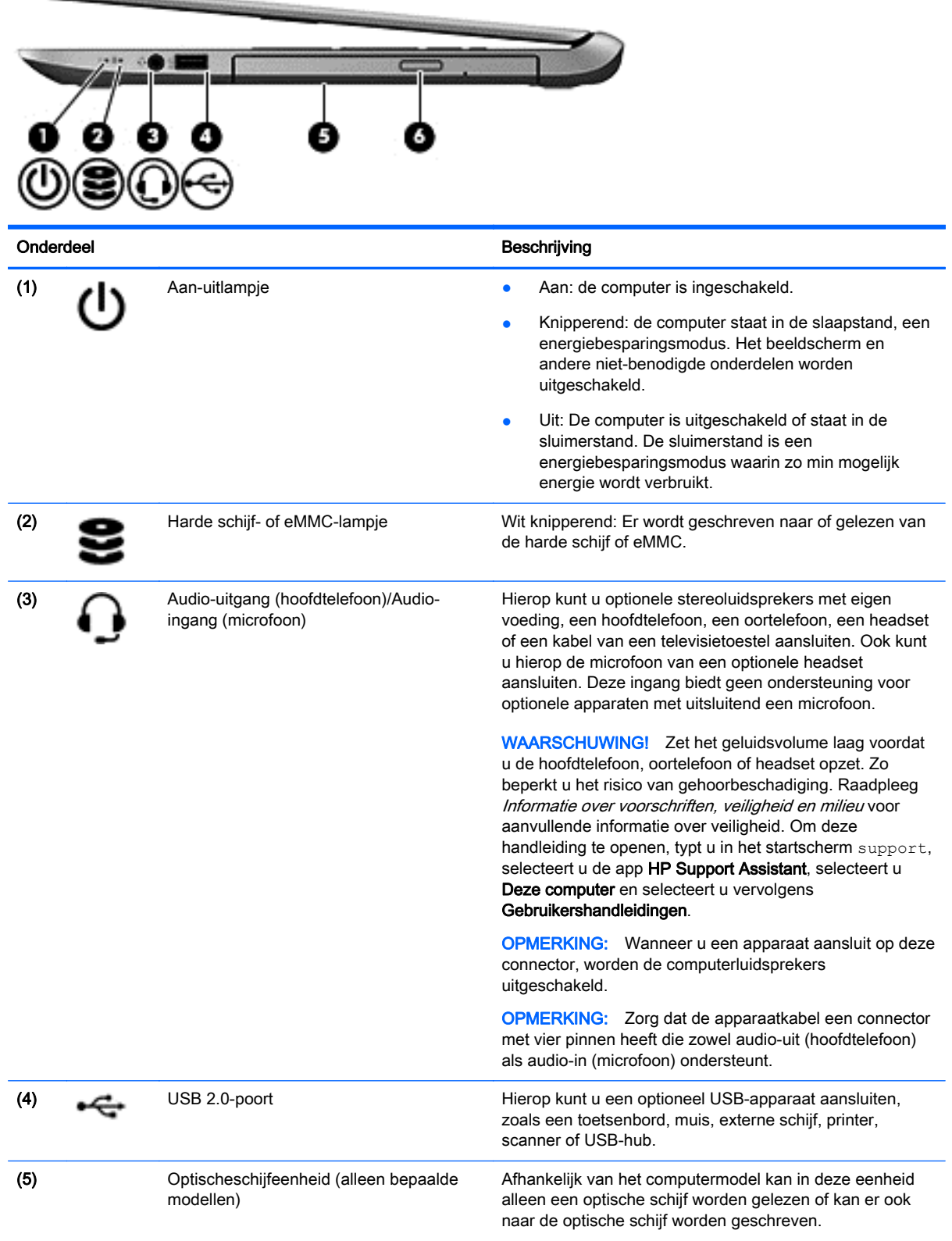

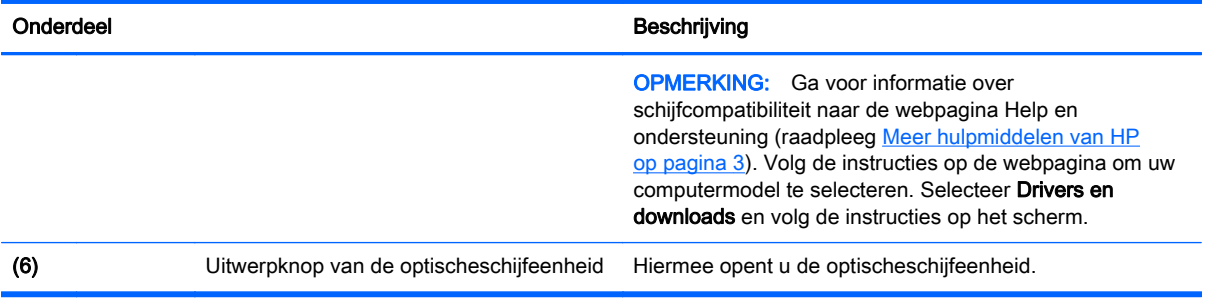

## <span id="page-17-0"></span>**Linkerkant**

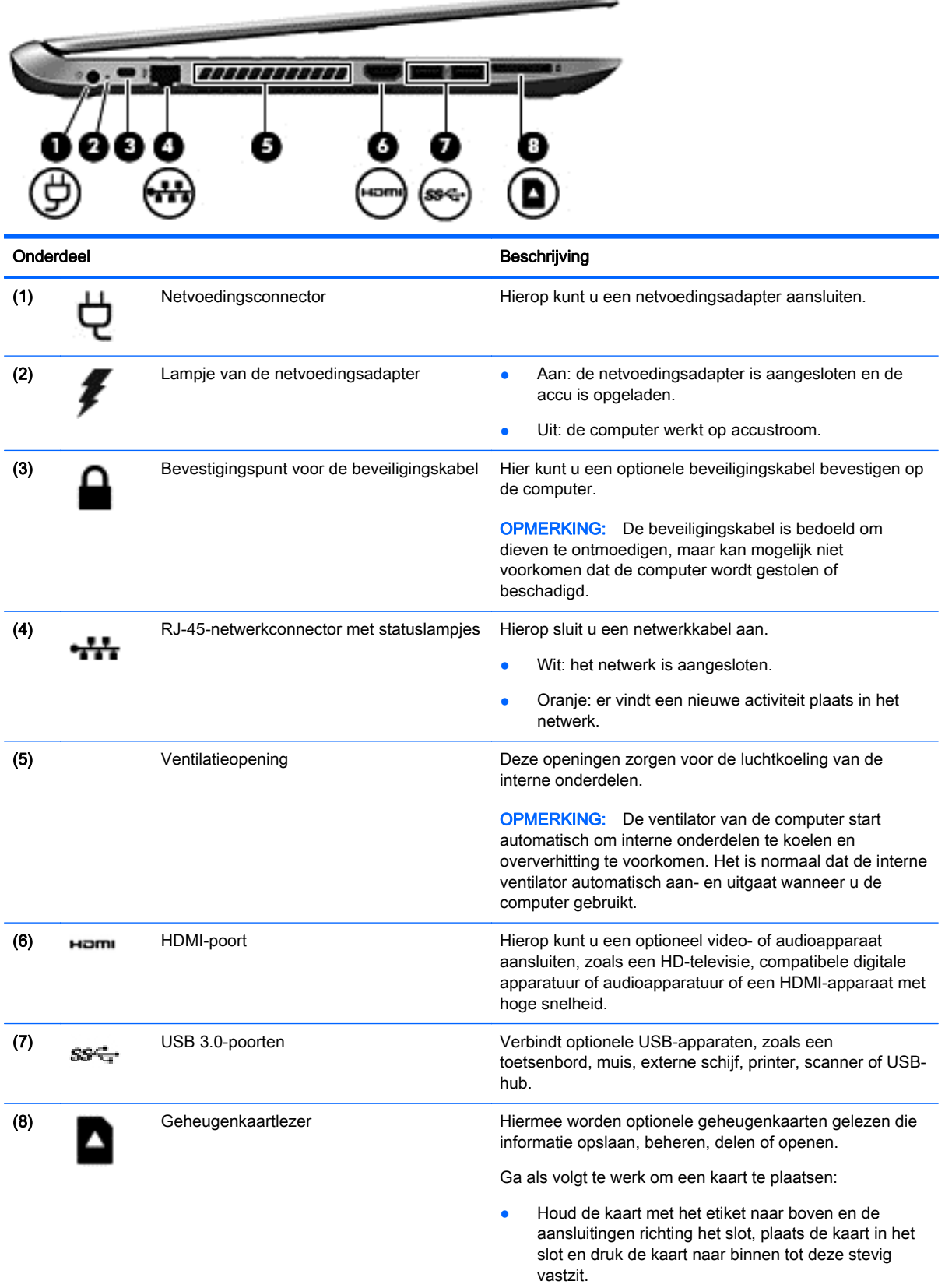

and a property of the party

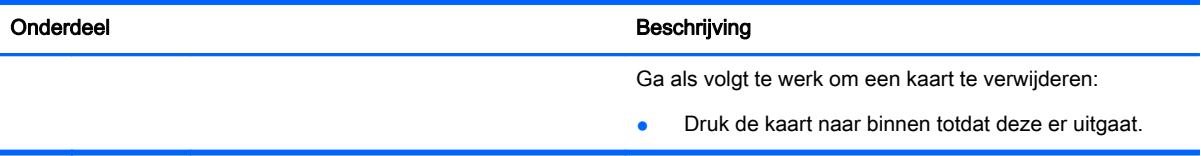

## <span id="page-19-0"></span>Beeldscherm

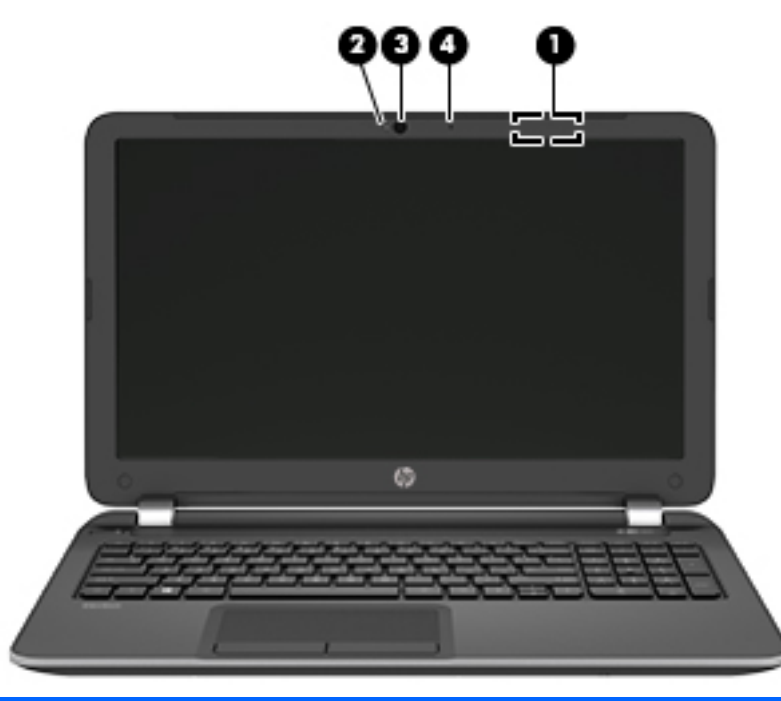

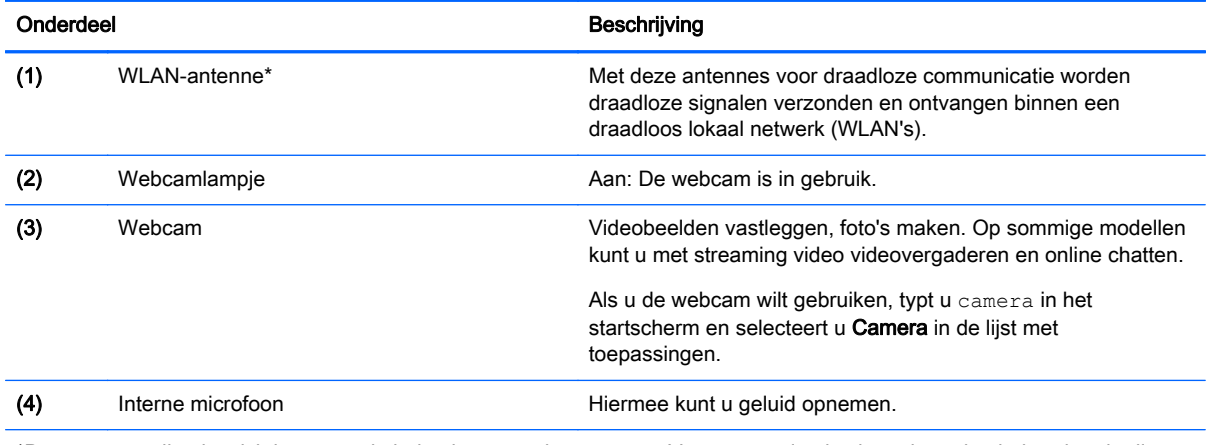

\*De antennes zijn niet zichtbaar aan de buitenkant van de computer. Voor een optimale signaaloverdracht houdt u de directe omgeving van de antennes vrij. Voor informatie over de voorschriften voor draadloze communicatie raadpleegt u het gedeelte over uw land of regio in Informatie over voorschriften, veiligheid en milieu. Om deze handleiding te openen, typt u in het startscherm support, selecteert u de app HP Support Assistant, selecteert u Deze computer en selecteert u vervolgens Gebruikershandleidingen.

## <span id="page-20-0"></span>Bovenkant

## **Touchpad**

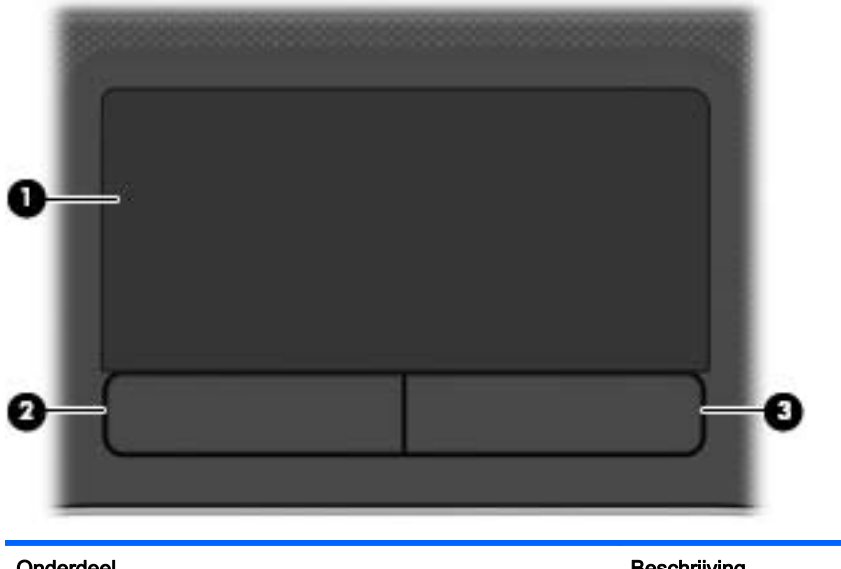

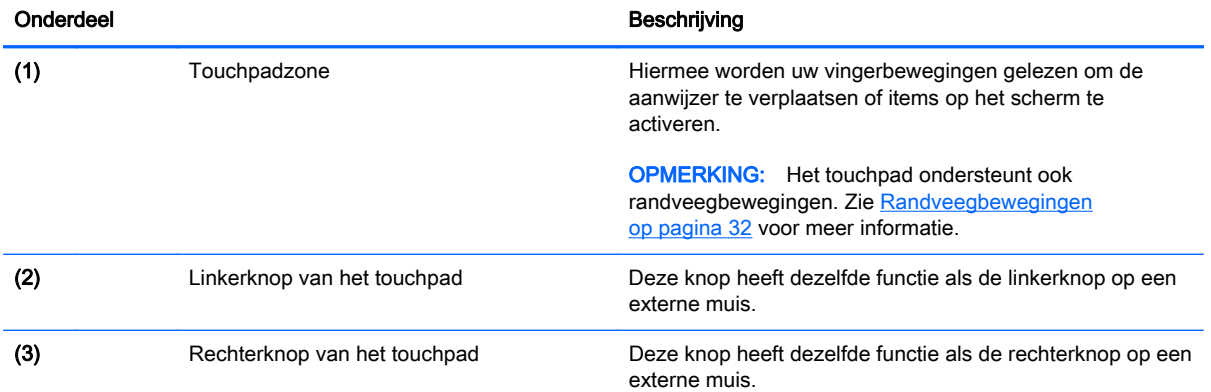

## <span id="page-21-0"></span>Lampjes

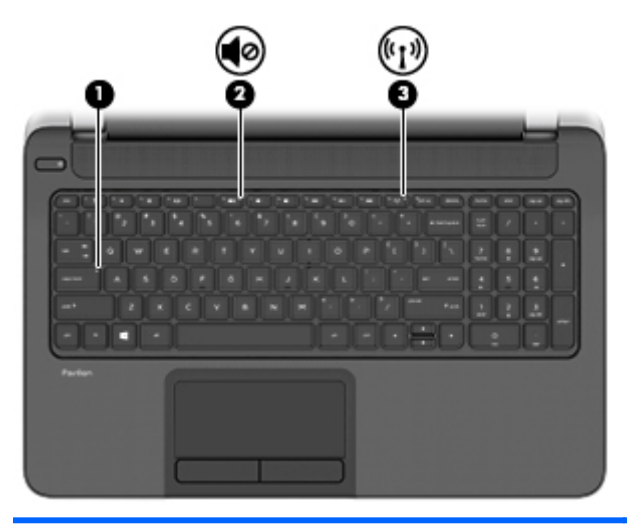

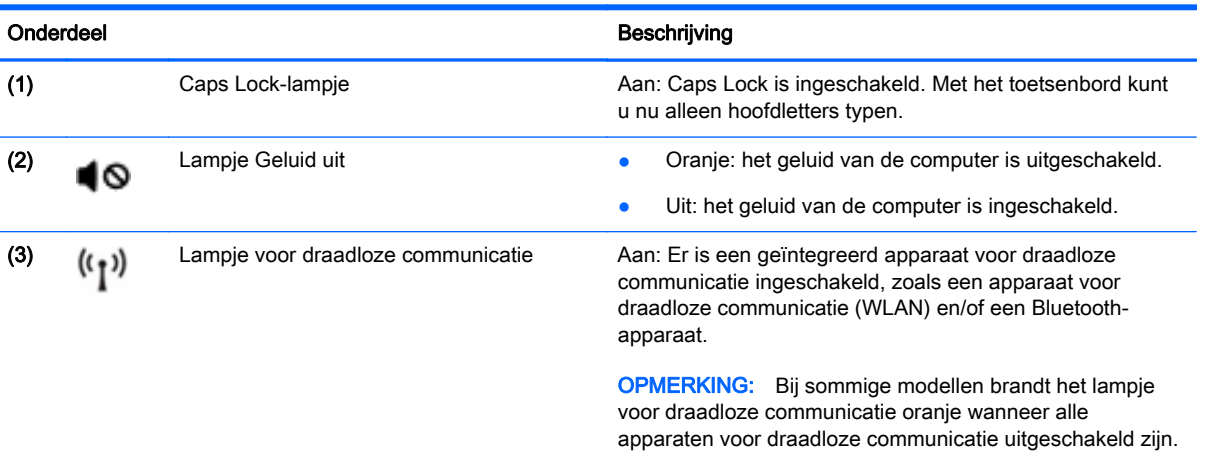

## <span id="page-22-0"></span>Knoppen en luidsprekers

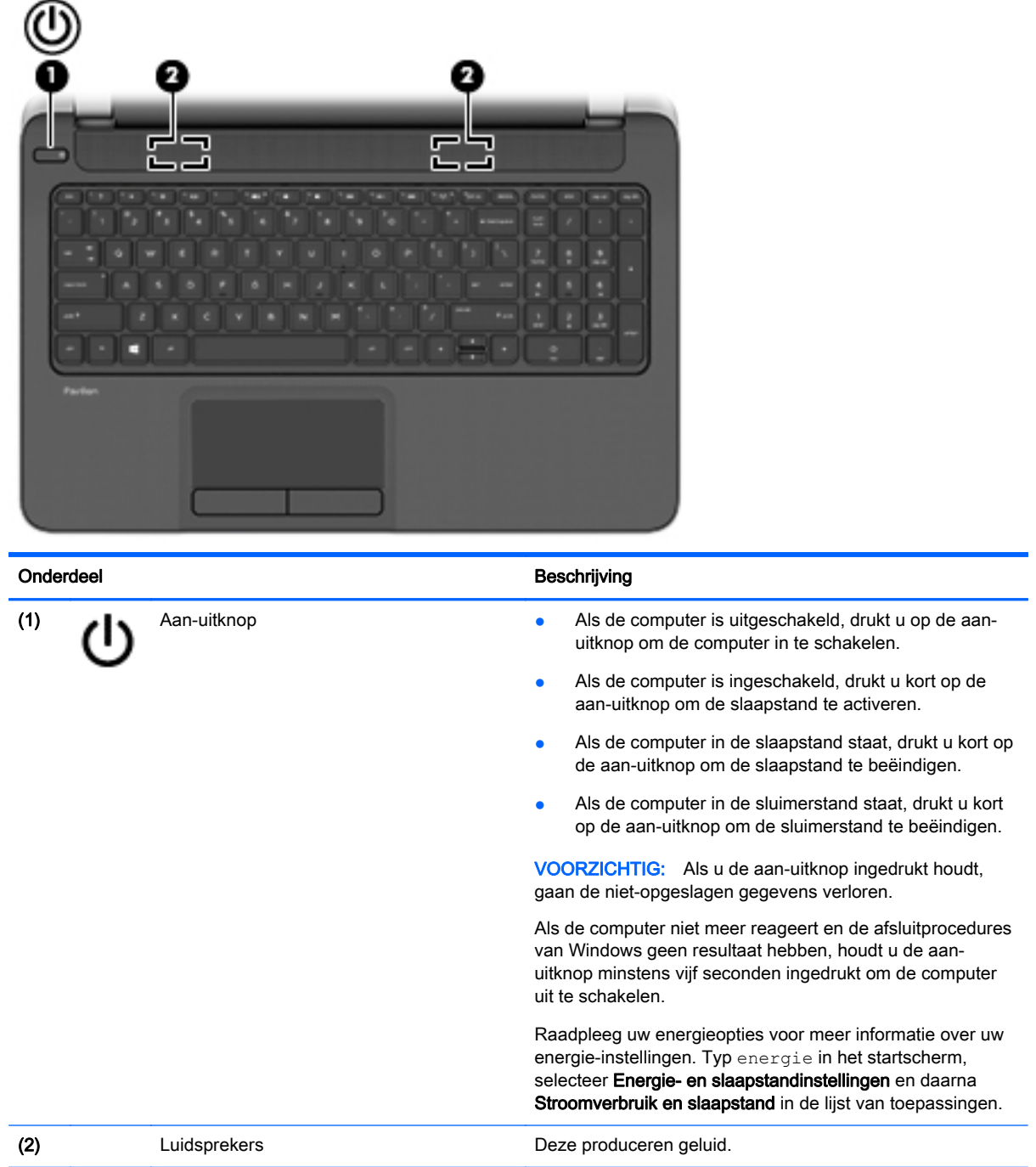

### <span id="page-23-0"></span>**Toetsen**

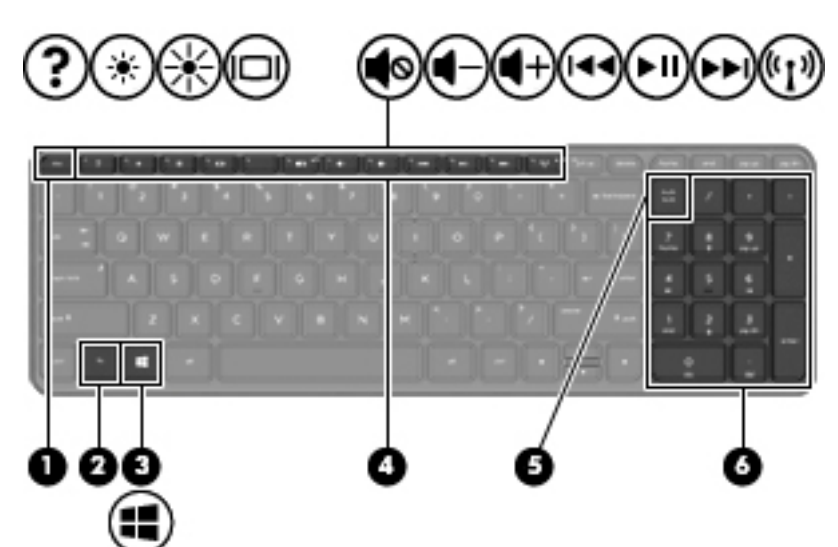

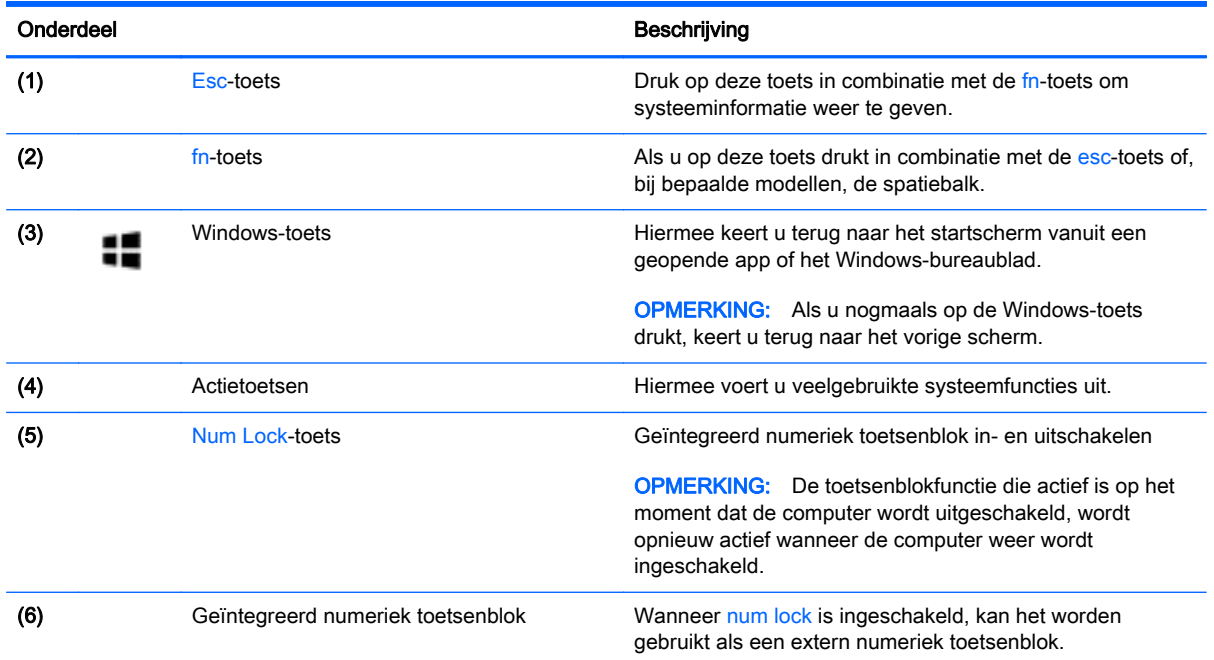

## <span id="page-24-0"></span>**Onderkant**

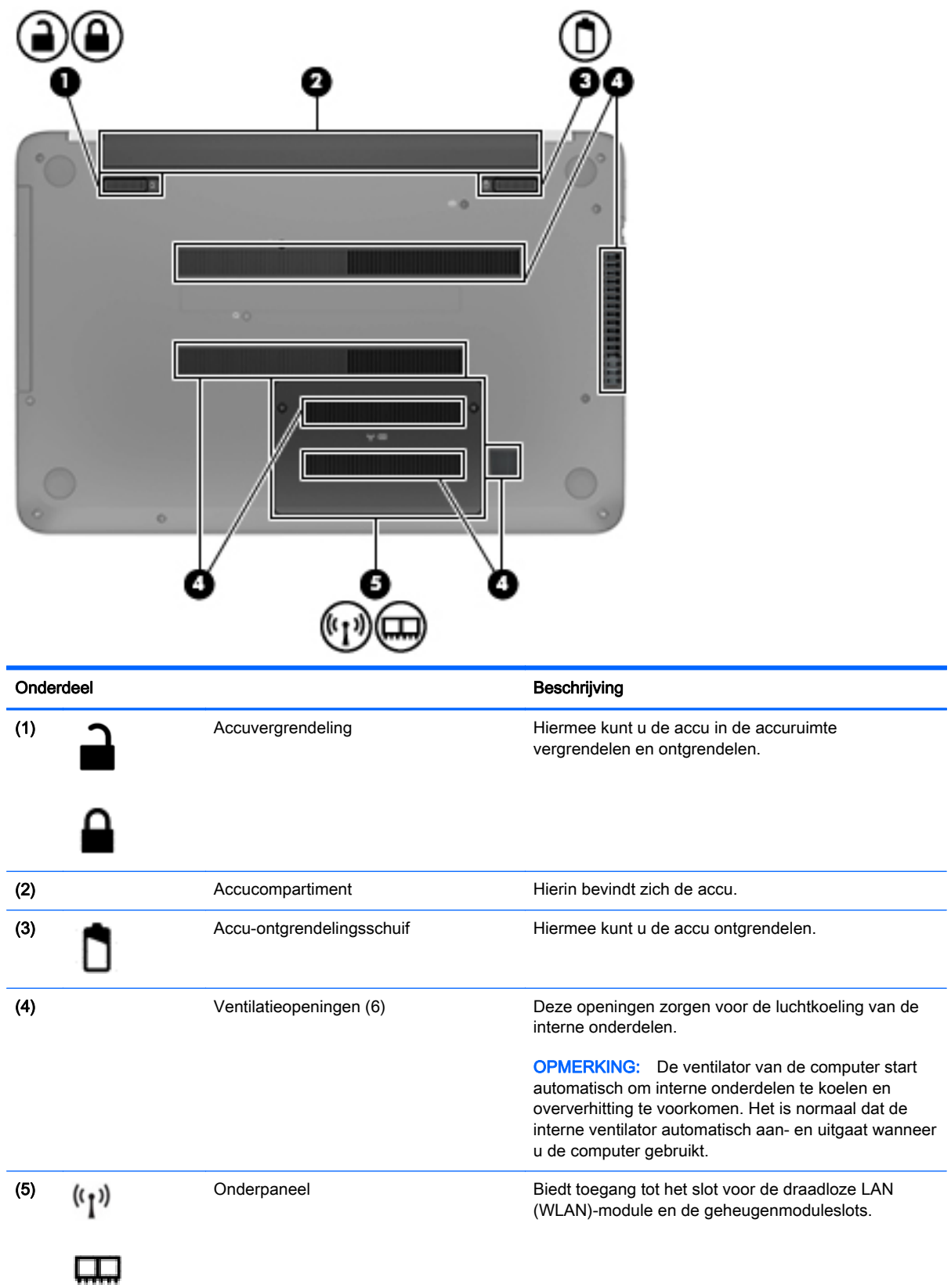

<span id="page-25-0"></span>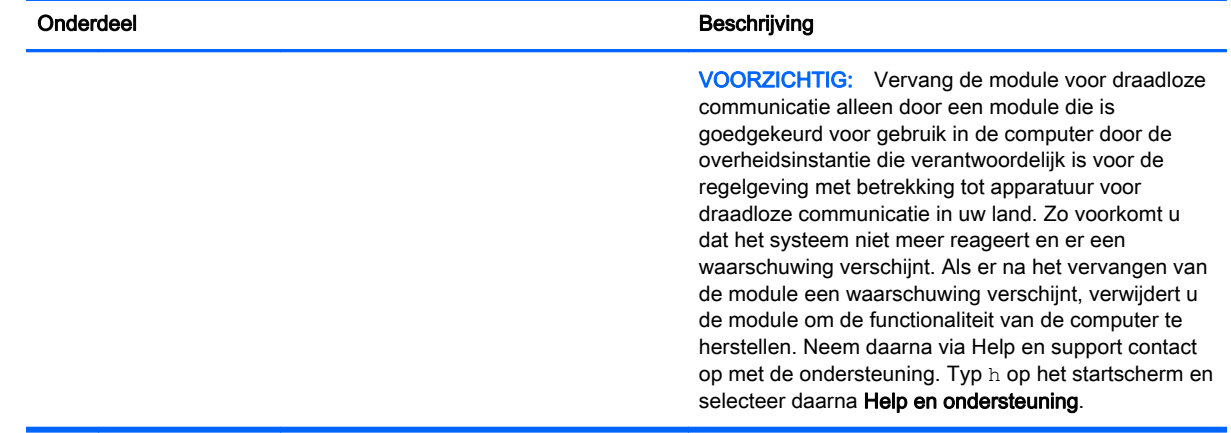

### Labels

De labels die zijn aangebracht op de computer, bieden informatie die u nodig kunt hebben wanneer u problemen met het systeem probeert op te lossen of wanneer u de computer in het buitenland gebruikt.

#### **ELANGRIJK:** Alle labels die in dit gedeelte worden beschreven, bevinden zich op een van de 3 plaatsen, afhankelijk van uw computermodel: aan de onderkant van de computer, in de accuruimte of onder het onderpaneel.

Servicelabel—Biedt belangrijke informatie voor het identificeren van uw computer. Wanneer u contact opneemt met Support, moet u waarschijnlijk het serie-, product- en modelnummer opgeven. Zoek deze nummers op voordat u contact opneemt met Support.

Het servicelabel lijkt op een van de onderstaande voorbeelden. Raadpleeg de afbeelding die het meest overeenkomt met het servicelabel van uw computer.

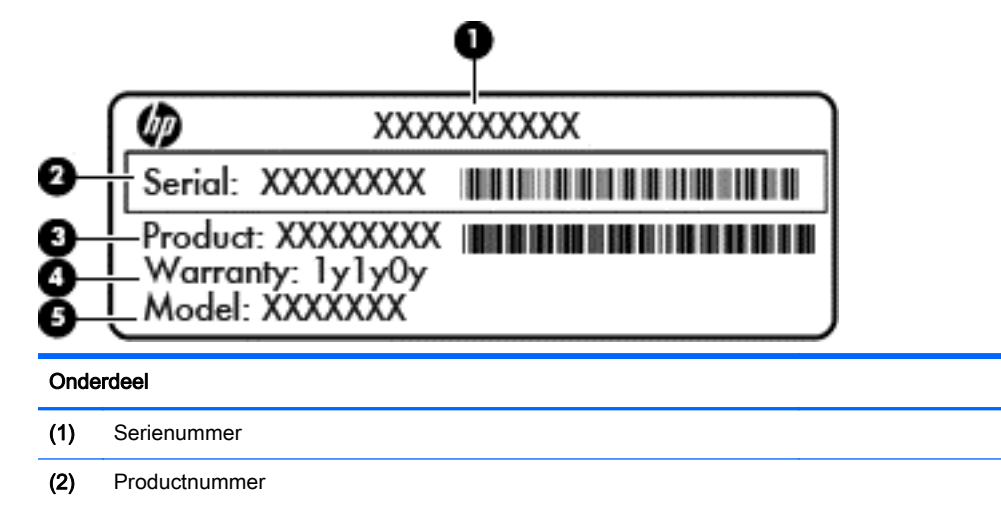

#### Onderdeel

#### (3) Garantieperiode

- (4) Modelnummer (alleen bepaalde modellen)
- Label met certificaat van echtheid van Microsoft® (alleen bepaalde modellen van vóór Windows 8): bevat de Windows-productsleutel. U heeft de productsleutel mogelijk nodig wanneer u het besturingssysteem wilt bijwerken of problemen met het systeem wilt oplossen. HP platforms waarop Windows 8 of Windows 8.1 vooraf is geïnstalleerd, hebben geen fysiek label. Er is echter wel elektronisch een digitale productsleutel geïnstalleerd.
- **EX** OPMERKING: Deze digitale productsleutel wordt automatisch herkend en geactiveerd door Microsoft-besturingssystemen als u het besturingssysteem Windows 8 of Windows 8.1 opnieuw installeert via door HP goedgekeurde herstelmethoden.
- Label(s) met kennisgevingen: bevat kennisgevingen betreffende het gebruik van de computer.
- Label(s) met keurmerken voor apparatuur voor draadloze communicatie: Deze labels bevatten informatie over optionele apparaten voor draadloze communicatie en de keurmerken van de landen/regio's waarin deze apparaten zijn goedgekeurd voor gebruik.

# <span id="page-27-0"></span>3 Verbinding maken met een netwerk

U kunt de computer overal mee naar toe nemen. Maar ook thuis kunt u met de computer en een bekabelde of draadloze netwerkverbinding de wereld verkennen en u toegang verschaffen tot miljoenen websites. In dit hoofdstuk vindt u informatie over hoe u zich met die wereld in verbinding kunt stellen.

## Verbinding maken met een draadloos netwerk

Met technologie voor draadloze communicatie worden gegevens niet via kabels maar via radiogolven doorgegeven. Uw computer beschikt mogelijk over een of meer van de volgende apparaten voor draadloze communicatie:

- Apparaat met draadloze netwerkverbinding (WLAN): met dit apparaat kunt u de computer aansluiten op WLAN-netwerken (doorgaans Wi-Fi-netwerken, draadloze netwerken (WLAN) of WLAN's genoemd) op kantoor, thuis en op openbare plekken, zoals luchthavens, restaurants, cafés, hotels en universiteiten. In een draadloos netwerk communiceert de computer met een draadloze router of een draadloos toegangspunt.
- Bluetooth-apparaat (alleen bepaalde modellen)—Hiermee kunt u een persoonlijk netwerk (Personal Area Network, PAN) opzetten om verbinding te maken met andere voor Bluetooth geschikte apparaten, zoals computers, telefoons, printers, headsets, luidsprekers en camera's. Binnen een PAN communiceert elk apparaat direct met andere apparaten en moeten apparaten zich op relatief korte afstand (doorgaans 10 meter) van elkaar bevinden.

Zie de informatie en koppelingen naar websites in Help en support voor meer informatie over de technologie voor draadloze communicatie, internet en netwerken. Typ help op het startscherm en selecteer Help en support.

### Bedieningselementen voor draadloze communicatie gebruiken

Met deze functies kunt u de apparaten voor draadloze communicatie in uw computer regelen:

- Knop voor draadloze communicatie, schakelaar voor draadloze communicatie, toets voor draadloze communicatie of toets voor vliegtuigmodus (in dit hoofdstuk ook wel knop voor draadloze communicatie genoemd) (alleen bepaalde modellen)
- Voorzieningen van het besturingssysteem

#### Knop voor draadloze communicatie gebruiken

De computer heeft een knop voor draadloze communicatie, een of meer apparaten voor draadloze communicatie en bij bepaalde modellen een of twee lampjes voor draadloze communicatie. Standaard zijn alle apparaten voor draadloze communicatie geactiveerd en als uw computer een lampje voor draadloze communicatie heeft, brandt dit lampje (wit) wanneer u de computer aanzet.

Het lampje voor draadloze communicatie geeft niet de status van afzonderlijke apparaten voor draadloze communicatie aan, maar de status van deze apparaten als groep. Wanneer het lampje voor draadloze communicatie wit is, zijn een of meer apparaten voor draadloze communicatie ingeschakeld. Wanneer het lampje voor draadloze communicatie uit is, zijn alle apparaten voor draadloze communicatie uitgeschakeld.

<span id="page-28-0"></span>**EX OPMERKING:** Bij sommige modellen brandt het lampje voor draadloze communicatie oranje wanneer alle apparaten voor draadloze communicatie zijn uitgeschakeld.

Omdat alle apparaten voor draadloze communicatie standaard zijn ingeschakeld, kunt u de knop voor draadloze communicatie gebruiken om alle apparatuur voor draadloze communicatie tegelijk in of uit te schakelen.

#### Voorzieningen van het besturingssysteem gebruiken

Met het Netwerkcentrum kunt u een verbinding of netwerk tot stand brengen, verbinding maken met een netwerk en netwerkproblemen diagnosticeren en verhelpen.

U gebruikt de bedieningselementen van het besturingssysteem als volgt:

- 1. Typ configuratiescherm op het startscherm en selecteer Configuratiescherm.
- 2. Selecteer Netwerk en internet en vervolgens Netwerkcentrum.

Voor meer informatie typt u help op het startscherm en selecteert u Help en support.

### Gegevens en schijfeenheden delen en software openen

Wanneer uw computer deel uitmaakt van een netwerk, bent u niet beperkt tot het gebruik van uitsluitend de op uw computer opgeslagen informatie. Netwerkcomputers kunnen software en gegevens met elkaar uitwisselen.

**The OPMERKING:** Wanneer een schijf zoals een dvd-film of -spel beveiligd is tegen kopiëren, kan deze niet worden gedeeld.

Om mappen of inhoud op hetzelfde netwerk te delen:

- 1. Open Bestandsverkenner op het bureaublad van Windows.
- 2. Klik vanaf Mijn pc op een map met inhoud die u wilt delen. Selecteer Delen vanaf de navigatiebalk bovenaan het venster en klik vervolgens op Bepaalde personen.
- 3. Typ een naam in het vak Bestanden delen en klik op Toevoegen.
- 4. Klik op **Delen** en volg de instructies op het scherm.

Ga als volgt te werk om schijven op het netwerk te delen:

- 1. Tik of klik met de rechtermuisknop op het Windows-bureaublad op het netwerkstatuspictogram in het systeemvak aan de rechterkant van de taakbalk.
- 2. Selecteer Netwerkcentrum openen.
- 3. Selecteer een actief netwerk onder Uw actieve netwerken bekijken.
- 4. Selecteer Geavanceerde instellingen voor delen wijzigen om deelopties voor privacy, netwerkdetectie, het delen van bestanden en printers of andere netwerkopties in te stellen.

### <span id="page-29-0"></span>WLAN gebruiken

Met een WLAN-apparaat kunt u toegang krijgen tot een draadloos LAN (WLAN). Een WLAN bestaat uit andere computers en accessoires die met elkaar zijn verbonden met behulp van een draadloze router of een draadloos toegangspunt.

**EX** OPMERKING: De begrippen *draadloze router* en *draadloos toegangspunt* worden vaak door elkaar gebruikt.

- Een grootschalig WLAN, zoals een bedrijfs-WLAN of openbaar WLAN, maakt gewoonlijk gebruik van draadloze toegangspunten die ondersteuning bieden voor een groot aantal computers en accessoires, en waarmee belangrijke netwerkfuncties van elkaar kunnen worden gescheiden.
- Een privé-WLAN of een WLAN op een klein kantoor maakt gewoonlijk gebruik van een draadloze router, waarmee een aantal draadloze en bekabelde computers een internetverbinding, printer en bestanden kunnen delen zonder dat daarvoor extra hardware of software nodig is.

Om het WLAN-apparaat in de computer te gebruiken, maakt u verbinding met een WLANinfrastructuur (van een serviceprovider, een openbaar netwerk of een bedrijfsnetwerk).

#### Gebruikmaken van een internetprovider

Om thuis internet te gebruiken, opent u een account bij een internetprovider. Neem contact op met een lokale internetprovider voor het aanschaffen van een internetservice en een modem. De internetprovider helpt u bij het instellen van het modem, het installeren van een netwerkkabel waarmee u de draadloze router aansluit op het modem, en het testen van de internetservice.

**EX** OPMERKING: Van uw internetprovider ontvangt u een gebruikers-id en wachtwoord voor toegang tot internet. Noteer deze gegevens en bewaar ze op een veilige plek.

### <span id="page-30-0"></span>WLAN configureren

Om een WLAN-verbinding in te stellen en verbinding te maken met internet, heeft u de volgende apparatuur nodig:

- een breedbandmodem (DSL- of kabelmodem) (1) en een abonnement voor internet met hoge snelheid via een internetprovider;
- een (afzonderlijk aan te schaffen) draadloze router (2);
- een computer met voorzieningen voor draadloze communicatie (3).

**EX OPMERKING:** Sommige modems hebben een ingebouwde draadloze router. Vraag bij uw internetprovider na wat voor type modem u heeft.

Op de volgende afbeelding wordt een voorbeeld weergegeven van een draadloze netwerkinstallatie die is aangesloten op internet.

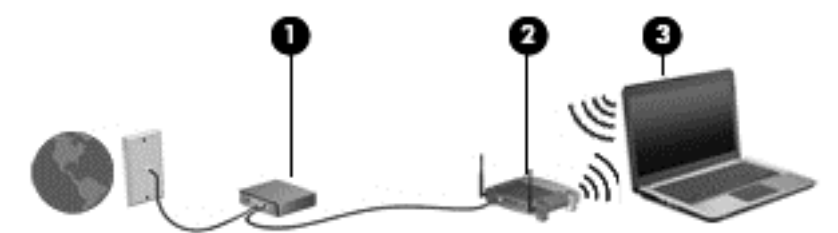

Naarmate het netwerk groeit, kunnen aanvullende draadloze en bekabelde computers op het netwerk worden aangesloten om toegang tot internet te verkrijgen.

Als u hulp nodig heeft bij het installeren van een draadloos netwerk, raadpleegt u de informatie die de routerfabrikant of uw internetprovider heeft verstrekt.

#### Draadloze router configureren

Als u hulp nodig hebt bij het configureren van een draadloze router, raadpleegt u de informatie die de routerfabrikant of uw internetprovider heeft verstrekt.

**EX** OPMERKING: U wordt geadviseerd de nieuwe computer met voorzieningen voor draadloze communicatie eerst aan te sluiten op de router, met behulp van de netwerkkabel die is geleverd bij de router. Als de computer eenmaal verbinding heeft gemaakt met internet, kunt u de kabel loskoppelen en vervolgens via uw draadloze netwerk toegang krijgen tot internet.

#### Draadloos netwerk beveiligen

Wanneer u een draadloos netwerk installeert of verbinding maakt met een bestaand draadloos netwerk, is het altijd belangrijk de beveiligingsvoorzieningen in te schakelen om het netwerk te beveiligen tegen onbevoegde toegang. Draadloze netwerken in openbare zones (hotspots), zoals cafés en luchthavens, zijn mogelijk helemaal niet beveiligd. Als u bezorgd bent om de beveiliging van uw computer in een hotspot, beperkt u uw netwerkactiviteiten tot niet-vertrouwelijke e-mail en eenvoudig surfen op internet.

Draadloze radiosignalen hebben bereik tot buiten het netwerk, zodat andere WLAN-apparaten onbeveiligde signalen kunnen ontvangen. Neem de volgende voorzorgsmaatregelen om uw WLAN te beveiligen:

Gebruik een firewall.

<span id="page-31-0"></span>Een firewall controleert zowel gegevens als verzoeken die naar uw netwerk zijn verzonden en verwijdert eventuele verdachte onderdelen. Er zijn zowel software- als hardwarematige firewalls beschikbaar. Sommige netwerken gebruiken een combinatie van beide typen.

Gebruik versleuteling voor draadloze communicatie.

Codering voor draadloze communicatie maakt gebruik van beveiligingsinstellingen om gegevens die via het netwerk worden verzonden, te versleutelen en ontsleutelen. Voor meer informatie typt u help op het startscherm en selecteert u Help en support.

### Verbinding maken met draadloos netwerk (WLAN)

U sluit als volgt de notebookcomputer aan op het draadloos netwerk:

- 1. Controleer of het WLAN-apparaat is ingeschakeld. Als het apparaat ingeschakeld is, is het lampje voor draadloze communicatie wit. Als het lampje voor draadloze communicatie uit is, drukt u op de knop voor draadloze communicatie.
- **EX OPMERKING:** Bij sommige modellen brandt het lampje voor draadloze communicatie oranje wanneer alle apparaten voor draadloze communicatie uitgeschakeld zijn.
- 2. Wijs de rechterbovenhoek of -benedenhoek van het startscherm aan om de charms weer te geven.
- 3. Selecteer Instellingen en klik op het netwerkstatuspictogram.
- 4. Selecteer uw WLAN in de lijst.
- 5. Klik op Verbinding maken.

Als het draadloze netwerk een beveiligd WLAN is, wordt u gevraagd een netwerkbeveiligingscode in te voeren. Typ de code en klik daarna op Aanmelden om de verbinding tot stand te brengen.

- **The OPMERKING:** Als er geen WLAN's worden weergegeven, bevindt u zich mogelijk buiten het bereik van een draadloze router of toegangspunt.
- **OPMERKING:** Als u het WLAN waarmee u verbinding wilt maken niet ziet, klikt u op het Windows-bureaublad met de rechtermuisknop op het netwerkstatuspictogram en selecteert u Netwerkcentrum openen. Klik op Een nieuwe verbinding of een nieuw netwerk instellen. Er verschijnt een lijst met opties om handmatig te zoeken naar een netwerk en hier verbinding mee te maken, of om een nieuwe netwerkverbinding te maken.
- 6. Volg de instructies op het scherm om de verbinding te voltooien.

Nadat de verbinding is gemaakt, beweegt u de muisaanwijzer over het netwerkstatuspictogram in het systeemvak uiterst rechts op de taakbalk om de naam en status van de verbinding te controleren.

**EX** OPMERKING: Het effectieve bereik (de reikwijdte van de draadloze signalen) varieert al naargelang de WLAN-implementatie, het merk router en interferentie van andere elektronische apparatuur of vaste obstakels zoals wanden en vloeren.

### Bluetooth-apparaten voor draadloze communicatie gebruiken (alleen bepaalde modellen)

Een Bluetooth-apparaat biedt draadloze communicatie binnen een klein bereik, ter vervanging van fysieke kabelverbindingen waarmee elektronische apparaten, zoals de volgende, vroeger werden aangesloten:

- <span id="page-32-0"></span>Computers (desktopcomputer, notebookcomputer, PDA)
- Telefoons (mobiele telefoon, draadloze telefoon, smartphone)
- Weergaveapparaten (printer, camera)
- Audioapparaten (headset, luidsprekers)
- **Muis**

Bluetooth-apparaten maken peer-to-peer-communicatie mogelijk, waardoor u een PAN van Bluetooth-apparaten kunt instellen. Raadpleeg de helpfunctie van de Bluetooth-software voor informatie over de configuratie en het gebruik van Bluetooth-apparaten.

## Verbinding maken met een bekabeld netwerk

### Verbinding maken met een lokaal netwerk (LAN)

Gebruik een LAN-verbinding als u de computer direct op een router in uw huis (in plaats van draadloos werken), of als u de computer op een bestaand netwerk in uw kantoor wilt aansluiten.

Als u verbinding wilt maken met een lokaal netwerk (LAN), hebt u een 8-pins RJ-45-netwerkkabel nodig.

U sluit als volgt de netwerkkabel aan:

- 1. Sluit de netwerkkabel aan op de netwerkconnector (1) van de computer.
- 2. Sluit het andere uiteinde van de netwerkkabel aan op een netwerkaansluiting in de wand (2) of op een router.
	- **EX** OPMERKING: Als de netwerkkabel een ruisonderdrukkingscircuit (3) bevat (dat voorkomt dat de ontvangst van tv- en radiosignalen wordt gestoord), sluit u de kabel op de computer aan met het uiteinde waar zich het ruisonderdrukkingscircuit bevindt.

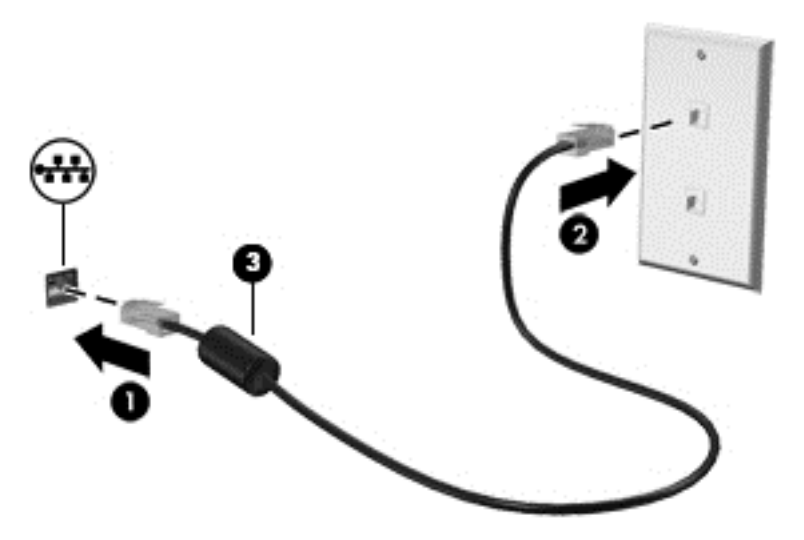

# <span id="page-33-0"></span>4 Geniet van entertainmentvoorzieningen

Gebruik uw computer van HP als entertainment-hub om via de webcam uw sociale contacten te onderhouden, geniet van en beheer uw muziek en download en bekijk films. Of sluit externe apparaten zoals een monitor, projector, tv, luidsprekers of een hoofdtelefoon aan om van de computer een nog krachtiger entertainmentcentrum te maken.

### Multimediavoorzieningen

Hieronder vindt u enkele entertainmentvoorzieningen die op uw computer aanwezig zijn.

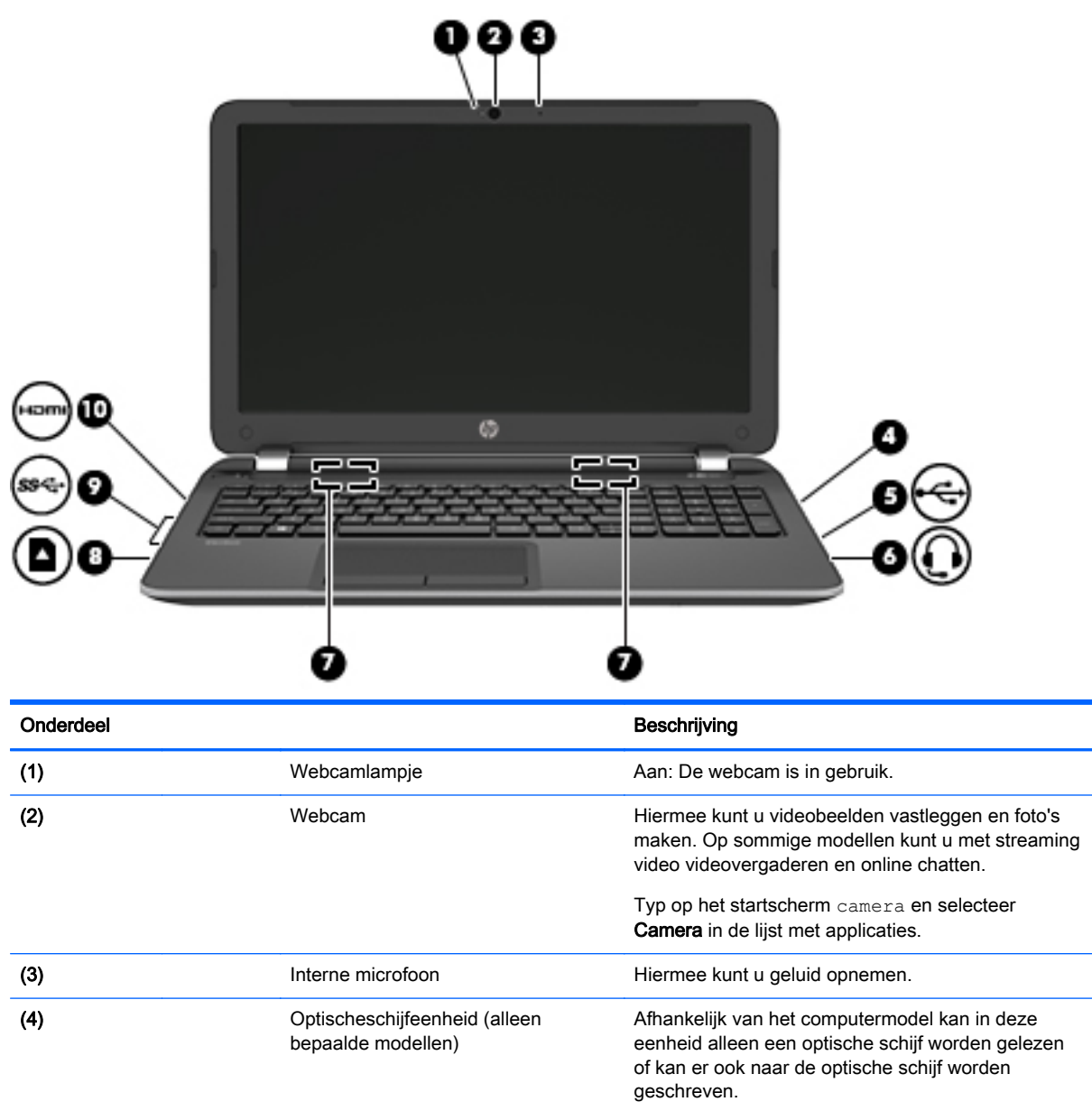

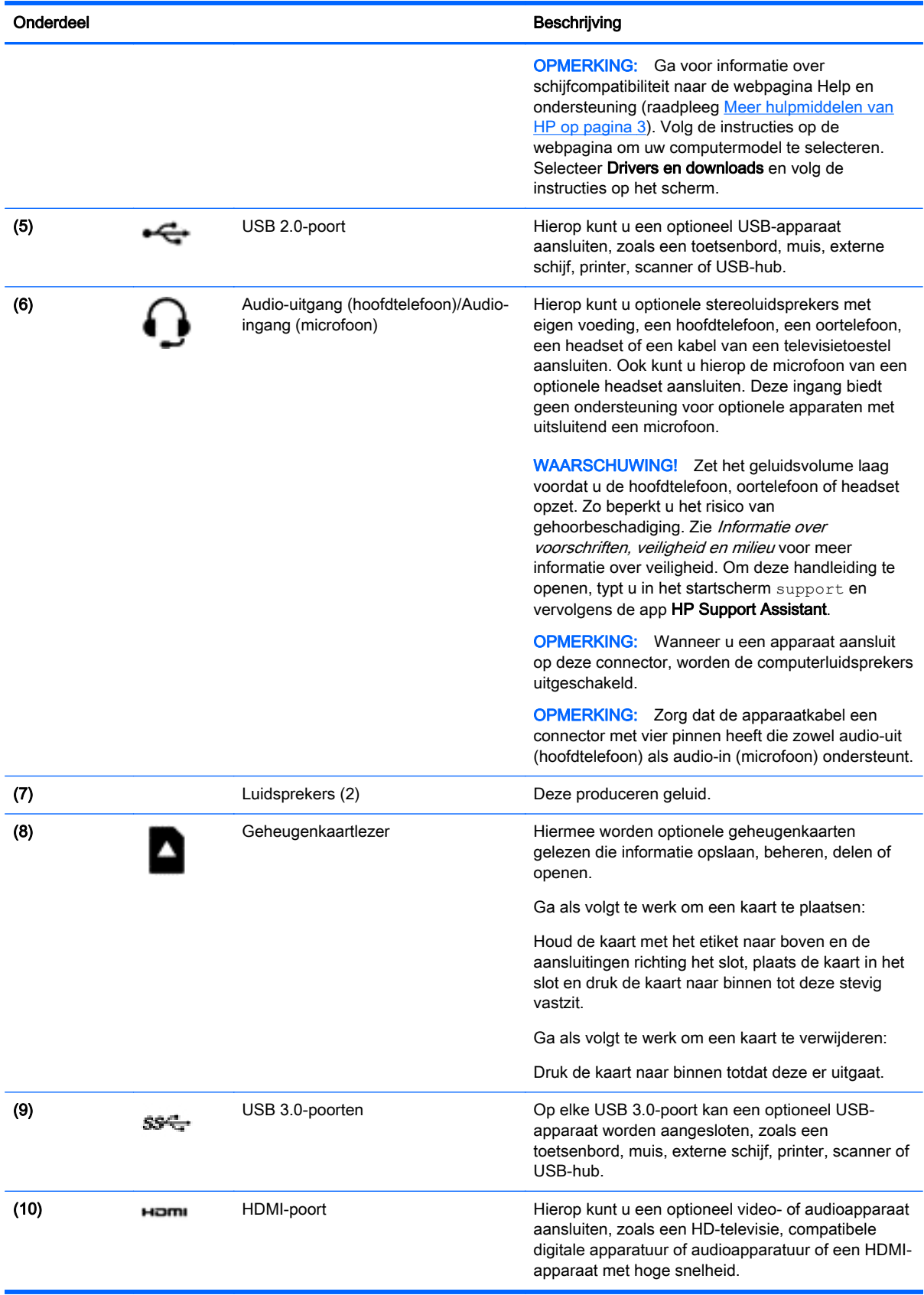

## <span id="page-35-0"></span>Webcam gebruiken

De computer heeft een geïntegreerde webcam die videobeelden vastlegt en foto's maakt. Op sommige modellen kunt u met streaming video videovergaderen en online chatten.

**▲** Als u de webcam wilt starten via het startscherm, typt u camera en selecteert u Camera in de lijst met toepassingen.

Voor meer informatie over het gebruik van de webcam gaat u naar Help en support. Typ help op het startscherm en selecteer Help en support.

## Audio gebruiken

Op uw computer of op bepaalde modellen met een extern optisch station kunt u muziek-cd's afspelen, muziek downloaden en beluisteren, audio-inhoud van internet (inclusief radio) streamen, audio opnemen, of audio en video mixen om multimedia te maken. Om uw luisterervaring te verbeteren sluit u externe audioapparaten, zoals luidsprekers of hoofdtelefoons, aan.

### Luidsprekers aansluiten

U kunt bekabelde luidsprekers op de computer aansluiten door deze op een USB-poort of op de audio-uitgang (van een hoofdtelefoon) op de computer of een dockingstation aan te sluiten.

Volg de apparaatinstructies van de fabrikant om draadloze luidsprekers aan te sluiten op de computer. Zie [HDMI-audio configureren op pagina 28](#page-37-0) voor informatie over het aansluiten van highdefinition-luidsprekers op de computer. Zet het geluid zachter voordat u de luidsprekers aansluit.

### Hoofdtelefoon aansluiten

U kunt bekabelde hoofdtelefoons aansluiten op de hoofdtelefoonconnector op de computer.

Volg de apparaatinstructies van de fabrikant om een draadloze hoofdtelefoon aan te sluiten op de computer.

A WAARSCHUWING! Zet het volume laag voordat u de hoofdtelefoon, oortelefoon of headset opzet. Zo beperkt u het risico van gehoorbeschadiging. Zie Informatie over voorschriften, veiligheid en milieu voor meer informatie over veiligheid. Om deze handleiding te openen, typt u in het startscherm support en vervolgens de app HP Support Assistant.

### Microfoon aansluiten

Sluit een microfoon aan op de microfoonconnector op de computer om audio op te nemen. Voor optimale resultaten tijdens het opnemen spreekt u rechtstreeks in de microfoon en neemt u geluid op in een omgeving die vrij is van achtergrondruis.

### Hoofdtelefoons/microfoons aansluiten

U kunt bekabelde hoofdtelefoons of headsets op de audio-uit (hoofdtelefoon)/audio-ingang (microfooningang) op de computer aansluiten. Er zijn veel headsets met geïntegreerde microfoons in de handel verkrijgbaar.

Volg de apparaatinstructies van de fabrikant om *draadloze* hoofdtelefoons of headsets aan te sluiten op de computer.
A WAARSCHUWING! Zet het volume laag voordat u de hoofdtelefoon, oortelefoon of headset opzet. Zo beperkt u het risico van gehoorbeschadiging. Zie Informatie over voorschriften, veiligheid en milieu voor meer informatie over veiligheid. Om deze handleiding te openen, typt u in het startscherm support en vervolgens de app HP Support Assistant.

#### Audiofuncties testen

U controleert de audiofuncties van de computer als volgt:

- 1. Typ configuratiescherm op het startscherm en selecteer Configuratiescherm.
- 2. Selecteer Hardware en geluiden en selecteer Geluid.
- 3. Wanneer het venster Geluid wordt weergegeven, selecteert u het tabblad Geluiden. Selecteer onder Programmagebeurtenissen de gewenste vorm van geluid, zoals een pieptoon of een alarmsignaal, en klik daarna op Testen.

Als het goed is, hoort u het geluid door de luidsprekers of de aangesloten hoofdtelefoon.

U controleert de opnamefuncties van de computer als volgt:

- 1. Typ geluiden op het startscherm en selecteer Geluidsrecorder.
- 2. Klik op Opname starten en spreek in de microfoon.
- 3. Sla het bestand op het bureaublad op.
- 4. Open een multimediaprogramma en speel het opgenomen geluid af.

U bevestigt of wijzigt de audio-instellingen als volgt op de computer:

- 1. Typ configuratiescherm op het startscherm en selecteer Configuratiescherm.
- 2. Selecteer Hardware en geluiden en selecteer Geluid.

## Video gebruiken

Uw computer is een krachtig videoapparaat waarmee u streaming video van uw favoriete websites kunt bekijken en video en films kunt downloaden om deze op uw computer te bekijken als u geen verbinding hebt met een netwerk.

Om uw kijkgenot te verbeteren, gebruikt u een van de videopoorten op de computer om een externe monitor, projector of tv aan te sluiten. De meeste computers hebben een VGA-poort (Video Graphics Array) voor het aansluiten van analoge videoapparaten. Sommige computers beschikken ook over een HDMI-poort (HDMI = High-Definition Multimedia Interface), waarop een high-definition-monitor of -tv kan worden aangesloten.

**BELANGRIJK:** Zorg ervoor dat het externe apparaat met de juiste kabel is aangesloten op de juiste poort van de computer. Raadpleeg hiertoe de instructies van de fabrikant van het apparaat.

## Videoapparaten aansluiten met een HDMI-kabel

**FY OPMERKING:** Om een HDMI-apparaat op de computer aan te sluiten, hebt u een apart aan te schaffen HDMI-kabel nodig.

Om het beeld van het computerscherm op een high-definition-televisie of -monitor weer te geven, sluit u het high-definition-apparaat volgens de volgende instructies aan.

1. Sluit het ene uiteinde van de HDMI-kabel aan op de HDMI-poort van de computer.

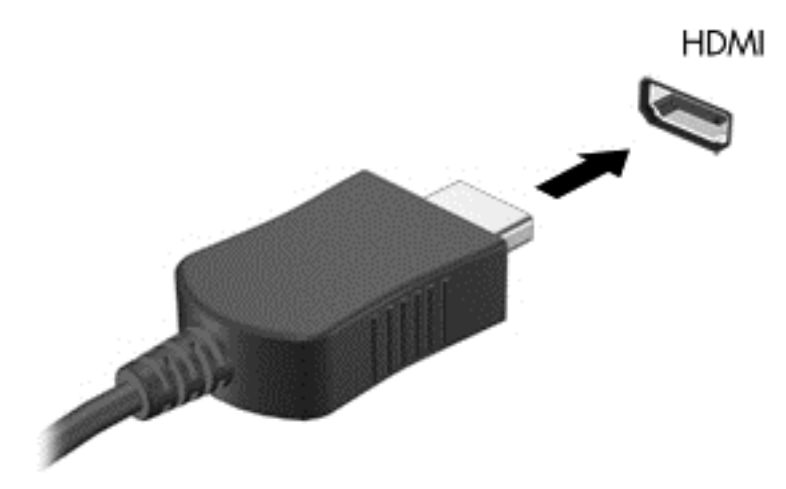

- 2. Sluit het andere uiteinde van de kabel aan op de high-definition-televisie of -monitor.
- 3. Druk op f4 om te schakelen tussen vier weergavetoestanden:
	- Alleen computerscherm: Hiermee wordt het beeld alleen weergegeven op het beeldscherm van de computer.
	- Dupliceren: hiermee wordt het beeld gelijktijdig weergegeven op zowel de computer als het externe apparaat.
	- Uitspreiden: hiermee wordt het beeld uitgespreid weergegeven op zowel de computer als het externe apparaat.
	- Alleen tweede scherm: Hiermee wordt het beeld alleen weergegeven op het externe apparaat.

Telkens wanneer u op f4 drukt, verandert de weergavetoestand.

**EX** OPMERKING: Als u de optie 'Verlengen' kiest, zorg dan dat u de schermresolutie van het externe apparaat als volgt aanpast. Typ configuratiescherm op het startscherm en selecteer Configuratiescherm. Selecteer Vormgeving aan persoonlijke voorkeur aanpassen. Selecteer onder Weergave Schermresolutie aanpassen.

#### HDMI-audio configureren

HDMI is de enige video-interface die high-definition-video en -audio ondersteunt. Ga als volgt te werk om HDMI-audio in te schakelen nadat u een HDMI-tv op de computer heeft aangesloten:

- 1. Klik op het Windows-bureaublad met de rechtermuisknop op het pictogram Luidsprekers in het systeemvak aan de rechterkant van de taakbalk. Selecteer daarna Afspeelapparaten.
- 2. Selecteer op het tabblad Afspelen de naam van het digitale uitvoerapparaat.
- 3. Klik op Als standaard instellen en daarna op OK.

Ga als volgt te werk om de audiostream weer via de luidsprekers van de computer weer te geven:

- 1. Klik op het Windows-bureaublad met de rechtermuisknop op het pictogram Luidsprekers in het systeemvak aan de rechterkant van de taakbalk. Klik vervolgens op Afspeelapparaten.
- 2. Klik op het tabblad Afspelen op Luidsprekers.
- 3. Klik op Als standaard instellen en daarna op OK.

# 5 Navigeren op het scherm

U kunt op de volgende manieren op het computerscherm navigeren:

- Aanraakbewegingen
- Toetsenbord en muis

Aanraakbewegingen kunnen op het touchpad van uw computer of op een touchscreen gebruikt worden (alleen bepaalde modellen).

**FY OPMERKING:** Een externe USB-muis (afzonderlijk aan te schaffen) kan worden aangesloten op een van de USB-poorten van de computer.

Bepaalde computermodellen hebben speciale actietoetsen of sneltoetsfuncties op het toetsenbord waarmee u veelvoorkomende taken kunt uitvoeren.

Sommige computermodellen zijn tevens voorzien van een geïntegreerd numeriek toetsenblok.

## Touchpadbewegingen gebruiken

Het touchpad stelt u in staat op het computerscherm te navigeren en de pointer te besturen met eenvoudige vingerbewegingen. U kunt de aanraakbewegingen aanpassen door de instellingen, de configuratie van de knoppen, de kliksnelheid en de opties voor de aanwijzer te wijzigen. U kunt ook demonstraties van touchpadbewegingen bekijken.

Typ configuratiescherm in het startscherm en selecteer achtereenvolgens Configuratiescherm en Hardware en geluiden. Klik onder Apparaten en printers op Muis.

- $\mathcal{X}$ . TIP: Gebruik de linker- en rechterknop van het touchpad zoals u de corresponderende knoppen van een externe muis zou gebruiken.
- **EX** OPMERKING: Touchpadbewegingen worden niet in alle apps ondersteund.

#### **Tikken**

Als u een selectie wilt maken op het scherm, gebruikt u de tikfunctie op de touchpad.

Wijs een item op het scherm aan, en tik met een vinger op het touchpad-gebied om een selectie te maken. Dubbeltik op een item om het te openen.

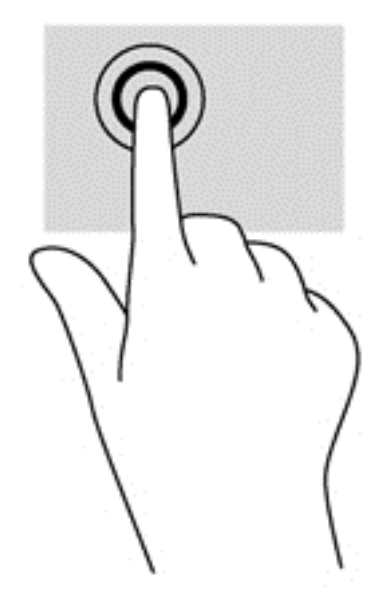

## **Schuiven**

Schuiven kan worden gebruikt om op een pagina of in een afbeelding omhoog, omlaag of opzij te bewegen.

● Plaats twee vingers iets uit elkaar op het touchpadgebied en sleep ze omhoog, omlaag, naar links of naar rechts.

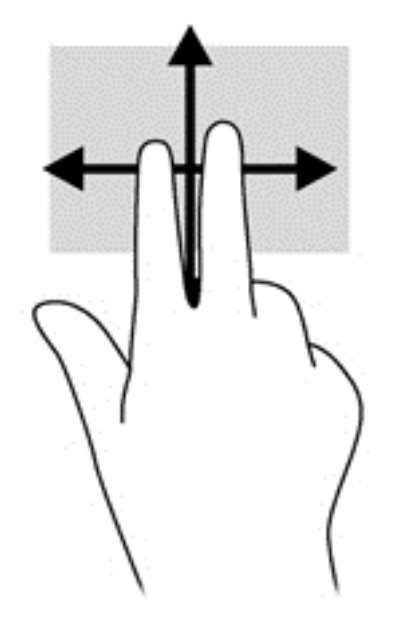

## Knijpen met twee vingers om te zoomen

Door te knijpen met twee vingers kunt u afbeeldingen of tekst in- en uitzoomen.

- Zoom uit door twee vingers uit elkaar te houden op de touchpadzone en ze daarna naar elkaar toe te bewegen.
- Zoom in door twee vingers bij elkaar te houden op de touchpad en ze daarna van elkaar af te bewegen.

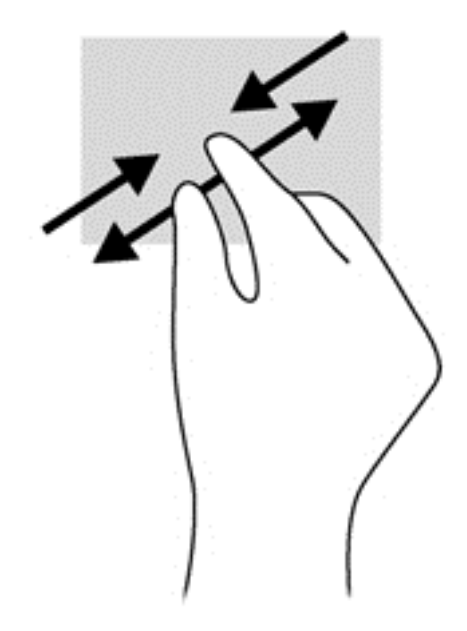

#### Klikken met twee vingers

Door met twee vingers te klikken kunt u menuselecties maken voor een object op het scherm.

- **The OPMERKING:** Het klikken met twee vingers heeft dezelfde functies als het rechtsklikken met de muis.
	- Plaats twee vingers op de TouchPad en druk naar beneden om het optiemenu te openen voor het geselecteerde object.

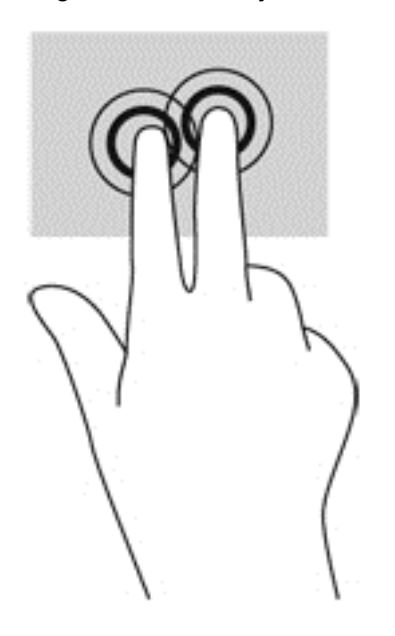

## Draaien (alleen bepaalde modellen)

U kunt met uw vingers items zoals foto's draaien.

Wijs een object aan en plaats de wijsvinger van uw linkerhand op de touchpadzone. Gebruik vervolgens de wijsvinger van uw rechterhand om een draaiende beweging te maken van twaalf uur naar drie uur. Voor een omgekeerde draaiing beweegt u uw rechterwijsvinger van drie uur naar twaalf uur.

**BY OPMERKING:** Het draaien is bedoeld voor specifieke apps waar u een object of afbeelding kunt manipuleren of wijzigen. Mogelijk is het draaien niet functioneel voor alle apps.

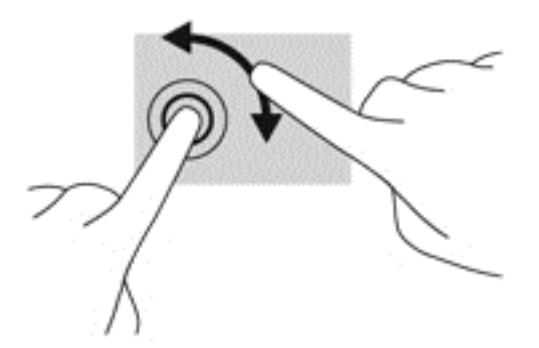

## Vegen (alleen bepaalde modellen)

Met een snelle veegbeweging kunt u door schermen navigeren of snel door documenten bladeren.

Plaats twee vingers op het touchpad-gebied en maak uw vingers in een lichte, snelle veegbeweging, opwaarts, neerwaarts, naar links of rechts.

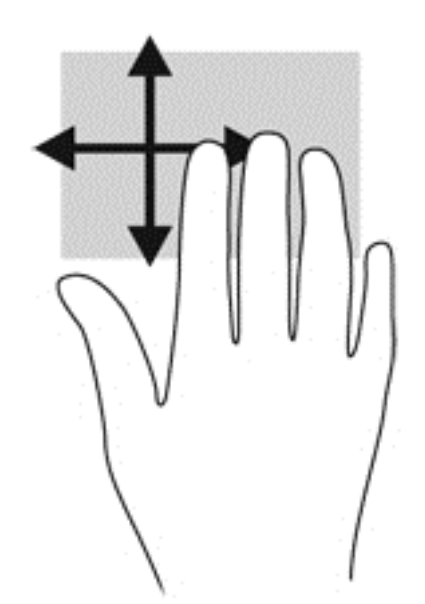

#### Randveegbewegingen

Met randveegbewegingen kunt u taken zoals de instellingen wijzigen en het zoeken of gebruiken van apps uitvoeren.

#### Veegbeweging vanaf rechterrand

Door vanaf de rechterrand te vegen krijgt u toegang tot de charms, waarmee u kunt zoeken en delen, apps kunt starten, toegang kunt krijgen tot apparaten en instellingen kunt wijzigen.

Veeg uw vinger zachtjes vanaf de rechterrand om de charms weer te geven.

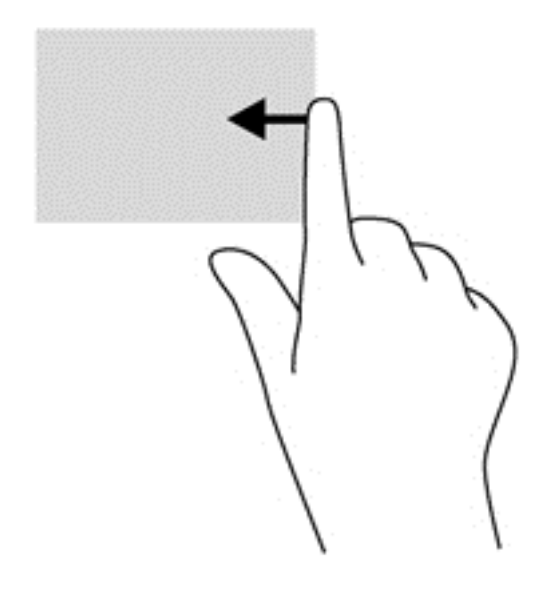

#### Veegbeweging vanaf linkerrand

Met de linkerrandveegbeweging krijgt u toegang tot uw recent geopende apps, zodat u er snel tussen kunt schakelen.

Veeg uw vinger zachtjes vanaf de linkerrand van het touchpad.

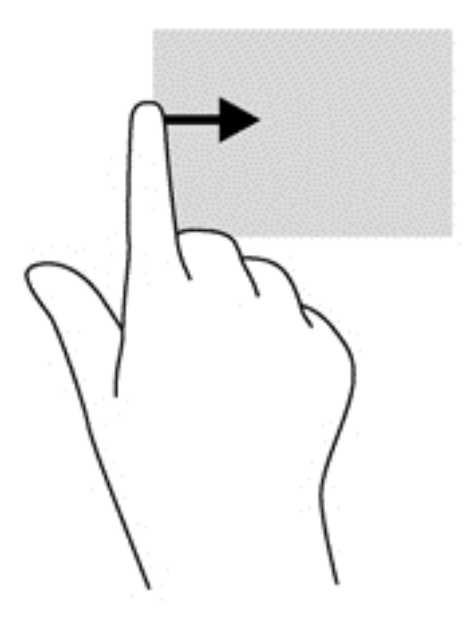

#### Bovenrandveegbeweging

Met de bovenrandveegbeweging worden opties voor app-opdrachten weergegeven waarmee u apps kunt aanpassen.

**BELANGRIJK:** Wanneer een app actief is, verschilt de veegbeweging vanaf de bovenrand per app.

● Veeg voorzichtig met uw vinger vanaf de bovenrand om de opties voor app-opdrachten weer te geven.

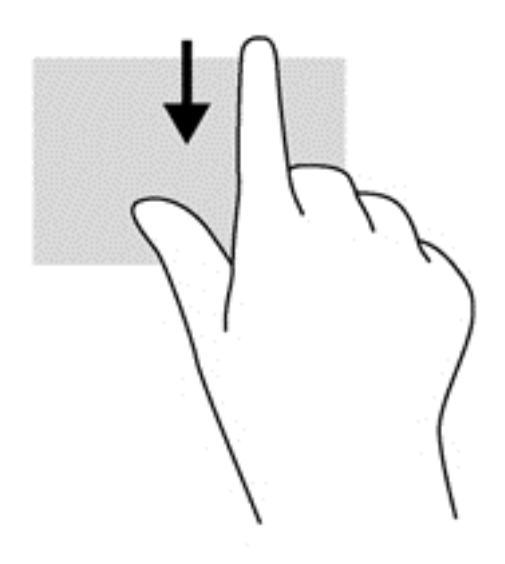

#### Een app sluiten

Plaats drie vingers op het midden van de touchpadzone en veeg uw vingers helemaal naar de onderkant van het touchpad totdat de app is gesloten.

# Toetsenbord en muis gebruiken

Het toetsenbord en de muis stellen u in staat te typen, items te selecteren, te schuiven en dezelfde functies uit te voeren als bij gebruik van aanraakbewegingen. Met de actietoetsen en sneltoetsen op het toetsenbord kunt u specifieke functies uitvoeren.

₹Ω, TIP: Met de Windows-toets  $\blacksquare$  op het toetsenbord kunt u snel terugkeren naar het startmenu

vanuit een geopende app of het bureaublad van Windows. Als u nogmaals op de Windows-toets drukt, keert u terug naar het vorige scherm.

**OPMERKING:** Afhankelijk van het land of de regio waarin u woont, is het mogelijk dat uw toetsenbord andere toetsen en toetsenbordfuncties heeft dan de toetsen en functies die in dit gedeelte worden beschreven.

## Toetsen gebruiken

Met bepaalde toetsen en toetsencombinaties kunt u functies uitvoeren of hebt u snel toegang tot informatie.

#### Actietoetsen gebruiken

Met een actietoets voert u de aan de toets toegewezen functie uit. Het pictogram op elk van de functietoetsen geeft de aan deze toets toegekende functie weer.

Om de functie van een actietoets uit te voeren, houdt u de toets ingedrukt.

A VOORZICHTIG: Wees zeer voorzichtig wanneer u wijzigingen aanbrengt in Setup Utility (BIOS). Fouten kunnen ertoe leiden dat de computer niet meer goed functioneert.

De actietoetsvoorziening is standaard ingeschakeld. U kunt deze voorziening uitschakelen in Setup Utility (BIOS). Zie [Het gebruik van de Setup Utility \(BIOS\) en HP PC Hardware Diagnostics \(UEFI\)](#page-65-0)

[op pagina 56](#page-65-0) voor instructies voor het openen van Setup Utility (BIOS), en volg daarna de instructies onder aan het scherm.

Nadat u de actietoetsfunctie hebt uitgeschakeld, kunt u de functies nog wel uitvoeren door op de fntoets te drukken in combinatie met de bijbehorende actietoets.

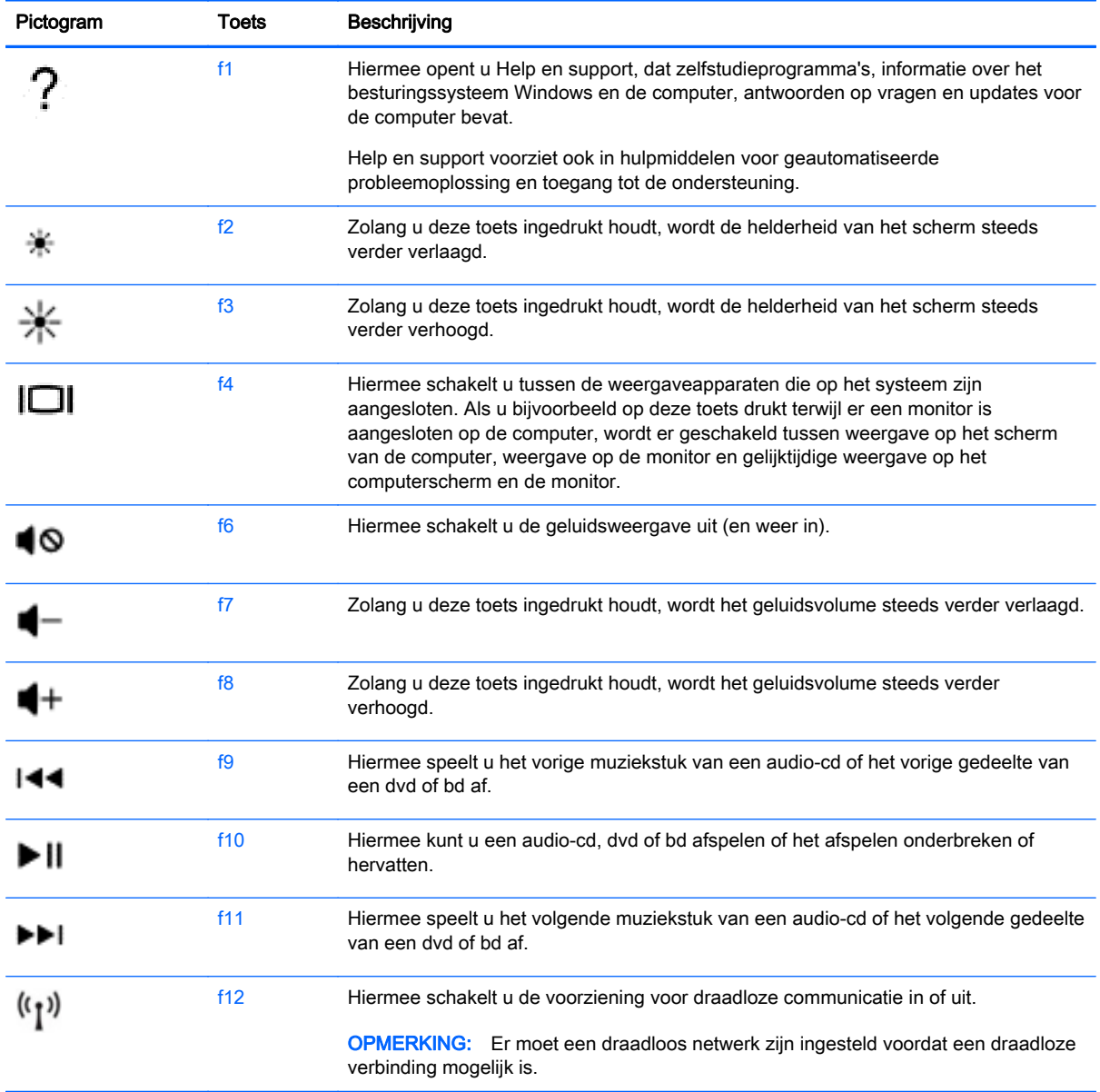

#### Sneltoetsen in Windows gebruiken

Windows beschikt over sneltoetsen waarmee u snel acties kunt uitvoeren. Druk op de Windows-toets

**ALC** alleen of in combinatie met een bepaalde toets om een toegewezen actie uit te voeren.

#### Hotkeys gebruiken

Een hotkey is een combinatie van de fn-toets en ofwel de esc-toets of de spatiebalk.

U gebruikt een sneltoets als volgt:

**▲** Druk kort op de fn-toets en druk vervolgens kort op de tweede toets van de combinatie.

## Geïntegreerd numeriek toetsenblok gebruiken

De computer heeft een geïntegreerd numeriek toetsenblok en ondersteunt tevens een optioneel extern numeriek toetsenblok of een optioneel extern toetsenbord met een numeriek toetsenblok. Zie [Toetsen op pagina 14](#page-23-0) voor meer informatie over het geïntegreerde numerieke toetsenblok.

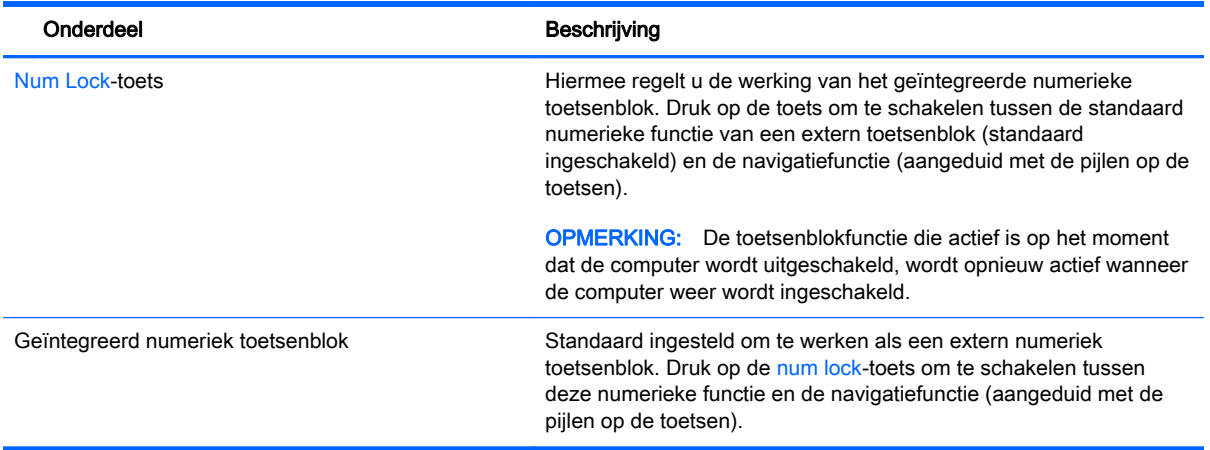

# 6 Energiebeheer

Uw computer werkt op accuvoeding of maakt gebruik van een externe voedingsbron. Wanneer de computer alleen op accuvoeding werkt en er geen netvoedingsbron is om de accu op te laden, is het van belang om de acculading te bewaken en op peil te houden. De computer ondersteunt een optimaal energiebeheerschema waarmee ingesteld kan worden hoeveel stroom de computer mag gebruiken en moet besparen. Op deze manier worden de computerprestaties ingesteld op het besparen van energie.

# Slaapstand of sluimerstand activeren

Windows kent twee energiebesparende standen, de slaapstand en de sluimerstand.

- Slaapstand: de slaapstand wordt automatisch ingeschakeld na een periode van inactiviteit wanneer de computer op accuvoeding of netvoeding werkt. Uw werk wordt opgeslagen, zodat u uw werk zeer snel kunt hervatten. U kunt de slaapstand ook handmatig activeren. Zie De slaapstand handmatig activeren of beëindigen op pagina 37 voor meer informatie.
- Sluimerstand-De sluimerstand wordt automatisch geactiveerd wanneer de accu een kritiek laag ladingsniveau bereikt. In de sluimerstand wordt uw werk opgeslagen in een sluimerstandbestand op de vaste schijf en wordt de computer uitgeschakeld.
- **The OPMERKING:** U kunt de sluimerstand ook handmatig activeren. Raadpleeg De slaapstand handmatig activeren of beëindigen op pagina 37 en [Slaapstand handmatig activeren en](#page-47-0) [sluimerstand beëindigen \(alleen bepaalde modellen\) op pagina 38](#page-47-0).
- **A VOORZICHTIG:** Activeer de slaapstand niet terwijl er wordt gelezen van of geschreven naar een schijf of een externe mediakaart. Zo voorkomt u mogelijke verslechtering van de audio- of videokwaliteit, verlies van audio- of video-afspeelfunctionaliteit of verlies van gegevens.
- **CPMERKING:** Wanneer de computer in de slaapstand of de sluimerstand staat, is het niet mogelijk om netwerkverbindingen te maken of de computer te gebruiken.

## De slaapstand handmatig activeren of beëindigen

U kunt op elk van de volgende manieren de slaapstand activeren:

- Sluit het beeldscherm.
- Wijs de rechterbovenhoek of -benedenhoek van het startscherm aan om de charms weer te geven. Klik op Instellingen, klik op het pictogram Energie en klik daarna op Slaapstand.

U beëindigt als volgt de slaapstand:

- Druk kort op de aan-uitknop.
- Als het beeldscherm gesloten is, opent u het beeldscherm.
- Druk op een toets op het toetsenbord.
- Tik op of beweeg over het touchpad.

Wanneer de slaapstand wordt beëindigd, gaan de aan-uitlampjes branden en wordt het scherm weer weergegeven.

<span id="page-47-0"></span>**EX** OPMERKING: Als u een wachtwoord op de computer heeft ingesteld voor het beëindigen van de sluimerstand, voert u uw Windows-wachtwoord in voordat de computer uw werk opnieuw weergeeft.

#### Slaapstand handmatig activeren en sluimerstand beëindigen (alleen bepaalde modellen)

U kunt gebruikers als volgt de sluimerstand handmatig laten activeren en energiebeheerinstellingen en time-outs laten wijzigen via het onderdeel Energiebeheer.

- 1. Typ energiebeheer op het startscherm en selecteer vervolgens Energiebeheer.
- 2. Klik in het linkerdeelvenster op Het gedrag van de aan-uitknop bepalen.
- 3. Klik op Instellingen wijzigen die momenteel niet beschikbaar zijn.
- 4. Selecteer bij Actie als ik op de aan-uitknop druk de optie Sluimerstand.
- 5. Klik op Wijzigingen opslaan.

Wanneer de sluimerstand wordt beëindigd, gaan de aan-uitlampjes branden en wordt het scherm weer weergegeven.

 $\mathbb{R}$  OPMERKING: Als u heeft ingesteld dat een wachtwoord nodig is om de slaapstand te beëindigen, voert u uw Windows-wachtwoord in voordat uw werk weer op het scherm wordt weergegeven.

#### Wachtwoordbeveiliging instellen voor beëindigen slaapstand

U stelt als volgt in dat een wachtwoord moet worden opgegeven bij het beëindigen van de slaapstand of de sluimerstand:

- 1. Typ energiebeheer op het startscherm en selecteer vervolgens Energiebeheer.
- 2. Klik in het linkerdeelvenster op Een wachtwoord vereisen bij uit slaapstand komen.
- 3. Klik op Instellingen wijzigen die momenteel niet beschikbaar zijn.
- 4. Klik op Een wachtwoord vereisen (aanbevolen).

**The OPMERKING:** Als u een wachtwoord voor een gebruikersaccount wilt instellen of het huidige wachtwoord voor uw gebruikersaccount wilt wijzigen, klikt u op Het wachtwoord voor uw gebruikersaccount instellen of wijzigen en volgt u de instructies op het scherm. Als u geen gebruikerswachtwoord hoeft te maken of te wijzigen, gaat u naar stap 5.

5. Klik op Wijzigingen opslaan.

## Energiemeter en instellingen voor energiebeheer gebruiken

De energiemeter bevindt zich op het Windows-bureaublad. Met behulp van de energiemeter krijgt u snel toegang tot de instellingen van Energiebeheer en kunt u de resterende acculading bekijken.

- Wijs op het Windows-bureaublad op het pictogram van de energiemeter om de acculading en het huidige energiebeheerschema weer te geven.
- Klik op het pictogram van de energiemeter en selecteer een item in de lijst om toegang te krijgen tot Energiebeheer. U kunt ook energiebeheer in het startscherm typen en vervolgens Energiebeheer selecteren.

Aan de verschillende pictogrammen kunt u zien of de computer op accuvoeding of op externe netvoeding werkt. Als de accu een laag of kritiek laag ladingsniveau heeft bereikt, geeft het pictogram ook een bericht weer.

# <span id="page-48-0"></span>Werkt op accuvoeding

Wanneer zich een opgeladen accu in de computer bevindt en de computer niet is aangesloten op een externe voedingsbron, werkt de computer op accuvoeding. Een accu in de computer wordt langzaam ontladen wanneer de computer is uitgeschakeld en niet is aangesloten op een externe voedingsbron.

De accuwerktijd van de accu van een computer kan verschillen, afhankelijk van de instellingen voor energiebeheer, geopende programma's, de helderheid van het beeldscherm, externe apparatuur die op de computer is aangesloten, en andere factoren.

#### Door de gebruiker vervangbare accu

- A WAARSCHUWING! Gebruik om veiligheidsredenen alleen de bij de computer geleverde door de gebruiker vervangbare accu, een door HP geleverde vervangende accu of een compatibele accu die als accessoire is aangeschaft bij HP.
- A VOORZICHTIG: Bij het verwijderen van een accu die de enige beschikbare voedingsbron voor de computer vormt, kunnen er gegevens verloren gaan. Schakel de computer uit via Windows voordat u de accu verwijdert. Zo voorkomt u dat er gegevens verloren gaan.
	- 1. Leg de computer ondersteboven op een vlakke ondergrond.
	- 2. Verschuif de accuontgrendeling (1) om de accu los te koppelen.
		- **EX** OPMERKING: De accuvergrendeling keert automatisch terug naar haar oorspronkelijke stand.
	- 3. Kantel de accu (2) omhoog en verwijder de accu uit de computer (3).

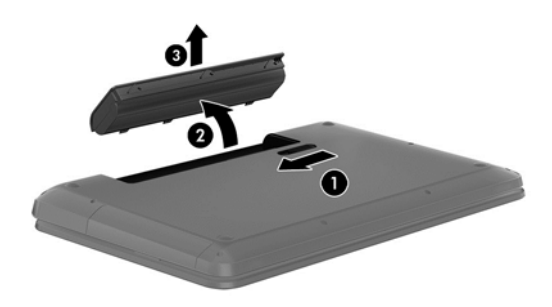

## Accu-informatie zoeken

Als u de status van de accu wilt bekijken, of als de accu leeg is, voert u Accucontrole uit in HP Support Assistant. Voor informatie over de accu typt u support in het startscherm, selecteert u de app HP Support Assistant en selecteert u vervolgens Accu en prestaties.

HP Support Assistant biedt de volgende hulpprogramma's en informatie over de accu:

- **Accutest**
- Informatie over soorten accu's, specificaties, levensduur en capaciteit.

### Accuvoeding besparen

Gebruik de volgende tips om acculading te besparen en de levensduur van de accu te maximaliseren:

- Verlaag de helderheid van het scherm.
- Selecteer de instelling Energiespaarstand in Energiebeheer.
- Verwijder een door de gebruiker te vervangen accu uit de computer als deze langer dan 2 weken niet wordt gebruikt of opgeladen.
- Schakel draadloze apparaten uit wanneer u deze niet gebruikt.
- Ontkoppel ongebruikte externe apparatuur die niet is aangesloten op een externe voedingsbron, zoals een externe vaste schijf die op een USB-poort aangesloten is.
- Zet alle optionele externe mediakaarten die u niet gebruikt, stop, schakel ze uit of verwijder ze.
- Activeer de slaapstand of sluit de computer af zodra u stopt met werken.

### Lage acculading herkennen

Als een accu de enige voedingsbron van de computer is, een laag of kritiek laag niveau bereikt, gebeurt het volgende:

Het acculampje (alleen bepaalde modellen) geeft een laag of kritiek laag niveau van de acculading aan.

 $-$  of  $-$ 

- Het energiemeterpictogram in het systeemvak geeft een lage of kritiek lage acculading aan.
- **EX OPMERKING:** Zie [Energiemeter en instellingen voor energiebeheer gebruiken op pagina 38](#page-47-0) voor meer informatie over de energiemeter.

Wanneer de acculading een kritiek laag niveau bereikt, gebeurt het volgende:

- Als de sluimerstand is uitgeschakeld en de computer aan staat of in de slaapstand staat, blijft de computer nog even in de slaapstand staan. Vervolgens wordt de computer uitgeschakeld, waarbij niet-opgeslagen werk verloren gaat.
- Als de sluimerstand is ingeschakeld en de computer aan staat of in de slaapstand staat, wordt de sluimerstand geactiveerd.

## Problemen met een lage acculading verhelpen

#### Lage acculading verhelpen wanneer er een externe voedingsbron beschikbaar is

- Sluit een netvoedingsadapter aan.
- Sluit een optioneel dockingapparaat of een uitbreidingsapparaat aan.
- Sluit een optionele netvoedingsadapter die als accessoire bij HP is aangeschaft aan.

#### Een lage acculading verhelpen wanneer er geen voedingsbron beschikbaar is

Sla uw werk op en sluit de computer af.

#### Lage acculading verhelpen wanneer de computer de sluimerstand niet kan beëindigen

Als de computer niet voldoende acculading heeft om de sluimerstand te beëindigen, gaat u als volgt te werk:

- 1. Vervang de lege, door de gebruiker vervangbare accu door een opgeladen accu of sluit de netvoedingsadapter aan op de computer en op een externe voedingsbron.
- 2. Beëindig de sluimerstand door op de aan-uitknop te drukken.

#### Door de gebruiker vervangbare accu bewaren

VOORZICHTIG: Stel een accu niet gedurende langere tijd bloot aan hoge temperaturen om beschadiging van de accu te voorkomen.

Verwijder de accu en bewaar deze apart op een koele, droge plaats als de computer meer dan twee weken niet wordt gebruikt en niet is aangesloten op een externe voedingsbron. Zo bespaart u acculading.

Een opgeborgen accu moet elke 6 maanden worden gecontroleerd. Wanneer de capaciteit minder is dan 50 procent, laadt u de accu op voordat u de accu weer opbergt.

#### Door de gebruiker vervangbare accu afvoeren

M WAARSCHUWING! Verminder het risico van brand of brandwonden: probeer de accu niet uit elkaar te halen, te pletten of te doorboren; veroorzaak geen kortsluiting tussen de externe contactpunten; laat de accu niet in aanraking komen met water of vuur.

Zie Informatie over voorschriften, veiligheid en milieu voor het correct afvoeren van afgedankte accu's. Om deze handleiding te openen, typt u in het startscherm support en vervolgens de app HP Support Assistant.

#### Door de gebruiker vervangbare accu vervangen

In Accucontrole in HP Support Assistant wordt aangegeven wanneer u de accu moet vervangen omdat een interne cel niet goed werkt, of omdat de accuconditie zover is afgenomen dat de capaciteit zwak is geworden. Als de accu onder de garantievoorwaarden van HP valt, krijgt u ook informatie over een garantie-id. Een bericht verwijst u naar de website van HP voor meer informatie over het bestellen van een vervangende accu.

## Uitvoeren met externe voedingsbron

Raadpleeg de poster *Installatie-instructies* geleverd in de doos van de computer voor informatie over het aansluiten van de computer op netvoeding.

De computer gebruikt geen accuvoeding wanneer de computer is aangesloten op een externe voedingsbron via een goedgekeurde netvoedingsadapter of een optioneel docking- of uitbreidingsapparaat.

WAARSCHUWING! Gebruik om veiligheidsredenen alleen de bij de computer geleverde netvoedingsadapter, een door HP geleverde vervangende adapter of een door HP geleverde compatibele adapter.

Sluit de computer in de volgende situaties aan op een externe netvoedingsbron:

MUAARSCHUWING! Laad de accu van de computer niet op aan boord van een vliegtuig.

- Wanneer u een accu oplaadt of kalibreert.
- Wanneer u systeemsoftware installeert of aanpast.
- Wanneer u informatie schrijft naar een schijf (alleen bepaalde modellen).
- Wanneer u Schijfdefragmentatie uitvoert op computers met interne vaste schijven
- Wanneer u een back-up of hersteltaak uitvoert.

Wanneer u de computer op een externe voedingsbron aansluit:

- De accu wordt opgeladen.
- De helderheid van het beeldscherm wordt verhoogd.
- Het pictogram van de energiemeter op het Windows-bureaublad verandert van vorm.

Wanneer u de computer loskoppelt van externe netvoeding, gebeurt het volgende:

- De computer schakelt over naar accuvoeding.
- De helderheid van het beeldscherm wordt automatisch verlaagd om accuvoeding te besparen.
- Het pictogram van de energiemeter op het Windows-bureaublad verandert van vorm.

#### Energieproblemen oplossen

Test de netvoedingsadapter als de computer een van de volgende symptomen vertoont nadat deze is aangesloten op de netvoeding:

- De computer wordt niet ingeschakeld.
- Het display wordt niet ingeschakeld.
- De aan-uitlampjes zijn uit.

U test de netvoedingsadapter als volgt:

- 1. Zet de computer uit.
- 2. Sluit de netvoedingsadapter aan op de computer en steek de stekker van de adapter in het stopcontact.
- 3. Schakel de computer in.
	- Als de aan-uitlampjes aan gaan, werkt de netvoedingsadapter naar behoren.
	- Als de aan-uitlampjes *uit* blijven, controleert u of de netvoedingsadapter op de juiste wijze is aangesloten op de computer en op het stopcontact.
	- Als de netvoedingsadapter op de juiste wijze is aangesloten maar de aan-uitlampjes toch uit blijven, werkt de netvoedingsadapter niet en moet deze worden vervangen.

Neem contact op met de klantenondersteuning voor informatie over het verkrijgen van een vervangende netvoedingsadapter.

# Computer afsluiten (uitschakelen)

 $\Lambda$  VOORZICHTIG: Wanneer u de computer uitschakelt, gaat alle informatie verloren die u niet hebt opgeslagen. Zorg ervoor dat uw werk is opgeslagen voordat u de computer afsluit.

Met de opdracht Afsluiten worden alle geopende programma's gesloten, inclusief het besturingssysteem, en vervolgens het beeldscherm en de computer uitgeschakeld.

Sluit de computer af in de volgende gevallen:

- Wanneer u de accu moet vervangen of toegang wilt tot onderdelen in de computer
- Wanneer u externe hardware aansluit die niet op een USB- of videopoort kan worden aangesloten
- Wanneer de computer lange tijd niet wordt gebruikt en de externe voedingsbron wordt losgekoppeld

Hoewel u de computer kunt uitschakelen met de aan-uitknop, is het aan te raden om de opdracht Afsluiten van Windows te gebruiken:

**FY OPMERKING:** Als de computer in de slaap- of sluimerstand staat, moet u eerst de huidige stand beëindigen door kort op de aan-uitknop te drukken voordat u de computer kunt uitschakelen.

- 1. Sla uw werk op en sluit alle geopende programma's af.
- 2. Wijs de rechterbovenhoek of -benedenhoek van het startscherm aan om de charms weer te geven.
- 3. Klik op Instellingen, klik op het pictogram Energie en klik daarna op Afsluiten.

 $-$  of  $-$ 

Klik met de rechtermuisknop op de knop Start in de linkeronderhoek van het scherm en selecteer Afsluiten en daarna Afsluiten.

Als de computer niet reageert en het niet mogelijk is de hiervoor beschreven afsluitprocedures te gebruiken, probeert u de volgende noodprocedures in de beschreven volgorde:

- Druk op ctrl+alt+delete, klik op het pictogram Energie en selecteer daarna Afsluiten.
- Druk op de aan-uitknop en houd deze minimaal vijf seconden ingedrukt.
- Koppel de computer los van de externe voedingsbron.
- Verwijder de accu (bij modellen met een door de gebruiker vervangbare accu).

# 7 Computer onderhouden

Het is belangrijk regelmatig onderhoud uit te voeren om uw computer in een optimale staat te houden door middel van hulpprogramma's zoals Schijfdefragmentatie en Schijfopruiming. Dit hoofdstuk bevat ook manieren om programma's en stuurprogramma's bij te werken, stappen om de computer op te schonen en tips voor het reizen met (of verzenden van) de computer.

## Prestaties verbeteren

Door de computer regelmatig te onderhouden met hulpprogramma's zoals Schijfdefragmentatie en Schijfopruiming kunt u de prestaties van de computer aanzienlijk verbeteren.

### Schijfdefragmentatie gebruiken

Wanneer u de computer lange tijd gebruikt, raken de bestanden op de vaste schijf gefragmenteerd. Als een schijf gefragmenteerd is, betekent dit dat de gegevens op de schijf niet aaneengesloten (opeenvolgend) opgeslagen zijn. Hierdoor moet de vaste schijf harder werken om bestanden te zoeken, waardoor de computer dus langzamer wordt. Met Schijfdefragmentatie worden de gefragmenteerde bestanden en mappen samengevoegd (of fysiek gereorganiseerd) op de vaste schijf zodat het systeem efficiënter werkt.

**EX OPMERKING:** Schijfdefragmentatie hoeft niet te worden uitgevoerd voor SSD's.

Nadat u Schijfdefragmentatie hebt gestart, werkt het zelfstandig verder. Al naargelang de grootte van de vaste schijf en het aantal gefragmenteerde bestanden kan de defragmentatie echter meer dan een uur in beslag nemen.

HP adviseert u om de vaste schijf minstens één keer per maand te defragmenteren. U kunt instellen dat Schijfdefragmentatie maandelijks wordt uitgevoerd, maar u kunt ook op elk gewenst moment Schijfdefragmentatie handmatig starten.

Ga als volgt te werk om een schijfdefragmentatie uit te voeren:

- 1. Sluit de computer aan op een netvoedingsbron.
- 2. Typ schijf op het startscherm.
- 3. Volg de instructies op het scherm.

Raadpleeg voor meer informatie de Help bij de Schijfdefragmentatie-software.

#### Schijfopruiming gebruiken

Met Schijfopruiming wordt er op de vaste schijf gezocht naar overbodige bestanden die u veilig kunt verwijderen om schijfruimte vrij te maken, zodat de computer efficiënter werkt.

Ga als volgt te werk om een schijfopruiming uit te voeren:

- 1. Selecteer achtereenvolgens schijf op het startscherm en Apps beheren om schijfruimte vrij te maken.
- 2. Volg de instructies op het scherm.

### Geheugenmodules toevoegen of vervangen

Het toevoegen van geheugen zorgt ervoor dat de prestaties van de computer verbetert. U kunt de computer vergelijken met een fysieke werkplek. De vaste schijf is de archiefkast waarin u uw werk bewaart, en het geheugen is het bureau waaraan u werkt. Als het geheugen niet toereikend is om al uw werk aan te kunnen, net zoals een bureau dat overvol ligt met werk, neemt uw productiviteit af. Een goede oplossing om de prestaties te verbeteren is het uitbreiden van de hoeveelheid geheugen op de computer.

De computer heeft twee geheugenmodulecompartimenten. De geheugenmoduleslots bevinden zich aan de onderkant van de computer onder het onderpaneel. U kunt de capaciteit van de computer vergroten door een geheugenmodule toe te voegen of de bestaande geheugenmodule in een van de geheugenmoduleslots te vervangen.

- **The OPMERKING:** Voordat u een geheugenmodule toevoegt of vervangt, controleert u of de computer de meest recente BIOS-versie bevat. Voer indien nodig een update uit van het BIOS. Zie [BIOS](#page-65-0)[update uitvoeren op pagina 56](#page-65-0).
- A VOORZICHTIG: Als de computer niet over de meest recente BIOS-versie beschikt voordat u een geheugenmodule installeert of vervangt, kunnen er diverse problemen met het systeem ontstaan.
- A WAARSCHUWING! Haal vóór het plaatsen van een geheugenmodule de stekker uit het stopcontact en verwijder alle accu's om het risico van een elektrische schok, brand of schade aan de apparatuur te beperken.
- A VOORZICHTIG: door elektrostatische ontlading kunnen elektronische onderdelen beschadigd raken. Zorg dat u vrij bent van statische elektriciteit door een geaard metalen voorwerp aan te raken voordat u een procedure start.
- **OPMERKING:** Als u een geheugenmodule toevoegt of de geheugenmodule van de computer vervangt door één geheugenmodule, plaatst u de geheugenmodule in de slot die het dichtst bij de systeemkaart ligt.
- **CPMERKING:** Als u bij het toevoegen van een tweede geheugenmodule een tweekanaals configuratie wilt gebruiken, moet u zorgen dat beide geheugenmodules gelijk zijn.

Ga als volgt te werk om een geheugenmodule toe te voegen of te vervangen:

A VOORZICHTIG: neem de volgende richtlijnen in acht om te voorkomen dat gegevens verloren gaan of het systeem vastloopt:

Sluit de computer af voordat u een geheugenmodule aan de computer toevoegt of uit de computer verwijdert. Verwijder een geheugenmodule niet wanneer de computer aan staat of in de slaapstand of de sluimerstand staat.

Als u niet weet of de computer is uitgeschakeld of in de sluimerstand staat, zet u de computer aan door op de aan-uitknop te drukken. Sluit de computer vervolgens af via het besturingssysteem.

- 1. Sla uw werk op en sluit de computer af.
- 2. Ontkoppel alle externe apparaten die op de computer zijn aangesloten.
- 3. Haal de stekker van het netsnoer uit het stopcontact.
- 4. Leg de computer ondersteboven op een vlakke ondergrond.
- 5. Verwijder de accu uit de computer (zie [Door de gebruiker vervangbare accu op pagina 39\)](#page-48-0).
- 6. Verwijder het onderpaneel van de computer.
	- a. Draai de schroeven van het onderpaneel (1) en (2) los om het paneel vrij te geven.

b. Til het onderpaneel (3) op en verwijder het paneel (4).

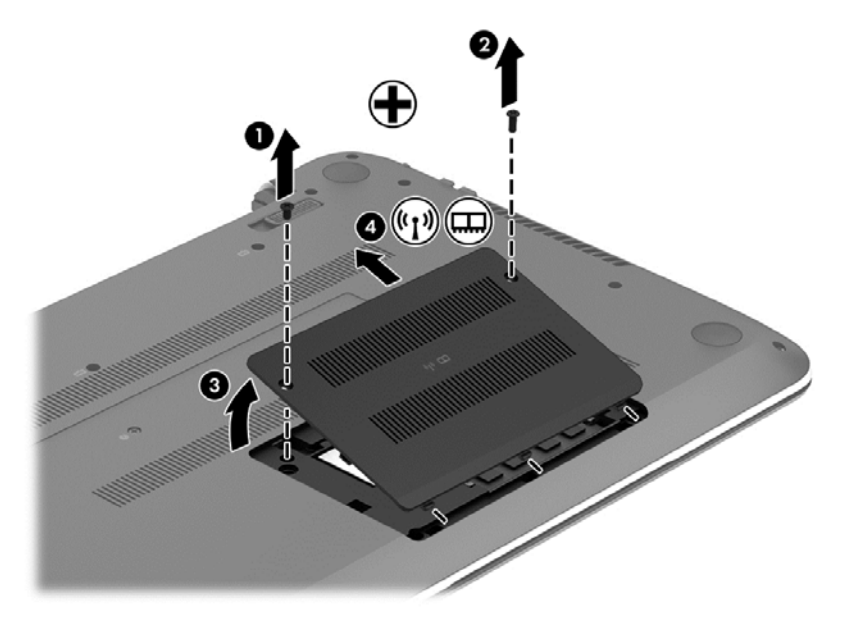

Om het onderpaneel terug te plaatsen, keert u de procedure om.

- 7. Voor het vervangen van een geheugenmodule verwijdert u de bestaande geheugenmodule:
	- a. Trek de borgklemmetjes (1) aan beide zijden van de geheugenmodule weg. De geheugenmodule kantelt naar boven.
- b. Pak de geheugenmodule aan de rand vast (2) en trek de geheugenmodule voorzichtig uit het geheugenmoduleslot.
	- **A VOORZICHTIG:** houd de geheugenmodule bij de randen vast, om te voorkomen dat de geheugenmodule wordt beschadigd. Raak de onderdelen van de geheugenmodule niet aan.

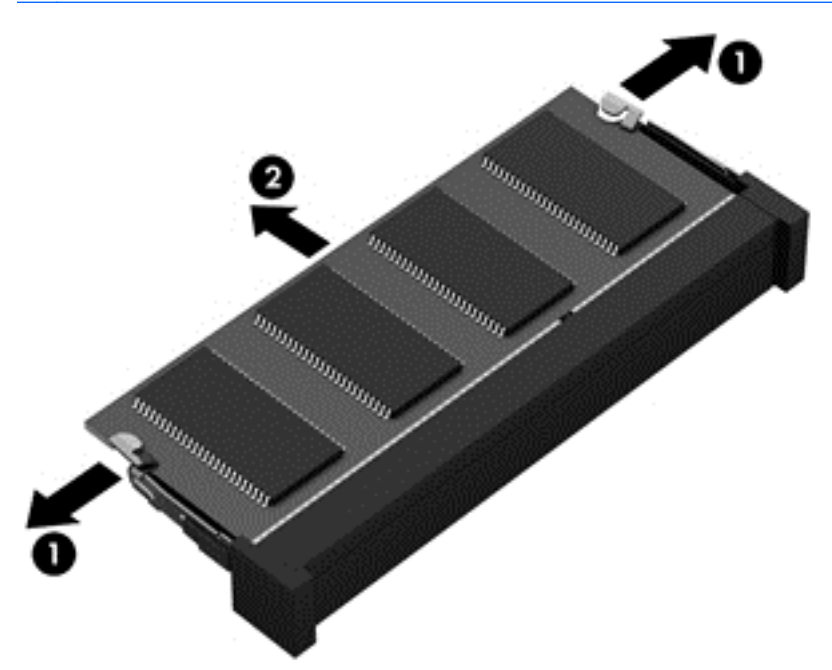

- **EX OPMERKING:** Bewaar verwijderde geheugenmodules in een antistatische verpakking om de module te beschermen.
- 8. Plaats een nieuwe geheugenmodule:
	- **A VOORZICHTIG:** houd de geheugenmodule bij de randen vast, om te voorkomen dat de geheugenmodule wordt beschadigd. Raak de onderdelen van de geheugenmodule niet aan.
		- a. Breng de inkeping (1) in de geheugenmodule op één lijn met het nokje in het geheugenmoduleslot.
		- b. Druk de module onder een hoek van 45 graden ten opzichte van het geheugenmodulecompartiment in het geheugenmoduleslot (2), totdat de module goed op zijn plaats zit.
		- c. Druk de geheugenmodule (3) voorzichtig naar beneden en oefen daarbij druk uit op zowel de linker- als de rechterkant van de module, totdat de borgklemmetjes vastklikken.

**A VOORZICHTIG:** zorg dat u de geheugenmodule niet buigt om schade aan de geheugenmodule te voorkomen.

<span id="page-57-0"></span>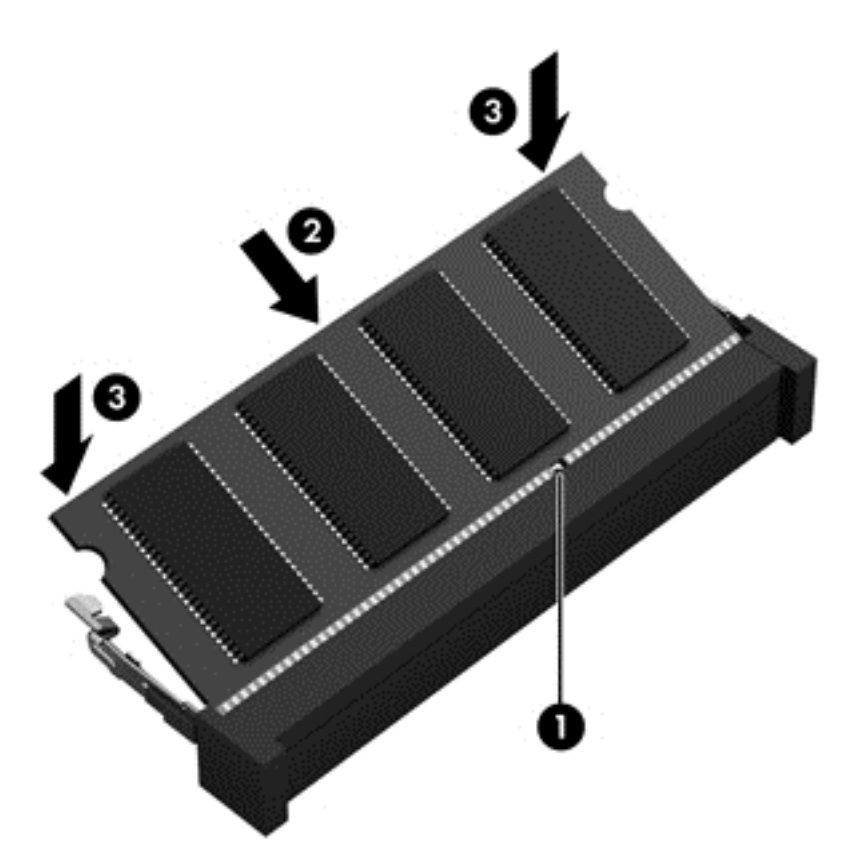

- 9. Plaats het onderpaneel terug.
- 10. Plaats de accu terug.
- 11. Keer de computer weer om en sluit de externe voeding en de externe apparaten weer aan.
- 12. Schakel de computer in.

## Updates van programma's en stuurprogramma's uitvoeren

HP raadt u aan regelmatig een update uit te voeren van uw programma's en stuurprogramma's. Met updates worden problemen opgelost en worden nieuwe functies en opties op de computer geïnstalleerd. Het is bijvoorbeeld mogelijk dat oude grafische onderdelen niet meer correct werken met de nieuwste spelsoftware. Zonder het nieuwste stuurprogramma zou u niet het beste halen uit uw apparatuur.

Ga naar <http://www.hp.com/support> om de meest recente versie van programma's en stuurprogramma's van HP te downloaden. U kunt u ook aanmelden voor het ontvangen van automatische updateberichten wanneer nieuwe updates beschikbaar komen.

Volg deze instructies om uw programma en stuurprogramma's bij te werken:

- 1. Typ support in het startscherm en selecteer de app HP Support Assistant.
- 2. Klik op Updates en verbeteringen en klik vervolgens op Nu controleren op HP updates.
- 3. Volg de instructies op het scherm.

# Computer reinigen

Gebruik de volgende producten voor het veilig reinigen van uw computer:

- Dimethyl benzyl ammoniumchloride 0,3 procent maximale concentratie (bijvoorbeeld wegwerpdoekjes die in verschillende merken worden geleverd)
- Glasreinigingsmiddel zonder alcohol
- Water met milde zeepoplossing
- Droge microvezel-reinigingsdoek of een zeemlap (antistatische doek zonder olie)
- Antistatische veegdoekjes

 $\triangle$  VOORZICHTIG: Gebruik geen schoonmaakmiddelen die permanente schade aan uw computer kunnen veroorzaken. U kunt een bepaald schoonmaakmiddel pas gebruiken als u zeker weet dat het geen alcohol, aceton, ammoniumchloride, methyleenchloride of koolwaterstoffen bevat.

Materiaal met vezels, zoals papieren doekjes, kunnen de computer bekrassen. In de loop van de tijd kunnen er vuildeeltjes en reinigingsmiddelen in de krassen achterblijven.

#### Reinigingsprocedures

Volg de in dit gedeelte beschreven procedures voor het veilig reinigen en desinfecteren van uw computer.

- A WAARSCHUWING! Probeer de computer niet schoon te maken terwijl deze is ingeschakeld, om het risico van elektrische schokken of schade aan onderdelen te beperken.
	- Schakel de computer uit.
	- Koppel de netvoeding los.
	- Koppel alle externe apparaten los.

A VOORZICHTIG: Om schade aan interne onderdelen te voorkomen, mag u geen schoonmaakmiddelen of vloeistoffen direct op het oppervlak van de computer spuiten. Als er vloeistoffen op het oppervlak terecht komen, kunnen er interne onderdelen beschadigd raken.

#### Scherm reinigen (All-in-Ones of notebooks)

Veeg het display met een zacht, pluisvrij en met een alcoholvrij glasreinigingsmiddel bevochtigd doekje schoon. Controleer of het display droog is voordat u de computer sluit.

#### Zijkanten of deksel reinigen

Gebruik voor het reinigen van de zijkanten of het deksel een zachte microvezel-doek of een zeemlap die bevochtigd is met een van de eerder genoemde reinigingsmiddelen, of gebruik een aanvaardbaar wegwerpdoekje.

**EX** OPMERKING: Verwijder wanneer u het deksel van de computer reinigt, het vuil door ronddraaiende bewegingen te maken.

#### Touchpad, toetsenbord of muis reinigen

A WAARSCHUWING! Gebruik geen stofzuiger om het toetsenbord te reinigen, om het risico van een elektrische schok of schade aan interne onderdelen te beperken. Een stofzuiger kan stofdeeltjes op het oppervlak van het toetsenbord achterlaten.

A VOORZICHTIG: Om schade aan interne onderdelen te voorkomen, moet u ervoor zorgen dat er geen vloeistof tussen de toetsen komt.

- Gebruik voor het reinigen van het touchpad, het toetsenbord of de muis een zachte microvezeldoek of een zeemlap die bevochtigd is met een van de eerder genoemde reinigingsmiddelen, of gebruik een wegwerpdoekje.
- Om te voorkomen dat de toetsen vast komen te zitten en om vuil, pluizen en vuildeeltjes te verwijderen, gebruikt u een spuitbus met perslucht en een rietje.

# Reizen met of transporteren van computer

Als u de computer wilt meenemen op reis of de computer wilt verzenden, neemt u de volgende tips in acht om de apparatuur te beschermen.

- Ga als volgt te werk om de computer gereed te maken voor transport:
	- Maak een back-up van uw gegevens op een externe schijfeenheid.
	- Verwijder alle schijven en alle externe mediakaarten, zoals geheugenkaarten.
	- Schakel alle externe apparaten uit en koppel ze vervolgens los.
	- Zet de computer uit.
- Neem een back-up van uw gegevens mee. Bewaar de back-up niet bij de computer.
- Als u moet vliegen, neemt u de computer mee als handbagage. geef de tablet-pc niet af met uw ruimbagage.
- VOORZICHTIG: Stel schijfeenheden niet bloot aan magnetische velden. Voorbeelden van beveiligingsapparatuur met magnetische velden zijn detectiepoortjes op vliegvelden en detectorstaven. In beveiligingsapparatuur waarmee handbagage wordt gescand, worden röntgenstralen gebruikt in plaats van magnetische velden. Deze beveiligingsapparatuur brengt geen schade toe aan schijfeenheden.
- Als u de computer tijdens een vlucht wilt gebruiken, luister dan naar mededelingen tijdens de vlucht waarin wordt aangegeven wanneer u de computer mag gebruiken. Elke maatschappij heeft eigen regels voor het gebruik van computers tijdens vluchten.
- Verzend een computer of schijfeenheid in goed beschermend verpakkingsmateriaal. Vermeld op de verpakking dat het om breekbare apparatuur gaat.
- Als een draadloos apparaat op de computer aangesloten is, is het mogelijk dat deze apparaten in sommige omgevingen beperkt werken. Dit kan het geval zijn aan boord van een vliegtuig, in ziekenhuizen, in de buurt van explosieven en op gevaarlijke locaties. Als u niet zeker weet wat het beleid is voor het gebruik van een bepaald apparaat, kunt u het beste vooraf toestemming vragen voordat u de computer gebruikt.
- Neem de volgende suggesties in acht als u de computer in het buitenland wilt gebruiken:
	- Informeer naar de douanebepalingen voor computers in de landen of regio's die u gaat bezoeken.
	- Controleer de netsnoer- en adaptervereisten voor elke locatie waar u de computer wilt gebruiken. De netspanning, frequentie en stekkers kunnen verschillen per land/regio.

WAARSCHUWING! Gebruik voor de computer geen adaptersets die voor andere apparaten zijn bedoeld om het risico van elektrische schokken, brand of schade aan de apparatuur te beperken.

# 8 Computer en gegevens beveiligen

Computerbeveiliging is essentieel om de vertrouwelijkheid, integriteit en beschikbaarheid van uw gegevens te waarborgen. Standaardbeveiligingsoplossingen die worden geboden door het besturingssysteem Windows, applicaties van HP, Setup Utility (BIOS), dat geen deel uitmaakt van Windows, en andere software van derden kunnen uw persoonlijke instellingen en gegevens beschermen tegen uiteenlopende risico's, zoals virussen, wormen en andere types schadelijke code.

**EZ BELANGRIJK:** Mogelijk zijn niet alle in dit hoofdstuk genoemde beveiligingsvoorzieningen beschikbaar op uw computer.

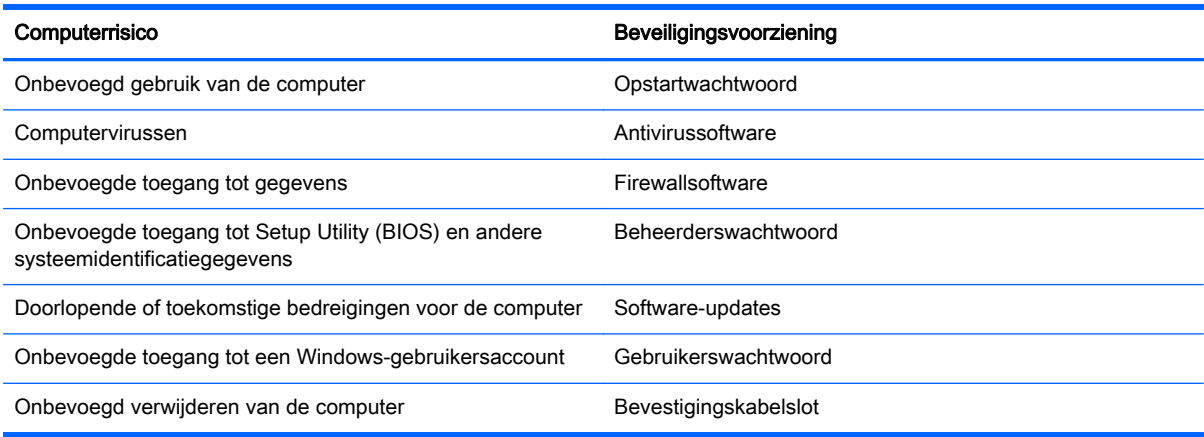

## Wachtwoorden gebruiken

Een wachtwoord is een groep tekens die u kiest om uw computergegevens en online transacties te beveiligen. Er kunnen verschillende soorten wachtwoorden worden ingesteld. Toen u de computer bijvoorbeeld voor de eerste keer inrichtte, werd u gevraagd om een gebruikerswachtwoord te maken voor het beveiligen van de computer. In Windows of in Setup Utility (BIOS) van HP dat vooraf is geïnstalleerd op de computer, kunnen aanvullende wachtwoorden worden ingesteld.

Het is misschien handig om hetzelfde wachtwoord te gebruiken voor een voorziening van Setup Utility (BIOS) en een beveiligingsvoorziening van Windows.

Gebruik de volgende tips voor het maken en opslaan van wachtwoorden:

- Om zoveel mogelijk te voorkomen dat u niet meer toegang kunt verkrijgen tot bepaalde voorzieningen van de computer, moet u elk wachtwoord vastleggen en op een veilige plaats uit de buurt van de computer bewaren. Sla wachtwoorden niet in een bestand op de computer op.
- Volg tijdens het maken van wachtwoorden de door het programma ingestelde vereisten.
- Wijzig uw wachtwoorden ten minste een keer per kwartaal.
- Een ideaal wachtwoord is lang en bevat letters, interpunctie, symbolen en cijfers.
- Voordat u uw computer verzendt voor reparatie, moet u back-ups maken van uw bestanden, alle vertrouwelijke bestanden verwijderen en vervolgens alle wachtwoordinstellingen verwijderen.

Als u meer informatie wilt over Windows-wachtwoorden, zoals een wachtwoord voor schermbeveiliging, typt u support in het startscherm en selecteert u de app HP Support Assistant.

## Windows-wachtwoorden instellen

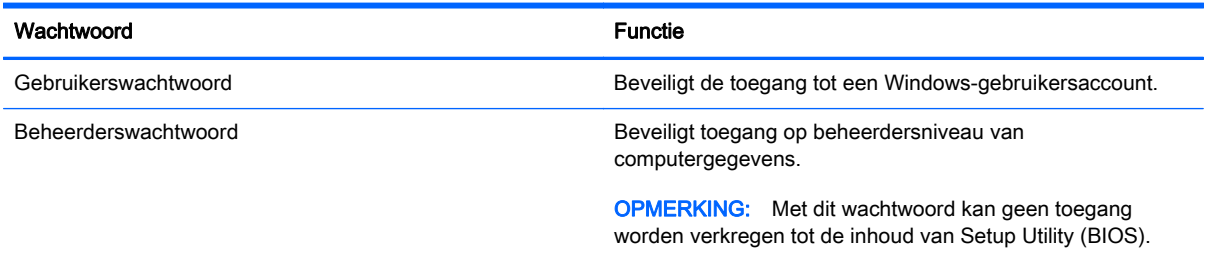

## Wachtwoorden instellen in Setup Utility (BIOS)

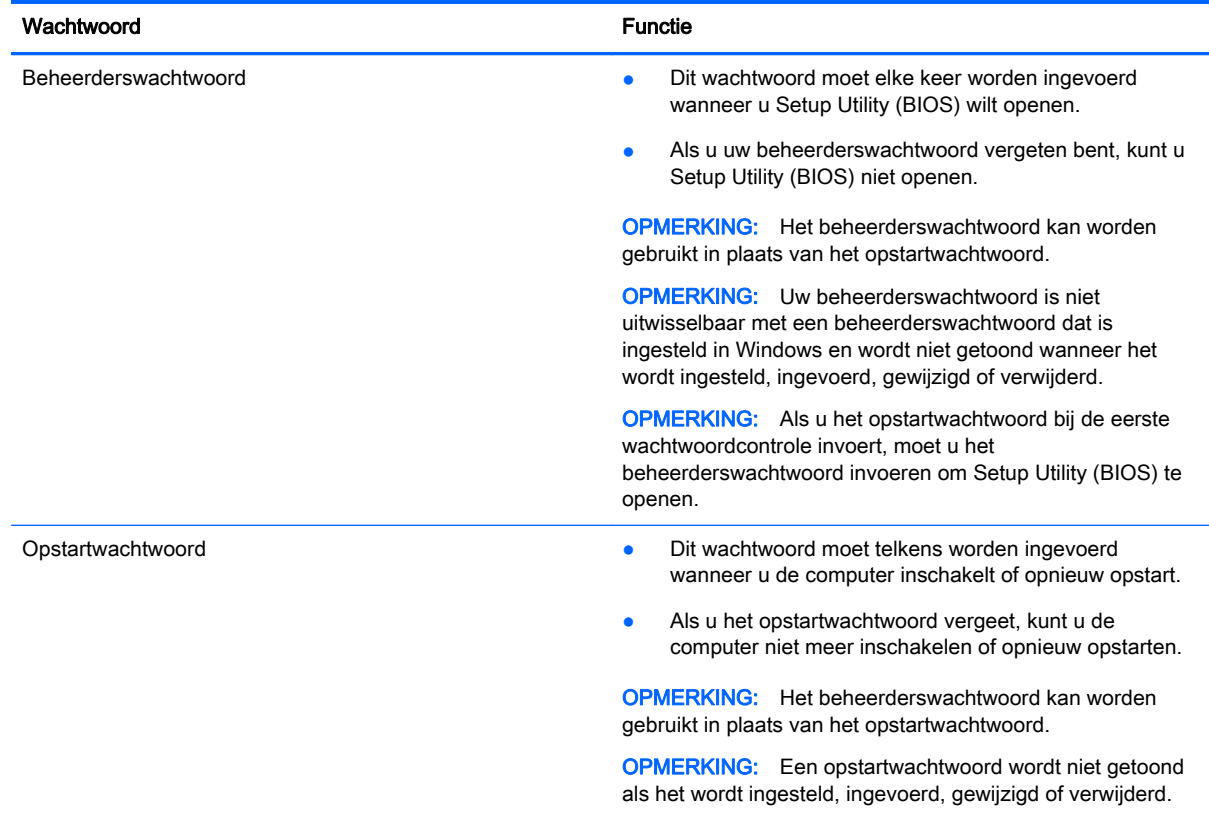

Ga als volgt te werk om een beheerders- of opstartwachtwoord in Setup Utility (BIOS) in te stellen, te wijzigen of te verwijderen:

- 1. Om Setup Utility (BIOS) te openen schakelt u de computer in of start deze opnieuw op, drukt u snel op esc en daarna op f10.
- 2. Selecteer met de pijltoetsen Security (Beveiliging) en volg de instructies op het scherm.

De voorkeursinstellingen zijn van kracht zodra de computer opnieuw is opgestart.

# Internetbeveiligingssoftware gebruiken

Wanneer u de computer gebruikt om toegang te krijgen tot e-mail, een netwerk of internet, kunt u deze mogelijk blootstellen aan computervirussen, spyware en andere online bedreigingen. Om de computer te beveiligen, is er mogelijk internetbeveiligingssoftware met antivirus- en firewallvoorzieningen, een proefversie, op de computer geïnstalleerd. Het is noodzakelijk om beveiligingssoftware regelmatig bij te werken, zodat deze ook bescherming biedt tegen pas ontdekte virussen en andere beveiligingsrisico's. Het wordt ten zeerste aanbevolen dat u de evaluatieversie van de beveiligingssoftware omzet in een reguliere versie of dat u een programma naar keuze aanschaft om uw computer volledig te beschermen.

#### Antivirussoftware gebruiken

Computervirussen kunnen het besturingssysteem, programma's en hulpprogramma's uitschakelen, of de werking ervan verstoren. Met antivirussoftware kunnen de meeste virussen worden opgespoord en vernietigd. In de meeste gevallen kan ook eventuele schade die door virussen is aangericht, worden hersteld.

Het is noodzakelijk om antivirussoftware regelmatig bij te werken, zodat deze ook bescherming biedt tegen pas ontdekte virussen.

Er is op uw computer mogelijk een antivirusprogramma vooraf geïnstalleerd. Wij raden u aan de door u gewenste antivirussoftware te gebruiken om uw computer volledig te beveiligen.

Voor meer informatie over computervirussen typt u in het startscherm support en selecteert u de app HP Support Assistant.

#### Firewallsoftware gebruiken

Firewalls zijn bedoeld om ongeoorloofde toegang tot een systeem of netwerk te voorkomen. Een firewall kan een softwareprogramma zijn dat u op uw computer en/of netwerk installeert of het kan een oplossing zijn die zowel uit hardware als software bestaat.

Er zijn twee soorten firewalls waaruit u kunt kiezen:

- Hostgebaseerde firewallsoftware die alleen de computer beschermt waarop deze is geïnstalleerd;
- Netwerkgebaseerde firewalls die tussen het ADSL- of kabelmodem en uw thuisnetwerk worden geïnstalleerd om alle computers in het netwerk te beschermen.

Wanneer een firewall is geïnstalleerd op een systeem, worden alle gegevens die vanaf en naar het systeem worden verzonden, gecontroleerd en vergeleken met een reeks door de gebruiker gedefinieerde beveiligingscriteria. Gegevens die niet aan deze criteria voldoen, worden geblokkeerd.

## Software-updates installeren

U moet regelmatig de software van HP, Windows en externe software updaten om problemen met de beveiliging te verhelpen en de prestaties van de software te verbeteren. Zie [Updates van](#page-57-0) [programma's en stuurprogramma's uitvoeren op pagina 48](#page-57-0) voor meer informatie.

#### Essentiële beveiligingsupdates installeren

 $\triangle$  VOORZICHTIG: Microsoft verzendt waarschuwingen met betrekking tot essentiële updates. Installeer alle essentiële updates van Microsoft zodra u een waarschuwing ontvangt, om de computer te beschermen tegen beveiligingslekken en computervirussen.

U kunt kiezen of updates automatisch geïnstalleerd moeten worden. Om de instellingen aan te passen, typt u configuratiescherm op het startscherm en selecteert u Configuratiescherm. Selecteer achtereenvolgens Systeem en beveiliging, Windows Update en Instellingen wijzigen en volg de instructies op het scherm.

#### Software-updates van HP en derden installeren

Het verdient aanbeveling periodiek een update uit te voeren van de software en stuurprogramma's die oorspronkelijk op de computer waren geïnstalleerd. Ga naar <http://www.hp.com/support>om de recentste versies te downloaden. Hier kunt u zich ook aanmelden voor het ontvangen van automatische updateberichten wanneer nieuwe updates beschikbaar komen.

Als u na de aanschaf van de computer software van derden geïnstalleerd hebt, update deze software dan regelmatig. Softwarefabrikanten bieden software-updates van hun producten om beveiligingsproblemen te corrigeren en de functionaliteit van de software te verbeteren.

# Draadloos netwerk beveiligen

Schakel tijdens het instellen van het draadloze netwerk altijd de beveiligingsvoorzieningen in. Zie [Draadloos netwerk beveiligen op pagina 21](#page-30-0) voor meer informatie.

## Back-up maken van software-applicaties en gegevens

Maak regelmatig een back-up van uw software-applicaties en gegevens om deze te beveiligen tegen permanent verlies of schade door een virusaanval of een software- of hardwarestoring. Zie [Back-ups](#page-68-0) [maken, herstellen en bestanden terugzetten \(alleen bepaalde modellen\) op pagina 59](#page-68-0) voor meer informatie.

# Optionele beveiligingskabel gebruiken

Van de apart aan te schaffen beveiligingskabel moet in de eerste plaats een ontmoedigingseffect uitgaan. Deze voorziening kan echter niet voorkomen dat de computer verkeerd wordt gebruikt of wordt gestolen. Sloten voor beveiligingskabels vormen slechts één onderdeel van een volledige beveiligingsoplossing die u moet implementeren om de kans op diefstal te minimaliseren.

Het bevestigingspunt voor de beveiligingskabel op de computer kan er iets anders uitzien dan op de afbeelding in dit gedeelte. Zie [Vertrouwd raken met de computer op pagina 5](#page-14-0) voor de plaats van het bevestigingspunt voor de beveiligingskabel op uw computer.

- 1. Plaats de beveiligingskabel rond een beveiligd object.
- 2. Steek de sleutel (1) in het beveiligingskabelslot (2).

3. Steek het beveiligingskabelslot in het bevestigingspunt voor de beveiligingskabel op de computer (3) en vergrendel het kabelslot met de sleutel.

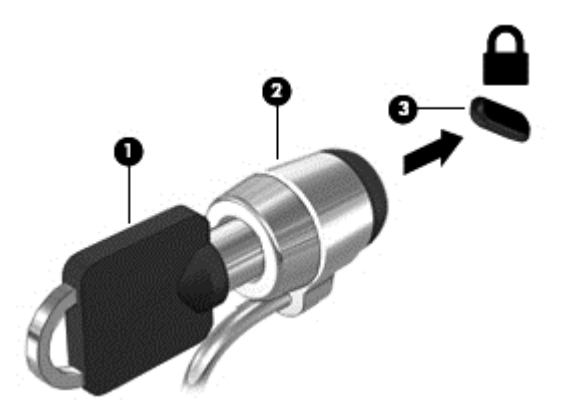

4. Haal de sleutel uit het slot en bewaar deze op een veilige plaats.

# <span id="page-65-0"></span>9 Het gebruik van de Setup Utility (BIOS) en HP PC Hardware Diagnostics (UEFI)

Setup Utility ofwel het BIOS (Basic Input/Output System) bevat instellingen voor de communicatie tussen alle invoer- en uitvoerapparaten in het systeem (zoals de schijfeenheden, het scherm, het toetsenbord, de muis en de printer). Setup Utility (BIOS) bevat ook instellingen voor de types geïnstalleerde apparaten, de opstartvolgorde van de computer en de hoeveelheid systeemgeheugen en uitgebreid geheugen.

# Setup Utility (BIOS) starten

Om Setup Utility (BIOS) te openen schakelt u de computer in of start deze opnieuw op, drukt u snel op esc en daarna op f10.

**EX OPMERKING:** Wees zeer voorzichtig wanneer u wijzigingen aanbrengt in Setup Utility (BIOS). Fouten kunnen ertoe leiden dat de computer niet meer goed functioneert.

## BIOS-update uitvoeren

Geüpdate versies van het BIOS zijn beschikbaar via de website van HP.

De meeste BIOS-updates op de website van HP zijn verpakt in gecomprimeerde bestanden die SoftPaq's worden genoemd.

Sommige downloadpakketten bevatten een bestand met de naam Readme.txt. Dit bestand bevat informatie over de installatie en het oplossen van problemen.

#### BIOS-versie vaststellen

Als u wilt vaststellen of er een recentere BIOS-versie beschikbaar is voor de computer, moet u weten welke versie van het systeem-BIOS momenteel is geïnstalleerd.

Informatie over de BIOS-versie (ook wel *ROM-datum* of *systeem-BIOS*) genoemd) kunt u weergeven door te drukken op fn+esc (als Microsoft Windows al is gestart) of door Setup Utility (BIOS) te gebruiken.

- 1. Start Setup Utility (BIOS) (zie Setup Utility (BIOS) starten op pagina 56).
- 2. Gebruik de pijltoetsen om Hoofd te selecteren en noteer uw huidige BIOS-versie.
- 3. Om Setup Utility (BIOS) af te sluiten zonder uw wijzigingen op te slaan, gebruikt u de pijltoetsen om Afsluiten te selecteren, selecteer Afsluiten en wijzigingen niet opslaan, en druk daarna op enter.
- 4. Selecteer Ja.

## BIOS-update downloaden

 $\Lambda$  VOORZICHTIG: Om het risico van schade aan de computer of een mislukte installatie te beperken, moet u een BIOS-update alleen downloaden en installeren als de computer met de netvoedingsadapter is aangesloten op een betrouwbare externe voedingsbron. Download of installeer een BIOS-update niet wanneer de computer op accuvoeding werkt of wanneer de computer is aangesloten op een optioneel dockingapparaat of een optionele voedingsbron. Volg de onderstaande instructies tijdens het downloaden en installeren:

Schakel de stroomvoorziening van de computer niet uit door de stekker van het netsnoer uit het stopcontact te halen.

Zet de computer niet uit en activeer de slaapstand niet.

Zorg dat u geen apparaten, kabels of snoeren plaatst, verwijdert, aansluit of loskoppelt.

- 1. Typ support in het startscherm en selecteer de app HP Support Assistant.
- 2. Klik op Updates en verbeteringen en klik vervolgens op Nu controleren op HP updates.
- 3. Volg de instructies op het scherm.
- 4. Voer in de downloadsectie de volgende stappen uit:
	- a. Zoek de BIOS-update die recenter is dan de BIOS-versie die momenteel op de computer is geïnstalleerd en vergelijk ze. Als de update recenter is dan het BIOS, noteert u de datum, naam of een ander typerend kenmerk van de update. Aan de hand van deze gegevens kunt u de update terugvinden nadat deze naar de vaste schijf is gedownload.
	- b. Volg de instructies op het scherm om uw selectie te downloaden naar de vaste schijf.

Als de update recenter is dan uw BIOS, noteert u het pad naar de locatie op uw vaste schijf waar de BIOS update gedownload is. U hebt dit pad nodig wanneer u klaar bent om de update te installeren.

**EX OPMERKING:** Als de computer is aangesloten op een netwerk, raadpleegt u de netwerkbeheerder voordat u software-updates installeert, vooral als het gaat om updates van het systeem-BIOS.

De procedures voor de installatie van BIOS-updates kunnen verschillen. Volg de instructies die op het scherm verschijnen nadat het downloaden is voltooid. Als er geen instructies verschijnen, gaat u als volgt te werk:

- 1. Typ bestand op het startscherm en selecteer Bestandsverkenner.
- 2. Klik op de aanduiding van de vasteschijfeenheid. De vasteschijfaanduiding is gewoonlijk lokale schijf (C:).
- 3. Maak gebruik van het eerder genoteerde pad en open de map op de vaste schijf die de update bevat.
- 4. Dubbelklik op het bestand met de extensie .exe (bijvoorbeeld *bestandsnaam.*exe).

De installatie van het BIOS begint.

5. Volg de instructies op het scherm om de installatie te voltooien.

**EX** OPMERKING: Nadat op het scherm is aangegeven dat de installatie is geslaagd, kunt u het gedownloade bestand van de vaste schijf verwijderen.

# Het gebruik van HP PC Hardware Diagnostics (UEFI)

HP PC Hardware Diagnostics is een Unified Extensible Firmware Interface (UEFI) waarmee u diagnostische tests kunt uitvoeren om te bepalen of de computerhardware goed werkt. Het hulpprogramma wordt buiten het besturingssysteem uitgevoerd om hardwareproblemen te kunnen isoleren van problemen die worden veroorzaakt door het besturingssysteem of andere softwarecomponenten.

U kunt HP PC Hardware Diagnostics UEFI als volgt starten:

1. Schakel de computer in of start deze opnieuw op, druk snel op esc en druk daarna op f2.

Het BIOS zoekt op drie plaatsen naar de diagnoseprogramma's in de volgende volgorde:

- a. Aangesloten USB-station
- **EX OPMERKING:** Zie HP PC Hardware Diagnostics (UEFI) naar een USB-apparaat downloaden op pagina 58 om het hulpprogramma van HP PC Hardware Diagnostics (UEFI) naar een USB-station te downloaden.
- b. Vaste schijf
- c. BIOS
- 2. Als het diagnoseprogramma wordt geopend, selecteert u het type diagnosetest dat u wilt uitvoeren met de pijltoetsen op het toetsenbord en volgt u de instructies op het scherm.

**THERKING:** Als u een diagnosetest wilt stoppen, drukt u op esc.

### HP PC Hardware Diagnostics (UEFI) naar een USB-apparaat downloaden

**EV OPMERKING:** De instructies voor het downloaden van HP PC Hardware Diagnostics (UEFI) zijn alleen beschikbaar in het Engels.

Er zijn twee opties voor het downloaden van HP PC Hardware Diagnostics naar een USB-apparaat:

Optie 1: HP PC diagnose-startpagina (biedt toegang tot de nieuwste versie van UEFI)

- 1. Ga naar <http://hp.com/go/techcenter/pcdiags>.
- 2. Klik op de koppeling UEFI Download en selecteer vervolgens Uitvoeren.

Optie 2: Support and Drivers-pagina's (biedt downloadmogelijkheid voor een specifiek product voor eerdere en latere versies)

- 1. Ga naar <http://www.hp.com>.
- 2. Wijs boven aan de pagina Ondersteuning aan en klik vervolgens op Drivers downloaden.
- 3. Voer de productnaam in het tekstvak in en klik op Start.

 $-$  of  $-$ 

Klik op Nu zoeken zodat HP uw product automatisch kan detecteren.

- 4. Selecteer achtereenvolgens uw computermodel en uw besturingssysteem.
- 5. Klik in het gedeelte Diagnose op Omgeving voor HP UEFI-ondersteuning.

– of –

Klik op Downloaden en selecteer Uitvoeren.

# <span id="page-68-0"></span>10 Back-ups maken, herstellen en bestanden terugzetten (alleen bepaalde modellen)

De volgende onderwerpen komen in dit hoofdstuk aan bod:

- Herstelmedia en back-ups maken
- Uw systeem herstellen en bestanden terugzetten

## Herstelmedia en back-ups maken

1. Nadat u de computer succesvol ingesteld heeft, maakt u HP Herstelmedia aan. Met deze stap wordt een back-up gemaakt van de HP Herstelpartitie op de computer. De back-up kan gebruikt worden om het oorspronkelijke besturingssysteem opnieuw te installeren wanneer de vaste schijf beschadigd of vervangen is.

Door u gemaakte HP Herstelmedia bieden de volgende herstelopties:

- Systeemherstel: installeert het oorspronkelijke besturingssysteem en de standaard ingeschakelde programma's opnieuw.
- Herstellen met geminimaliseerde installatiekopie: installeert het besturingssysteem en alle hardwaregerelateerde stuurprogramma's en software opnieuw, maar geen andere softwaretoepassingen.
- Herstel naar de fabrieksinstellingen: hiermee herstelt u de computer naar de oorspronkelijke fabrieksinstellingen door alle gegevens van de vaste schijf te verwijderen en deze opnieuw te partitioneren. Daarna installeert het het besturingssysteem en de software die standaard geïnstalleerd was opnieuw.

Zie HP Herstelmedia maken op pagina 59.

2. Gebruik de hulpprogramma's van Windows voor het maken van systeemherstelpunten en backups van persoonlijke gegevens. Raadpleeg Help en support voor meer informatie en stappen. Typ help op het startscherm en selecteer Help en support.

#### HP Herstelmedia maken

HP Herstelbeheer is een softwareprogramma dat een nieuwe manier biedt om herstelmedia te maken nadat u de computer succesvol heeft ingesteld. Met HP herstelmedia kunt u een systeemherstelprocedure uitvoeren als de vaste schijf beschadigd raakt. Het systeemherstel installeert het oorspronkelijke besturingssysteem en de programma's die standaard geïnstalleerd zijn, en configureert de instellingen van de programma's. HP herstelmedia kan ook gebruikt worden om het systeem aan te passen of voor het herstellen van de fabrieksimage wanneer u een vaste schijf vervangt.

- U kunt slechts één set HP Herstelmedia maken. Wees voorzichtig met deze herstelmiddelen en bewaar ze op een veilige plaats.
- HP Herstelbeheer onderzoekt de computer en bepaalt de benodigde opslagcapaciteit voor de lege USB-flashstation of het benodigde aantal lege dvd-schijven.
- Om herstelschijven te maken, moet uw computer beschikken over een vaste schijf met de mogelijkheid dvd's te schrijven, en dient u uitsluitend lege dvd-r, dvd+r, dvd-r dl of dvd+r dlschijven te gebruiken. Gebruik geen lees/schrijf-schijven zoals cd±rw, dvd±rw, dubbellaags dvd ±rw en bd-re (herschrijfbare Blu-ray-schijven); deze zijn niet compatibel met de HP Herstelbeheer-software. U kunt ook een leeg USB-flashstation van hoge kwaliteit gebruiken.
- Als uw computer geen geïntegreerde optische-schijfeenheid heeft met de mogelijkheid dvd's te schrijven, maar u wilt dvd-herstelmedia maken, kunt u een (afzonderlijk aan te schaffen) optionele externe optische-schijfeenheid gebruiken om herstelschijven te maken of kunt u herstelschijven voor de computer aanvragen via Support. Raadpleeg het boekje Telefoonnummers voor wereldwijde ondersteuning dat bij de computer is geleverd. U kunt ook contactgegevens vinden op de website van HP. Ga naar [http://www.hp.com/support,](http://www.hp.com/support) selecteer uw land of regio en volg de instructies op het scherm. Als u een externe optische-schijfeenheid gebruikt, moet deze direct aangesloten worden op een USB-poort op de computer; de schijf kan niet verbonden worden met een USB-poort op een extern apparaat, zoals een USB -hub.
- Zorg ervoor dat de computer is aangesloten op een netvoedingsbron voordat u de herstelmedia maakt.
- Dit proces kan een uur of langer duren. Onderbreek het proces niet.
- U kunt het programma eventueel afsluiten voordat u klaar bent met het maken van hersteldvd's. HP Herstelbeheer voltooit dan het branden van de huidige dvd. De volgende keer dat u HP Herstelbeheer opent, wordt u verzocht door te gaan en worden de resterende schijven gebrand.

Om HP Herstelmedia te maken:

**EX BELANGRIJK:** Sluit op tablets het toetsenborddock aan voordat u met deze stappen begint (alleen bepaalde modellen).

- 1. Typ h op het startscherm en selecteer HP Herstelbeheer.
- 2. Selecteer Herstelmedia maken en volg daarna de instructies op het scherm.

Als u het systeem wilt herstellen, zie [HP Herstelbeheer herstellen op pagina 61.](#page-70-0)

# Herstellen en terugzetten

Er zijn verschillende opties om uw systeem te herstellen. Kies de methode die het best past bij uw situatie en expertiseniveau:

- Windows biedt verschillende opties voor het herstellen vanaf een back-up, het vernieuwen van de computer en het terugzetten van de computer naar de oorspronkelijke staat. Raadpleeg Help en support voor meer informatie en stappen. Typ help op het startscherm en selecteer Help en support.
- Als u een probleem met een vooraf geïnstalleerd(e) toepassing of stuurprogramma wilt oplossen, gebruikt u de optie Drivers en toepassingen opnieuw installeren van HP Herstelbeheer om de individuele toepassing of driver opnieuw te installeren.

Typ recovery op het startscherm, selecteer HP Recovery Manager en selecteer daarna Drivers en toepassingen opnieuw installeren en volg de instructies op het scherm.

Als u uw computer opnieuw wilt instellen met een geminimaliseerde installatiekopie, kunt u kiezen voor de HP optie Herstellen met geminimaliseerde installatiekopie van de HP Herstelpartitie (alleen bepaalde modellen) of de HP Herstelmedia. Herstellen met geminimaliseerde installatiekopie installeert uitsluitend stuurprogramma's en hardwareingeschakelde toepassingen. Andere toepassingen die horen bij de installatiekopie blijven

<span id="page-70-0"></span>beschikbaar voor installatie via de optie Drivers en toepassingen opnieuw installeren in HP Herstelbeheer.

Zie HP Herstelbeheer herstellen op pagina 61 voor meer informatie.

- Als de originele partitionering en inhoud van de computer wilt herstellen, kunt u kiezen voor de optie Systeemherstel van de HP herstelpartitie (alleen bepaalde modellen) of de eerder gemaakte HP herstelmedia gebruiken. Zie HP Herstelbeheer herstellen op pagina 61 voor meer informatie. Als u nog geen herstelmedia hebt gemaakt, zie [HP Herstelmedia maken](#page-68-0) [op pagina 59.](#page-68-0)
- Als u de vaste schijf hebt vervangen, kunt u de optie Fabrieksinstellingen van HP Herstelmedia gebruiken om de fabrieksinstallatiekopie naar de vervangende schijf te herstellen. Zie HP Herstelbeheer herstellen op pagina 61 voor meer informatie.
- Als u de herstelpartitie wilt verwijderen om ruimte op de vaste schijf terug te winnen, biedt HP Herstelbeheer de optie Herstelpartitie verwijderen.

Zie [HP herstelpartitie verwijderen \(alleen bepaalde modellen\) op pagina 63](#page-72-0) voor meer informatie.

## HP Herstelbeheer herstellen

Met de software HP Recovery Manager kunt u de computer terugzetten in de oorspronkelijke staat, door gebruik te maken van de eerder gemaakte HP herstelmedia of de HP herstelpartitie (alleen bepaalde modellen). Als u nog geen herstelmedia hebt gemaakt, zie [HP Herstelmedia maken](#page-68-0) [op pagina 59.](#page-68-0)

Met de HP herstelmedia kunt u uit de volgende herstelopties kiezen:

- Systeemherstel: Installeert het oorspronkelijke besturingssysteem opnieuw en configureert de programma's die standaard geïnstalleerd waren.
- Herstellen met geminimaliseerde installatiekopie (alleen bepaalde modellen)—Installeert het besturingssysteem en alle hardware-gerelateerde stuurprogramma's en software opnieuw, maar geen andere softwaretoepassingen.
- Herstel naar de fabrieksinstellingen: hiermee herstelt u de computer naar de oorspronkelijke fabrieksinstellingen door alle gegevens van de vaste schijf te verwijderen en deze opnieuw te partitioneren. Daarna installeert het het besturingssysteem en de software die standaard geïnstalleerd was opnieuw.

Met de HP Herstelpartitie (alleen bepaalde modellen) kunt u Systeemherstel en Herstellen met geminimaliseerde installatiekopie gebruiken.

#### Wat u moet weten

- HP Herstelbeheer herstelt alleen software die standaard geïnstalleerd is. Voor software die niet bij deze computer is meegeleverd, moet de software worden gedownload van de website van de fabrikant of moet de software opnieuw worden geïnstalleerd vanaf de media die door de fabrikant is geleverd.
- Herstel met HP Herstelbeheer moet worden gebruikt als laatste redmiddel om computerproblemen op te lossen.
- HP Herstelmedia moet gebruikt worden als de vaste schijf van de computer vastloopt. Als u nog geen herstelmedia hebt gemaakt, zie [HP Herstelmedia maken op pagina 59.](#page-68-0)
- Voor de optie Fabrieksinstellingen herstellen, moet u HP herstelmedia gebruiken. Als u nog geen herstelmedia hebt gemaakt, zie [HP Herstelmedia maken op pagina 59.](#page-68-0)
- Als de HP herstelmedia niet werkt, kunt u herstelmedia voor uw systeem aanvragen bij Support. Raadpleeg het boekje Telefoonnummers voor wereldwijde ondersteuning dat bij de computer is geleverd. U kunt ook contactgegevens vinden op de website van HP. Ga naar <http://www.hp.com/support>, selecteer uw land of regio en volg de instructies op het scherm.
- **ELANGRIJK:** HP Herstelbeheer maakt niet automatisch back-ups van uw persoonlijke gegevens. Maak een back-up van alle persoonlijke informatie die u wilt behouden, voordat u het herstel begint.

#### Het gebruik van de HP herstelpartitie (alleen bepaalde modellen)

Met de HP herstelpartitie (alleen bepaalde modellen) kunt u het systeem of een geminimaliseerde installatiekopie herstellen zonder dat u herstelschijven of een USB-flashdrive nodig heeft. Dit type herstelactie kan alleen worden gebruikt als de vaste schijf nog werkt.

Om HP Herstelbeheer te starten vanuit de HP Herstelpartitie:

- **EX BELANGRIJK:** Sluit op tablets het toetsenborddock aan voordat u met deze stappen begint (alleen bepaalde modellen).
	- 1. Druk op f11 tijdens het opstarten van de computer.

 $-$  of  $-$ 

Druk op f11 en houd deze knop ingedrukt terwijl u op de aan-uitknop drukt.

- 2. Selecteer Problemen oplossen in het menu met opstartopties.
- 3. Selecteer HP Recovery Manager en volg de instructies op het scherm.

#### HP Herstelmedia gebruiken om te herstellen

U kunt HP Herstelmedia gebruiken om het oorspronkelijke systeem te herstellen. Deze methode kan worden gebruikt als uw systeem geen HP Herstelpartitie heeft of de vast schijf niet correct werkt.

- 1. Maak indien mogelijk een back-up van al uw persoonlijke bestanden.
- 2. Plaats de HP herstelmedia die u hebt gemaakt en start de computer opnieuw op.
- **EX** OPMERKING: Als de computer niet automatisch opnieuw opstart in HP Herstelbeheer, wijzigt u de opstartvolgorde van de computer. Zie Opstartvolgorde van de computer wijzigen op pagina 62.
- 3. Volg de instructies op het scherm.

#### Opstartvolgorde van de computer wijzigen

Als de computer niet opnieuw opstart in HP Herstelbeheer, kunt u de opstartvolgorde van de computer wijzigen, de genoemde apparatenvolgorde in BIOS, waar de computer naar opstartinformatie zoekt. U kunt de selectie voor een optische schijf of een USB/flashdrive wijzigen.

Om de opstartvolgorde te wijzigen:

- 1. Plaats de door u gemaakte HP Herstelmedia.
- 2. Start de computer opnieuw op, druk snel op esc en druk op  $f9$  om de opstartopties weer te geven.
- 3. Selecteer de optische schijf of de USB/flashdrive van waaruit u wilt opstarten.
- 4. Volg de instructies op het scherm.

# <span id="page-72-0"></span>HP herstelpartitie verwijderen (alleen bepaalde modellen)

Met HP Herstelbeheer-software kunt u de HP Herstelpartitie verwijderen om schijfruimte vrij te maken.

**EX BELANGRIJK:** Nadat u de HP herstelpartitie hebt verwijderd, kunt u geen gebruik meer maken van de optie Vernieuwen of de optie om alles te verwijderen en Windows opnieuw te installeren. Bovendien kunt u vanaf de HP herstelpartitie geen systeemherstel of herstel met geminimaliseerde kopie uitvoeren. Maak daarom voordat u de herstelpartitie verwijdert HP herstelmedia; Zie [HP](#page-68-0) [Herstelmedia maken op pagina 59](#page-68-0).

Ga als volgt te werk om de HP Herstelpartitie te verwijderen:

- 1. Typ h op het startscherm en selecteer HP Herstelbeheer.
- 2. Selecteer Herstelpartitie verwijderen en volg daarna de instructies op het scherm.

# <span id="page-73-0"></span>11 Specificaties

# Ingangsvermogen

De gegevens over elektrische voeding in dit gedeelte kunnen van pas komen als u internationaal wilt reizen met de computer.

De computer werkt op gelijkstroom, die kan worden geleverd via netvoeding of via een voedingsbron voor gelijkstroom. De netvoedingsbron moet 100-240 V, 50-60 Hz als nominale specificaties hebben. Hoewel de computer kan worden gevoed via een aparte gelijkstroomvoedingsbron, wordt u dringend aangeraden de computer alleen aan te sluiten via een netvoedingsadapter of een gelijkstroombron die door HP is geleverd en goedgekeurd voor gebruik met deze computer.

De computer is geschikt voor gelijkstroom binnen de volgende specificaties. Bedrijfsnetspanning en werkstroom variëren per platform.

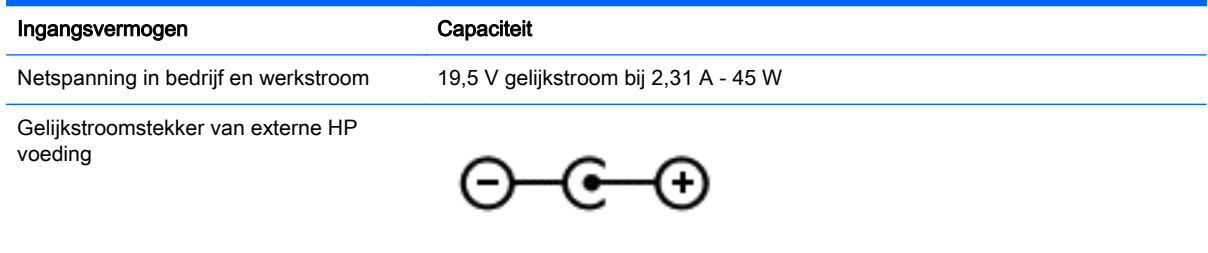

- **EX** OPMERKING: Dit product is ontworpen voor IT-elektriciteitsnetten in Noorwegen met een fasefasespanning van maximaal 240 V wisselspanning.
- **OPMERKING:** De bedrijfsspanning en werkstroom van de computer vindt u op het label met kennisgevingen.

# **Omgevingsvereisten**

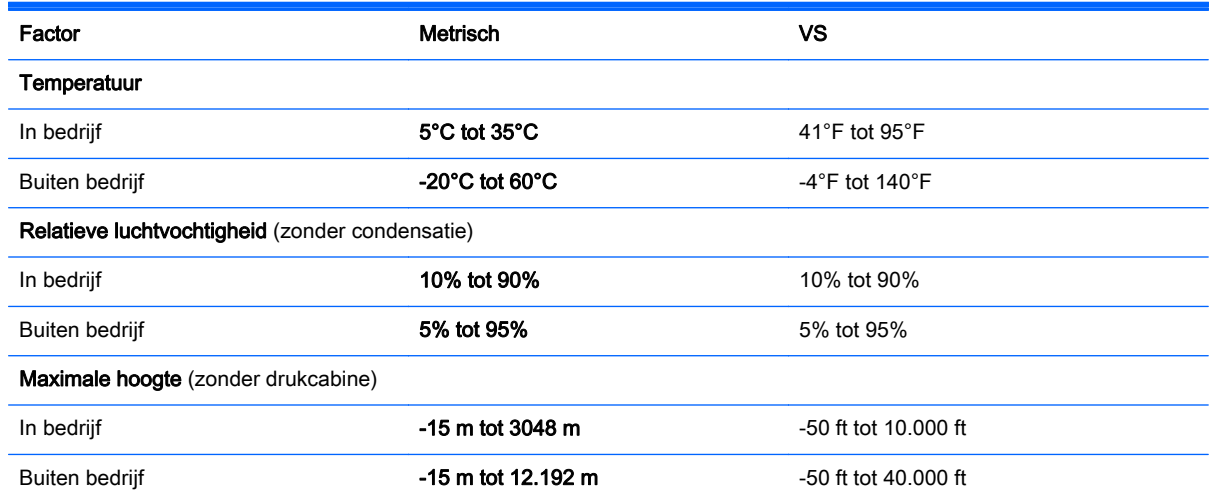

# <span id="page-74-0"></span>12 Elektrostatische ontlading

Elektrostatische ontlading is het vrijkomen van statische elektriciteit wanneer twee objecten met elkaar in aanraking komen, bijvoorbeeld de schok die u krijgt wanneer u over tapijt loopt en vervolgens een metalen deurklink aanraakt.

Elektronische onderdelen kunnen worden beschadigd door de ontlading van statische elektriciteit vanaf vingers of andere elektrostatische geleiders. Neem de volgende voorschriften in acht om het risico van schade aan de computer of een schijfeenheid, of verlies van gegevens te beperken:

- Als u de computer voor het verwijderen of installeren van onderdelen moet loskoppelen, zorg dan eerst voor een goede aarding en verwijder pas daarna de behuizing.
- Houd onderdelen in de antistatische verpakking totdat u klaar bent om ze te installeren.
- Raak geen pinnen, aansluitingen en circuits aan. Zorg dat u elektronische onderdelen zo weinig mogelijk hoeft aan te raken.
- Gebruik niet-magnetische gereedschappen.
- Raak voordat u de onderdelen aanraakt, een ongeverfd metalen oppervlak aan, zodat u niet statisch geladen bent.
- Als u een onderdeel verwijdert, plaatst u dit in een antistatische verpakking.

# **Index**

# A

aan/uit accu [39](#page-48-0) aan-uitknop herkennen [13](#page-22-0) aan-uitlampjes, herkennen [6](#page-15-0) accu [15](#page-24-0) afvoeren [41](#page-50-0) bewaren [41](#page-50-0) lage acculading [40](#page-49-0) ontladen [39](#page-48-0) vervangen [41](#page-50-0) accu, temperatuur [41](#page-50-0) Accuhendel, herkennen [15](#page-24-0) Accu-informatie zoeken [39](#page-48-0) accu-ontgrendelingsschuif [15](#page-24-0) accuvergrendeling, vergrendelt en ontgrendelt de accu [15](#page-24-0) accuvoeding [39](#page-48-0) actietoetsen afspelen, pauzeren, hervatten [35](#page-44-0) draadloze communicatie [35](#page-44-0) geluid harder [35](#page-44-0) geluid uit [35](#page-44-0) geluid zachter [35](#page-44-0) helderheid van beeldscherm verhogen [35](#page-44-0) helderheid van beeldscherm verlagen [35](#page-44-0) Help en support [35](#page-44-0) herkennen [14](#page-23-0) schakelen tussen beeldschermen [35](#page-44-0) volgende muziekstuk of gedeelte [35](#page-44-0) vorige muziekstuk of gedeelte [35](#page-44-0) afsluiten [42](#page-51-0) antivirussoftware, gebruiken [53](#page-62-0) audiofuncties, testen [27](#page-36-0) audiofuncties testen [27](#page-36-0) Audio-uitgang (hoofdtelefoon) [6](#page-15-0) audio-uitgang (hoofdtelefoon)/ audio-ingang (microfoon) [25](#page-34-0)

### B

Back-up maken, van software en gegevens [54](#page-63-0) back-ups [59](#page-68-0) Beveiliging, draadloze communicatie [21](#page-30-0) beveiligingskabel, sleuf herkennen [8](#page-17-0) beveiligingskabel installeren [54](#page-63-0) bewaren, accu [41](#page-50-0) BIOS update downloaden [57](#page-66-0) update uitvoeren [56](#page-65-0) versie vaststellen [56](#page-65-0) Bluetooth-apparaat [18](#page-27-0), [22](#page-31-0) Bluetooth-label [17](#page-26-0)

# C

Caps Lock-lampje, herkennen [12](#page-21-0) Computer, reizen met [41](#page-50-0) computer reageert niet [42](#page-51-0) Computer uitschakelen [42](#page-51-0) connector, netvoeding [8](#page-17-0)

# D

draadloos netwerk (WLAN) benodigde apparatuur [21](#page-30-0) Beveiliging [21](#page-30-0) functioneel bereik [22](#page-31-0) gebruiken [20](#page-29-0) openbare WLAN-verbinding [22](#page-31-0) verbinding maken [22](#page-31-0) zakelijke WLAN-verbinding [22](#page-31-0) draadloos netwerk beveiligen [54](#page-63-0) draadloze communicatie, bedieningselementen besturingssysteem [18](#page-27-0) knop [18](#page-27-0) Wireless Assistant (Assistent voor draadloze communicatie) software [18](#page-27-0) draadloze communicatie, knop [18](#page-27-0)

draadloze communicatie, lampje [12](#page-21-0), [18](#page-27-0) draaien, touchpadbeweging [31](#page-40-0)

# E

Elektrostatische ontlading [65](#page-74-0) Esc-toets herkennen [14](#page-23-0) Essentiële beveiligingsupdates, installeren [53](#page-62-0) externe netvoeding gebruiken [41](#page-50-0)

# F

firewallsoftware [53](#page-62-0) fn-toets, herkennen [14](#page-23-0), [35](#page-44-0)

# G

geheugenkaartlezer, herkennen [8,](#page-17-0) [25](#page-34-0) geheugenmodule herkennen [15](#page-24-0) plaatsen [47](#page-56-0) vervangen [45](#page-54-0) verwijderen [46](#page-55-0) Geheugenmodule, onderklep verwijderen [45](#page-54-0) Geïntegreerde webcam, herkennen [10](#page-19-0) geïntegreerd numeriek toetsenblok, herkennen [14](#page-23-0), [36](#page-45-0) geminimaliseerde image terugzetten [62](#page-71-0) geminimaliseerde installatiekopie maken [61](#page-70-0)

# H

harde schijf, lampje [6](#page-15-0) harde schijf herkennen [15](#page-24-0) HDMI audio configureren [28](#page-37-0) HDMI-poort herkennen [8,](#page-17-0) [25](#page-34-0) verbinding maken [27](#page-36-0) herstellen HP Herstelbeheer [61](#page-70-0)

HP Herstelmedia gebruiken [60](#page-69-0) media [62](#page-71-0) Ondersteunde schijven [60](#page-69-0) opties [60](#page-69-0) schijven [60](#page-69-0), [62](#page-71-0) starten [62](#page-71-0) systeem [61](#page-70-0) USB-flashdrive [62](#page-71-0) herstelmedia HP Herstelbeheer maken gebruiken [60](#page-69-0) maken [59](#page-68-0) herstelpartitie verwijderen [63](#page-72-0) high-definition-apparatuur, aansluiten [27](#page-36-0) hoofdtelefoon aansluiten [26](#page-35-0) hoofdtelefoon en microfoons, aansluiten [26](#page-35-0) HP Herstelbeheer opstartproblemen corrigeren [62](#page-71-0) starten [62](#page-71-0) HP Herstelmedia herstellen [62](#page-71-0) maken [59](#page-68-0) HP Herstelpartitie herstellen [62](#page-71-0) verwijderen [63](#page-72-0) HP PC Hardware Diagnostics (UEFI) downloaden [58](#page-67-0) gebruiken [58](#page-67-0)

#### I

in-/uitgangen audio-uitgang (hoofdtelefoon) [6](#page-15-0) audio-uitgang (hoofdtelefoon)/ audio-ingang (microfoon) [25](#page-34-0) netwerk [8](#page-17-0) RJ-45 (netwerk) [8](#page-17-0) Ingangsvermogen [64](#page-73-0) installatie van draadloos netwerk [21](#page-30-0) Interne microfoon, herkennen [24](#page-33-0) interne microfoons herkennen [10](#page-19-0) Internetbeveiligingssoftware, gebruiken [53](#page-62-0)

Internetverbinding instellen [21](#page-30-0)

#### K

kennisgevingen label met kennisgevingen [17](#page-26-0) labels met keurmerk voor draadloze communicatie [17](#page-26-0) Knijpen met twee vingers om te zoomen Touchpadbeweging [30](#page-39-0) knoppen aan/uit [13](#page-22-0) linkerknop van touchpad [11](#page-20-0) rechterknop van touchpad [11](#page-20-0) kritiek lage acculading [40](#page-49-0)

### L

label met keurmerk voor draadloze communicatie [17](#page-26-0) labels Bluetooth [17](#page-26-0) certificaat van echtheid van Microsoft [17](#page-26-0) kennisgevingen [17](#page-26-0) keurmerk voor draadloze communicatie [17](#page-26-0) serienummer [16](#page-25-0) service [16](#page-25-0) WLAN [17](#page-26-0) lage acculading [40](#page-49-0) lampje geluid uit, herkennen [12](#page-21-0) lampies aan/uit [6](#page-15-0) Caps Lock [12](#page-21-0) draadloze communicatie [12](#page-21-0) eMMC [6](#page-15-0) geluid uit [12](#page-21-0) harde schijf [6](#page-15-0) Netvoedingsadapter [8](#page-17-0) LAN, aansluiten [23](#page-32-0) Leuke dingen om te doen [2](#page-11-0) luidsprekers herkennen [13](#page-22-0), [25](#page-34-0) verbinding maken [26](#page-35-0)

#### M

microfoon aansluiten [26](#page-35-0) muis, externe voorkeuren instellen [29](#page-38-0)

## N

Netvoedingsadapter [8](#page-17-0)

Netvoedingsadapter, testen [42](#page-51-0) netvoedingsadapter testen [42](#page-51-0) netvoedingsconnector herkennen [8](#page-17-0) netwerkconnector, herkennen [8](#page-17-0) Num Lock-toets, herkennen [14](#page-23-0), [36](#page-45-0)

# O

Omgevingsvereisten [64](#page-73-0) onderdelen beeldscherm [10](#page-19-0) bovenkant [11](#page-20-0) linkerkant [8](#page-17-0) onderkant [15](#page-24-0) rechterkant [6](#page-15-0) onderhoud Schijfdefragmentatie [44](#page-53-0) Schijfopruiming [44](#page-53-0) onderkant [17](#page-26-0) Ondersteunde schijven herstellen [60](#page-69-0) oorspronkelijk systeem, herstellen [61](#page-70-0) openbare WLAN-verbinding [22](#page-31-0) **Opstartvolgorde** HP Herstelbeheer wijzigen [62](#page-71-0) optischeschijfeenheid herkennen [6,](#page-15-0) [7](#page-16-0), [24](#page-33-0)

# P

plaatsen essentiële beveiligingsupdates [53](#page-62-0) optionele beveiligingskabel [54](#page-63-0) poorten HDMI [8](#page-17-0), [25,](#page-34-0) [27](#page-36-0) opladen (ingeschakeld) [8](#page-17-0) USB 2.0 [25](#page-34-0) USB 3.0 [8,](#page-17-0) [25](#page-34-0) productnaam en productnummer, van computer [16](#page-25-0)

## R

reizen met de computer [17](#page-26-0), [41,](#page-50-0) [50](#page-59-0) RJ-45-netwerkconnector, herkennen [8](#page-17-0)

## S

schuiven, touchpadbeweging [30](#page-39-0)

serienummer [16](#page-25-0) serienummer, van computer [16](#page-25-0) servicelabels zoeken [16](#page-25-0) Setup Utility (BIOS) wachtwoorden [52](#page-61-0) Slaapstand activeren [37](#page-46-0) beëindigen [37](#page-46-0) sleuven beveiligingskabel [8](#page-17-0) geheugenkaart [8](#page-17-0) geheugenkaartlezer [25](#page-34-0) **Sluimerstand** activeren [38](#page-47-0) beëindigen [38](#page-47-0) geactiveerd bij kritiek lage acculading [40](#page-49-0) sneltoetsen beschrijving [35](#page-44-0) gebruiken [36](#page-45-0) software Schijfdefragmentatie [44](#page-53-0) Schijfopruiming [44](#page-53-0) Software Schijfdefragmentatie [44](#page-53-0) Software Schijfopruiming [44](#page-53-0) software-updates, installeren [53](#page-62-0) Software-updates van HP en derden installeren [54](#page-63-0) systeemherstel [61](#page-70-0) systeemherstelpunt maken [59](#page-68-0)

#### T

temperatuur [41](#page-50-0) **Terugzetten** Windows Bestandsgeschiedenis [60](#page-69-0) toetsen actie [14](#page-23-0) Esc [14](#page-23-0) fn [14](#page-23-0) Num Lock [14](#page-23-0) Windows [14](#page-23-0) toetsenblok, geïntegreerd numeriek [14](#page-23-0) Toetsenbord, sneltoetsen herkennen [35](#page-44-0) Touchpad knoppen [11](#page-20-0)

Touchpadbewegingen draaien [31](#page-40-0) Knijpen met twee vingers om te zoomen [30](#page-39-0) schuiven [30](#page-39-0) Touchpadzone, herkennen [11](#page-20-0) Transport van computer [50](#page-59-0)

#### U

USB 2.0-poort, herkennen [25](#page-34-0) USB 3.0-poort, herkennen [25](#page-34-0) USB 3.0-poorten herkennen [8](#page-17-0) uw computer onderhouden [49](#page-58-0) uw computer reinigen [49](#page-58-0)

#### V

ventilatieopeningen, herkennen [15](#page-24-0) verbinding maken met draadloos netwerk (WLAN) [22](#page-31-0) Verwijderde bestanden terugzetten [60](#page-69-0) video [27](#page-36-0)

W

Wachtwoordbeveiliging instellen voor beëindigen slaapstand [38](#page-47-0) Wachtwoorden Setup Utility (BIOS) [52](#page-61-0) Windows [52](#page-61-0) wachtwoorden gebruiken [51](#page-60-0) webcam gebruiken [26](#page-35-0) herkennen [24](#page-33-0) webcamlampje herkennen [10,](#page-19-0) [24](#page-33-0) Windows bestanden terugzetten [60](#page-69-0) Bestandsgeschiedenis [60](#page-69-0) systeemherstelpunt [59](#page-68-0) Windows-toets, herkennen [14](#page-23-0) Windows-wachtwoorden [52](#page-61-0) Wireless Assistant (Assistent voor draadloze communicatie) software [18](#page-27-0) WLAN-antenne, herkennen [10](#page-19-0) WLAN-apparaat [17,](#page-26-0) [20](#page-29-0) WLAN-label [17](#page-26-0)

#### Z

zakelijke WLAN-verbinding [22](#page-31-0)